GP01175T/09/DE/01.22-00

71557978 2022-04-01 Gültig ab Version 01.00.zz (Gerätefirmware)

# Beschreibung Geräteparameter iTEMP TMT86

Temperaturtransmitter PROFINET®

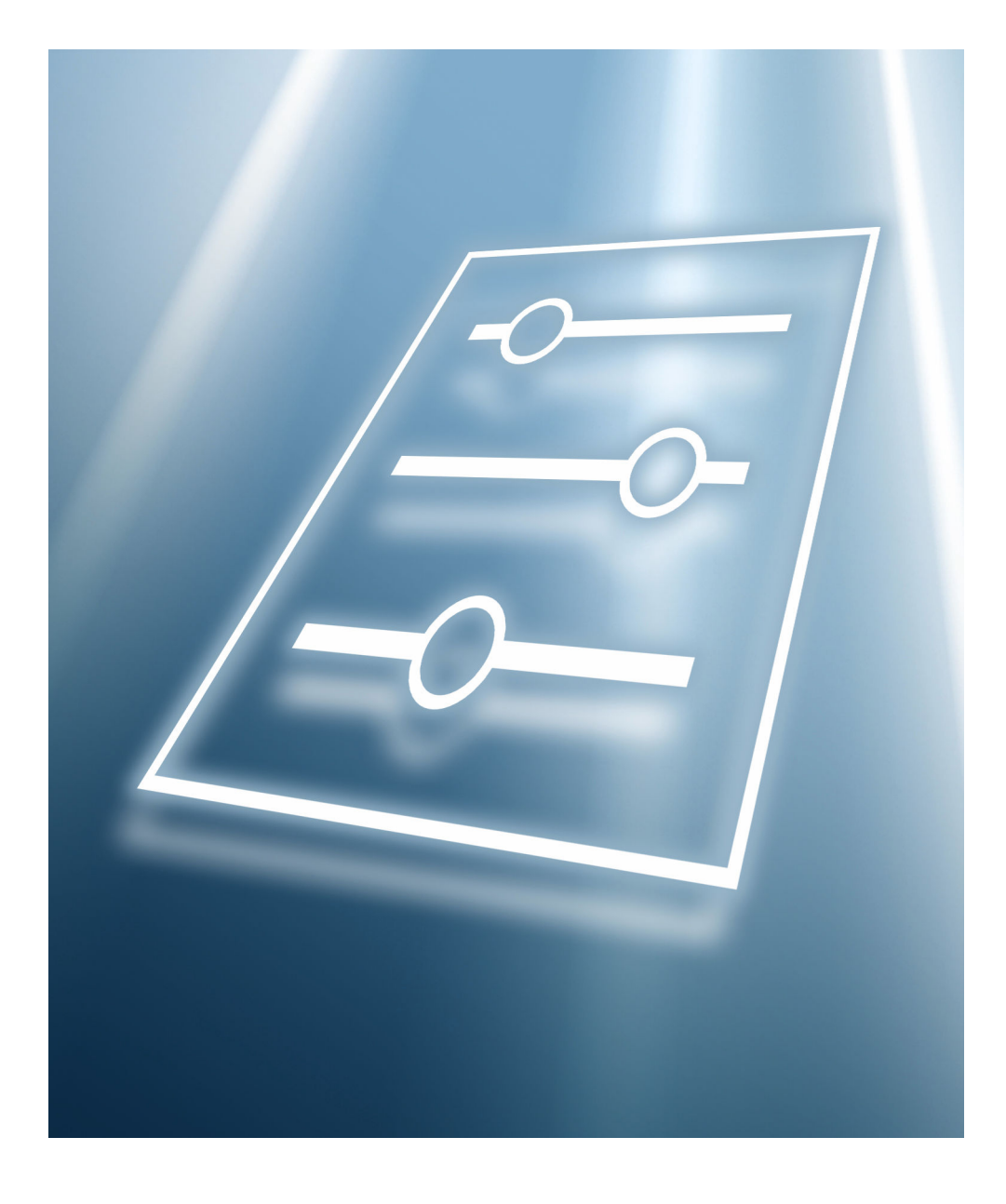

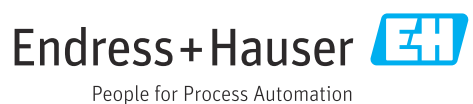

### Inhaltsverzeichnis

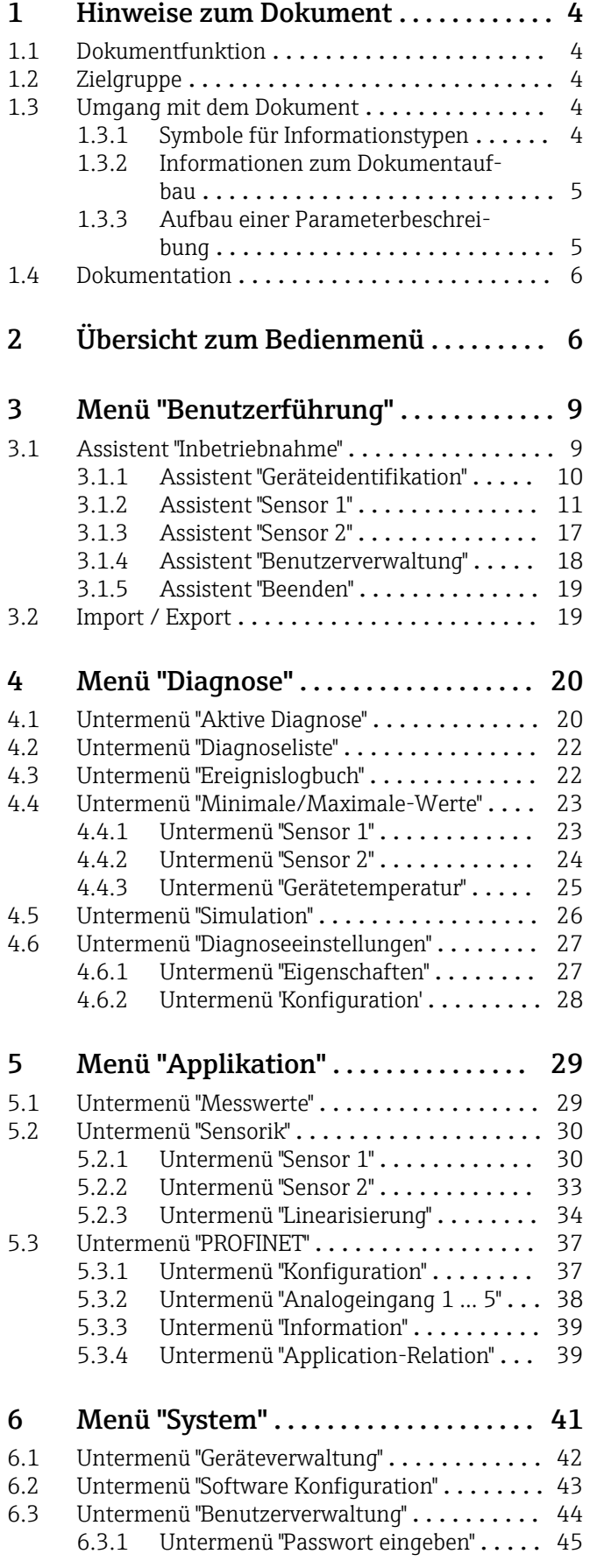

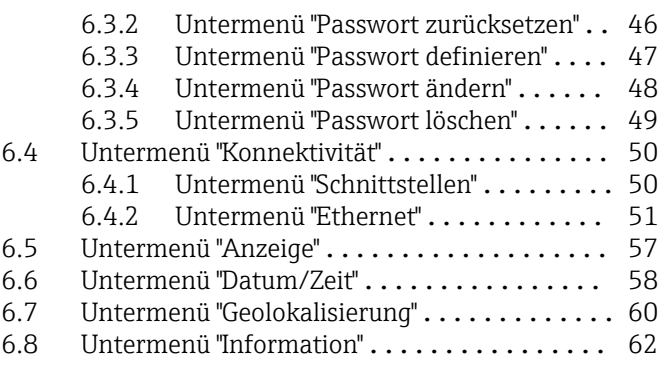

#### [Stichwortverzeichnis](#page-63-0) .................... 64

### <span id="page-3-0"></span>1 Hinweise zum Dokument

### 1.1 Dokumentfunktion

Das Dokument ist Teil der Betriebsanleitung und dient als Nachschlagewerk für Parameter: Es liefert detaillierte Erläuterungen zu jedem einzelnen Parameter der Bedienmenüs.

Es dient der Durchführung von Aufgaben, die detaillierte Kenntnisse über die Funktionsweise des Geräts erfordern:

- Optimale Anpassung der Messung an schwierige Bedingungen
- Detaillierte Konfiguration der Kommunikationsschnittstelle
- Fehlerdiagnose in schwierigen Fällen

### 1.2 Zielgruppe

Das Dokument richtet sich an Fachspezialisten, die über den gesamten Lebenszyklus mit dem Gerät arbeiten und dabei spezifische Konfigurationen durchführen.

### 1.3 Umgang mit dem Dokument

#### 1.3.1 Symbole für Informationstypen

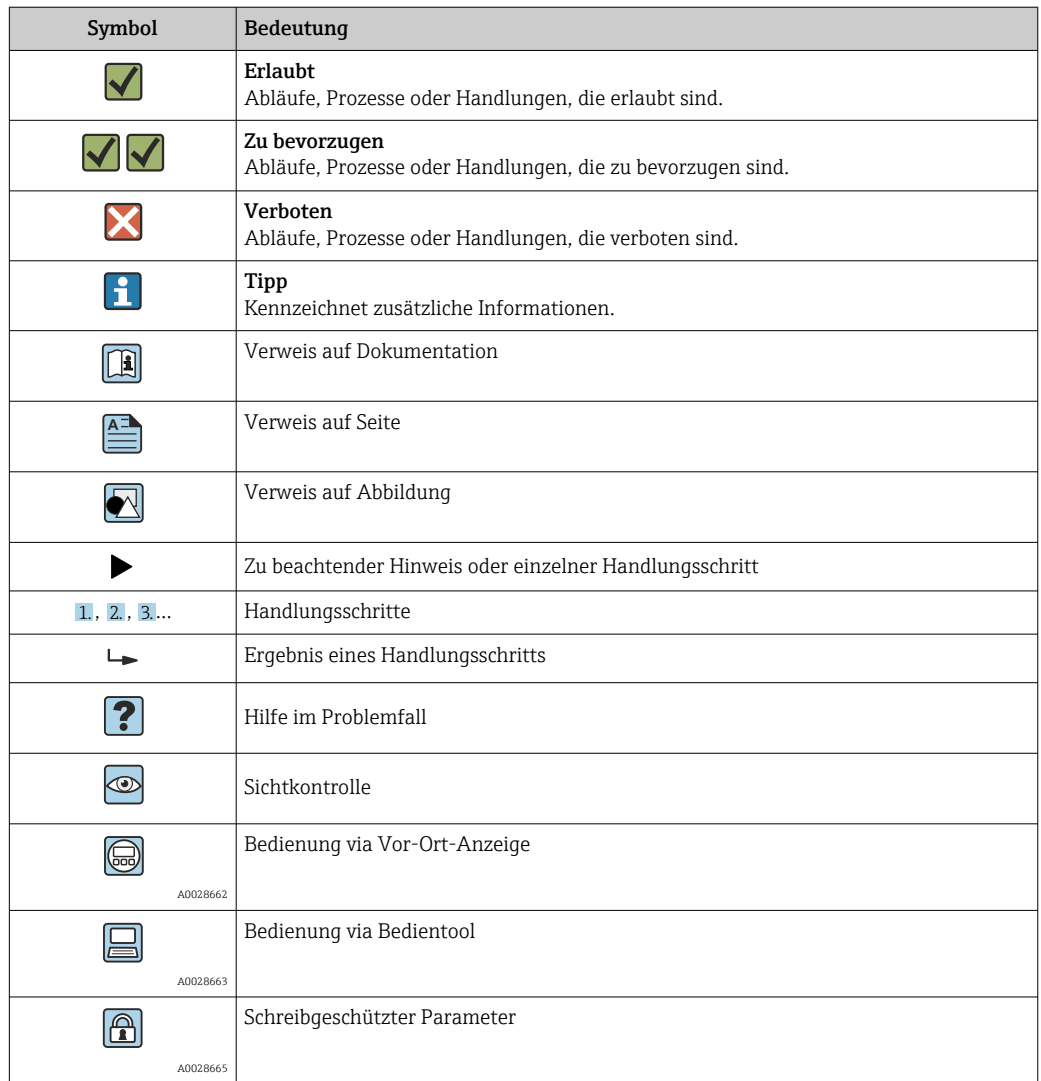

<span id="page-4-0"></span>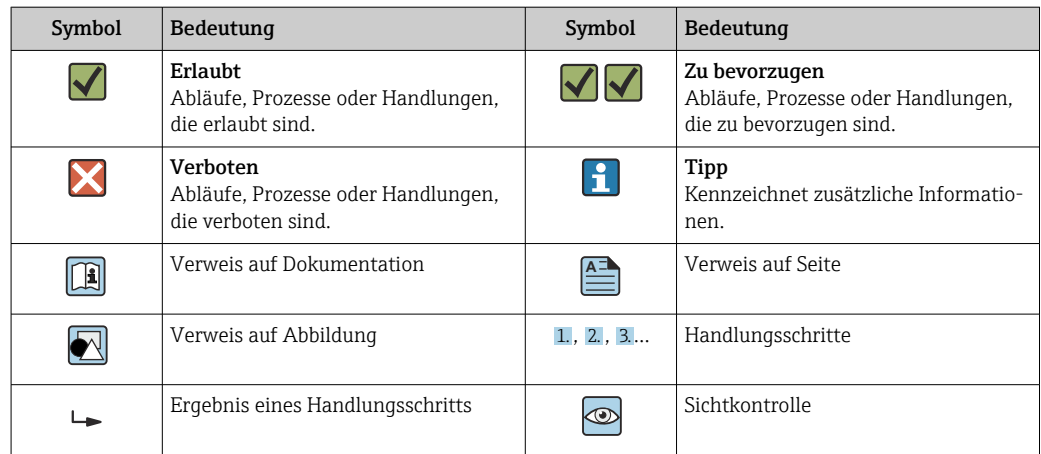

#### 1.3.2 Informationen zum Dokumentaufbau

In diesem Dokument werden die Parameter aller Bedienmenüs und des Inbetriebnahme Wizards beschrieben.

- Menü Benutzerführung mit dem Assistent Inbetriebnahme ( $\rightarrow \Box$ 9) der den Benutzer automatisch durch alle für die Inbetriebnahme notwendigen Parameter des Geräts führt
- Menü Diagnose ( $\rightarrow \Box$  20)
- Menü Applikation  $(\rightarrow \Box$  29)
- Menü System  $(\rightarrow \text{ } \textcircled{\textcircled{\small{+}}} 41)$

#### 1.3.3 Aufbau einer Parameterbeschreibung

Im Folgenden werden die einzelnen Bestandteile einer Parameterbeschreibung erläutert:

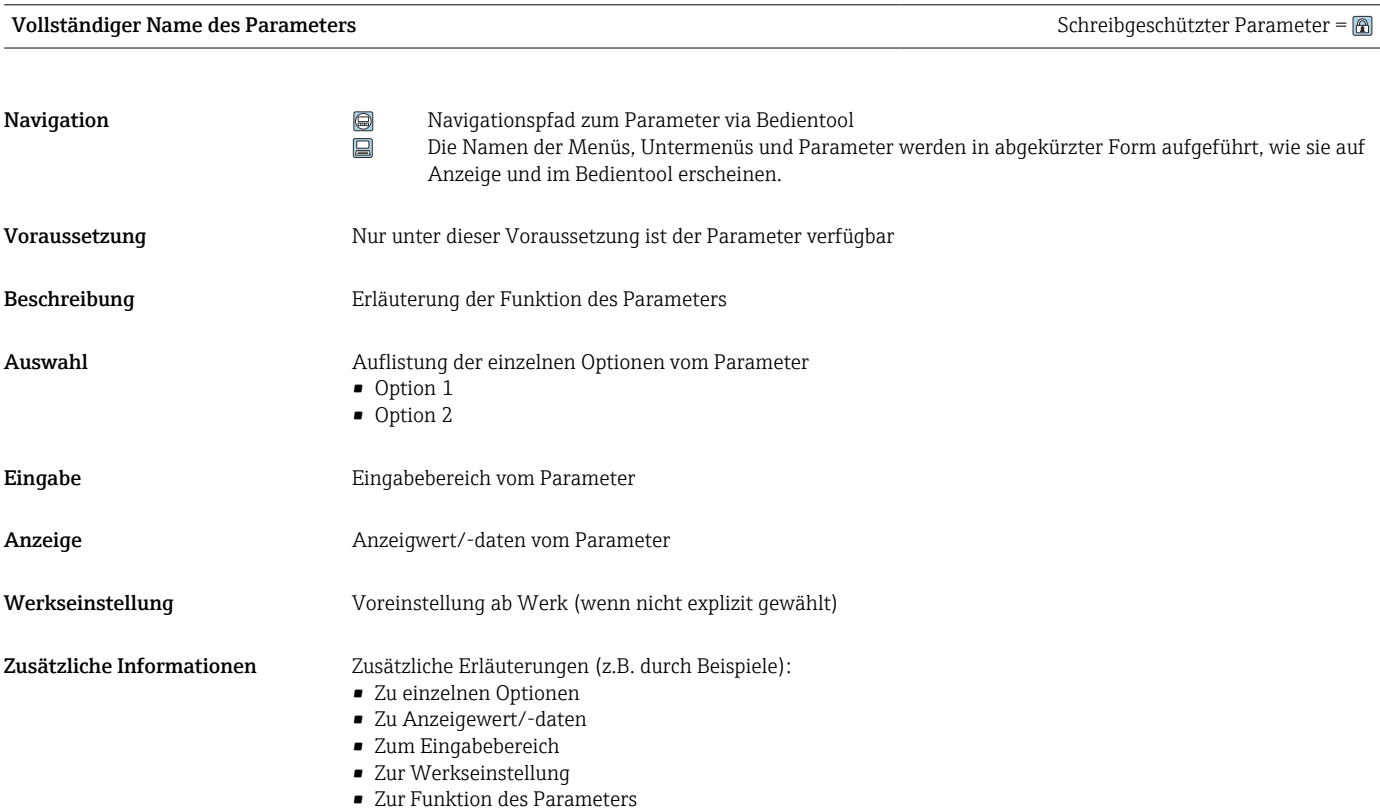

### <span id="page-5-0"></span>1.4 Dokumentation

Die Beschreibung Geräteparameter ist Teil folgender Dokumentationen:

Temperaturtransmitter iTEMP TMT86: BA02144T

### 2 Übersicht zum Bedienmenü

Die folgende Tabelle gibt eine Übersicht zur Menüstruktur vom Bedienmenü mit seinen Parametern. Die Seitenzahlangabe verweist auf die zugehörige Beschreibung des Untermenüs oder Parameters.

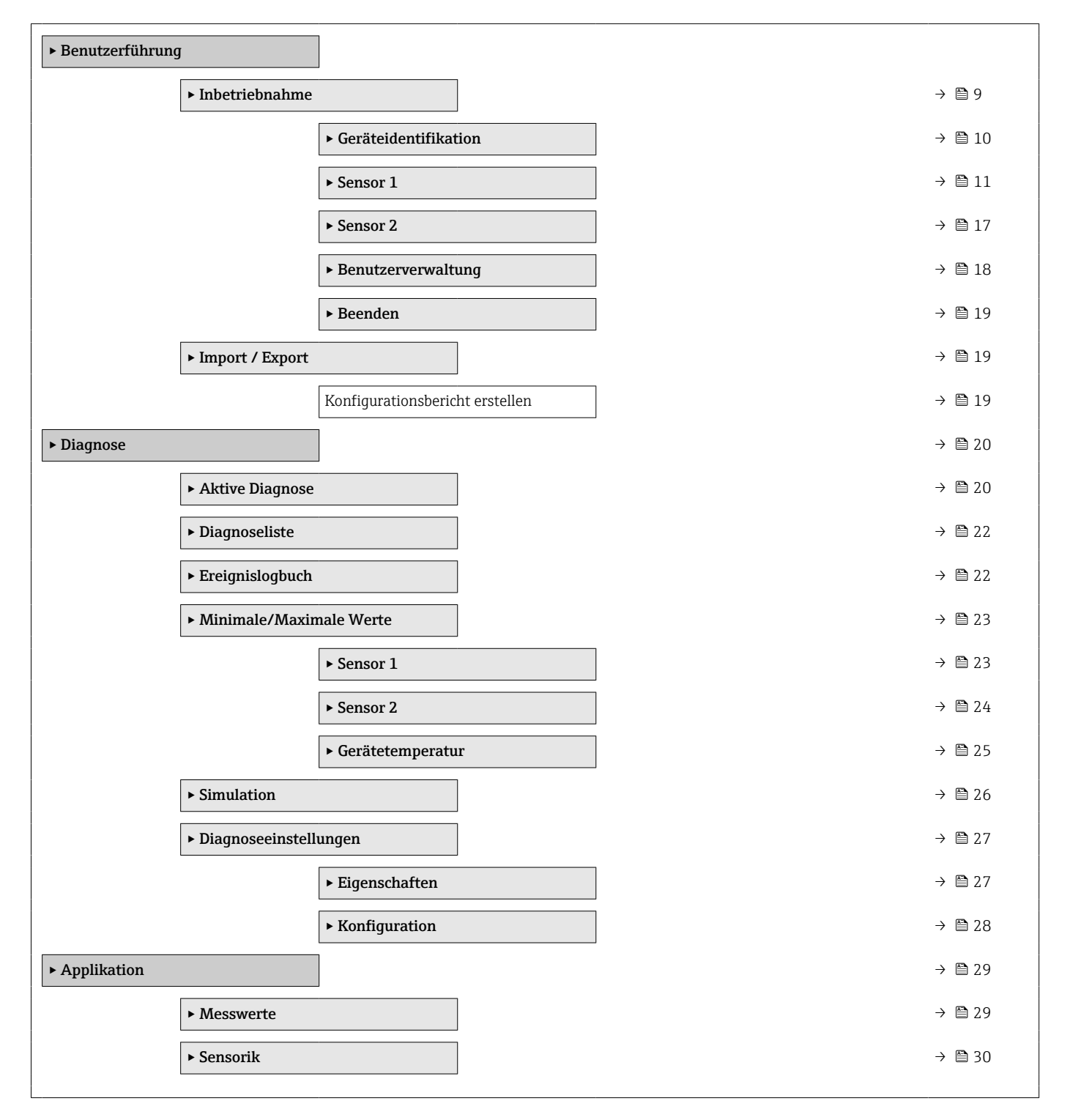

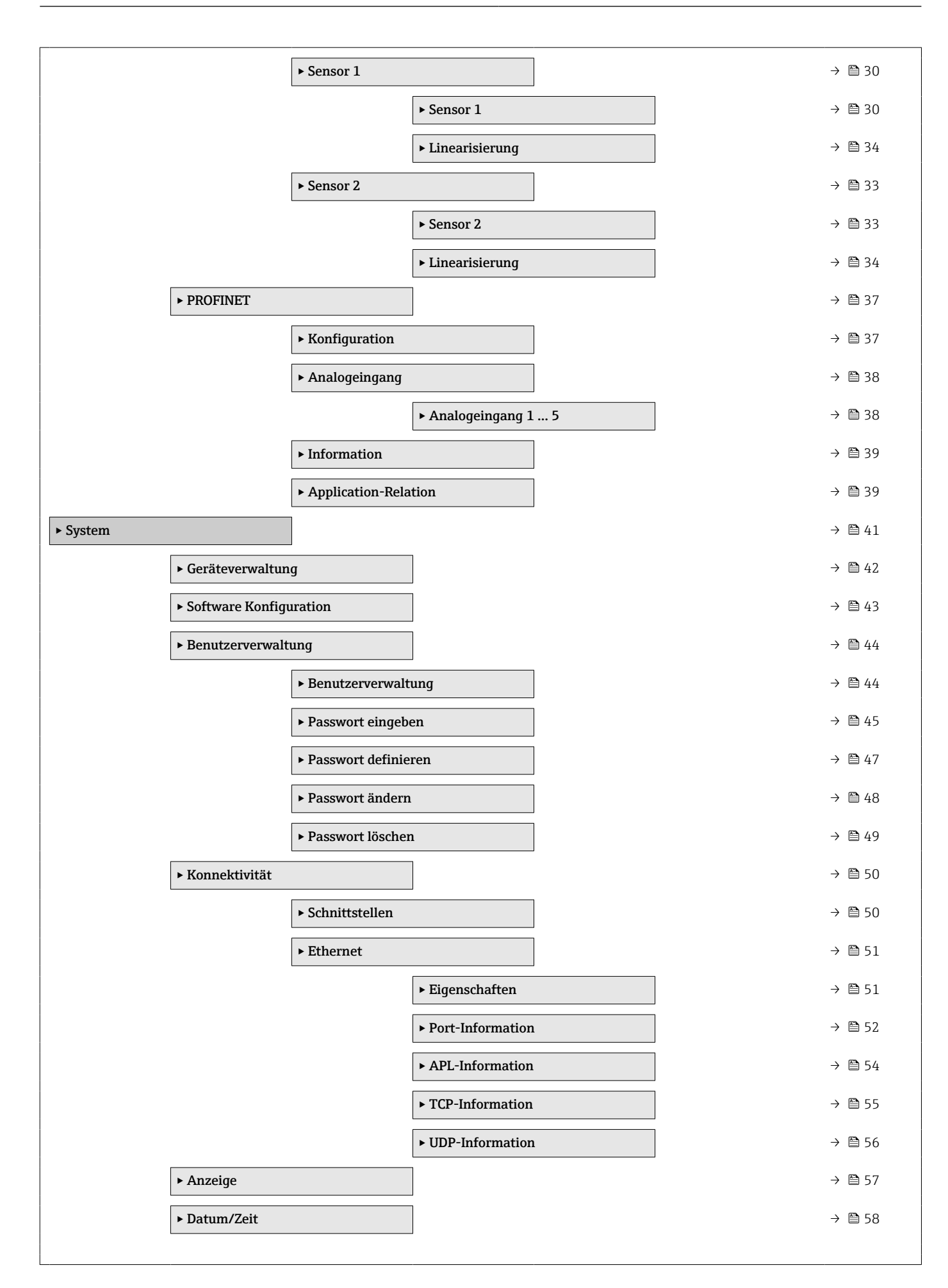

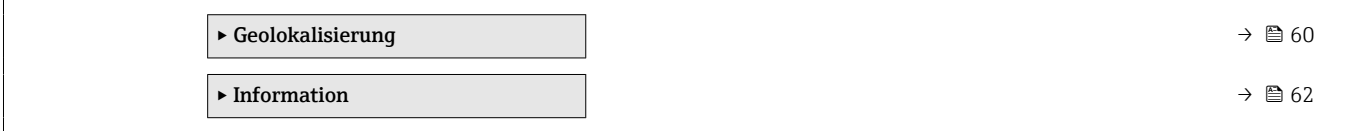

## 3 Menü "Benutzerführung"

<span id="page-8-0"></span>*Navigation* **B** Benutzerführung ▸ Benutzerführung ▸ Inbetriebnahme → 9 ▸ Geräteidentifikation [→ 10](#page-9-0)  $\triangleright$  Sensor 1 →  $\triangleright$  11  $\triangleright$  Sensor 2 →  $\triangleright$  3 ▶ Benutzerverwaltung → 圖 18  $\rightarrow$  Beenden →  $\rightarrow$  8 19 ▸ Import / Export [→ 19](#page-18-0) Konfigurationsbericht erstellen →  $\Box$  19

### 3.1 Assistent "Inbetriebnahme"

*Navigation* **B** Benutzerführung → Inbetriebnahme

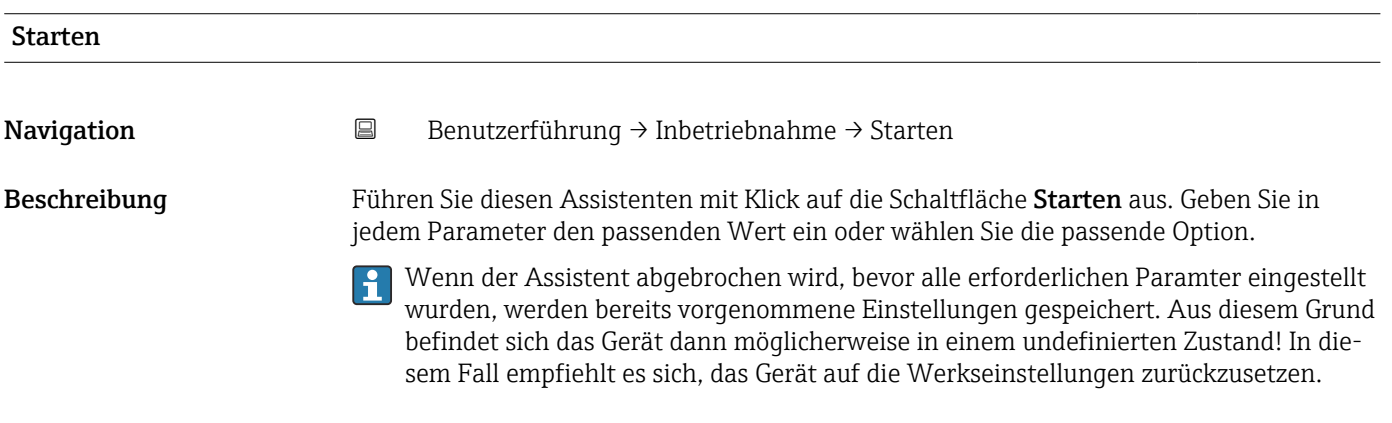

### 3.1.1 Assistent "Geräteidentifikation"

*Navigation* **B** Benutzerführung → Inbetriebnahme → Geräteidentifikation

<span id="page-9-0"></span>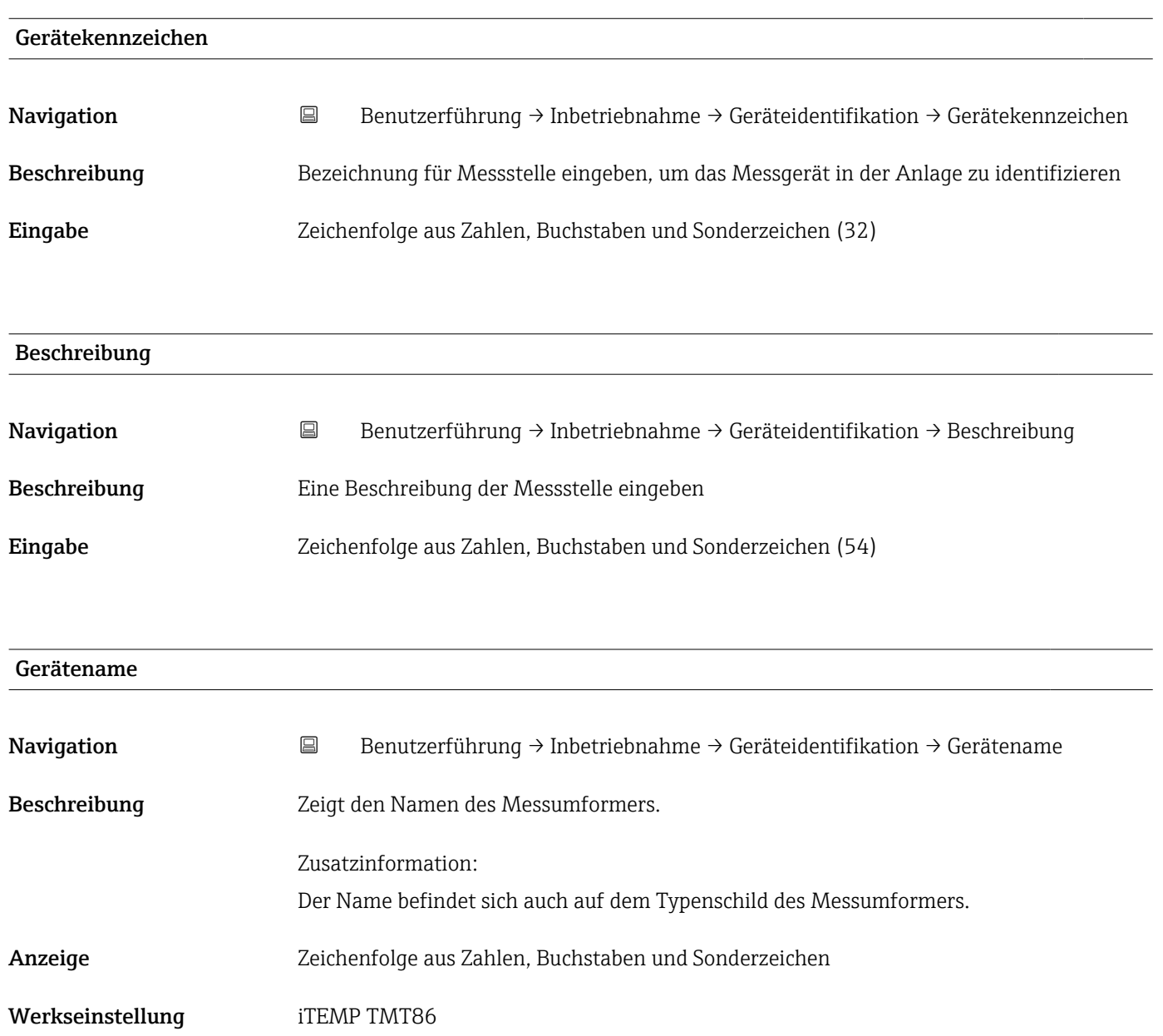

<span id="page-10-0"></span>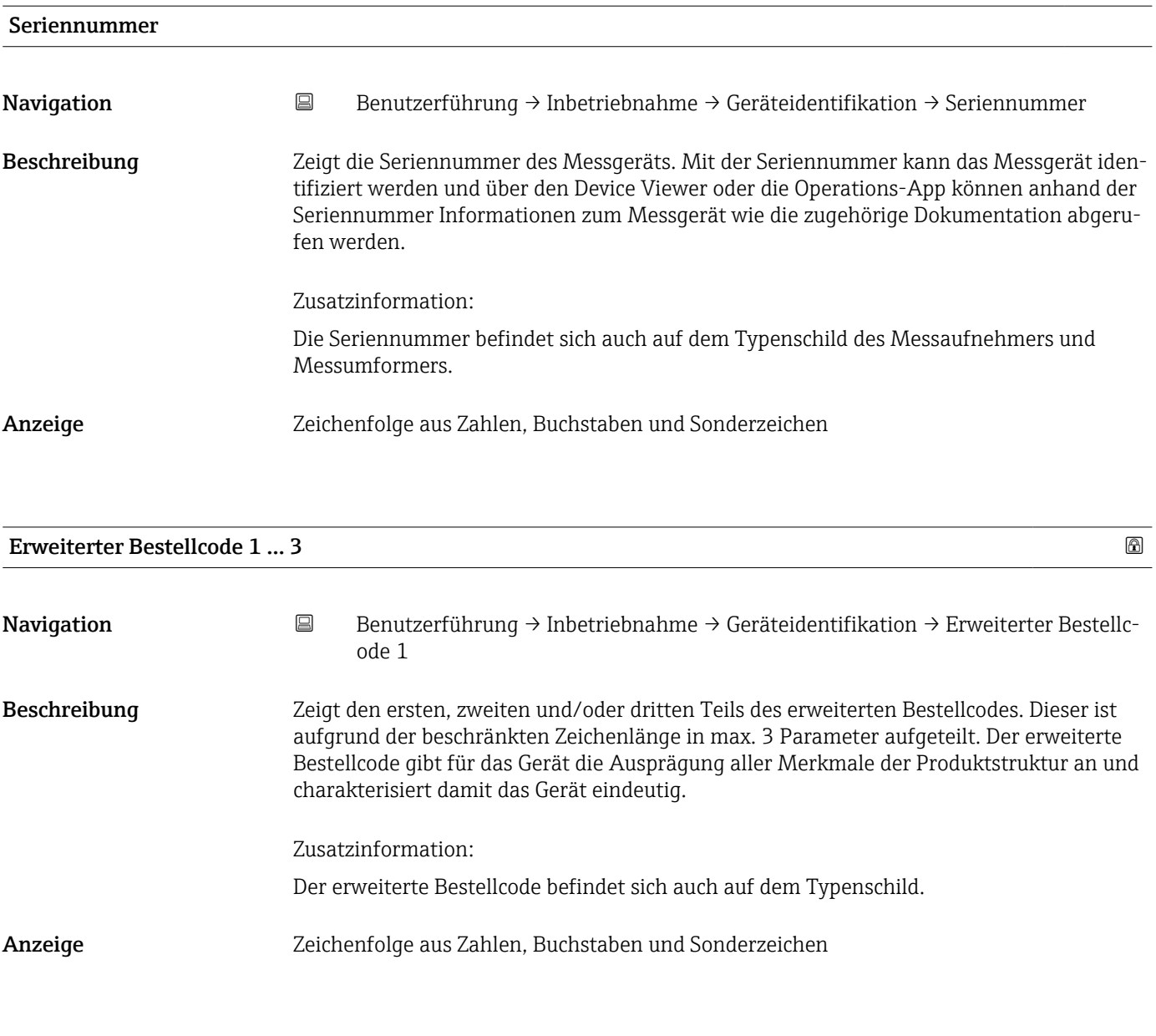

#### 3.1.2 Assistent "Sensor 1"

*Navigation* **B** Benutzerführung → Inbetriebnahme → Sensor 1

#### Einheit

Navigation Benutzerführung → Inbetriebnahme → Sensor 1 → Einheit

Beschreibung Auswahl der Maßeinheit für alle Messwerte.

<span id="page-11-0"></span>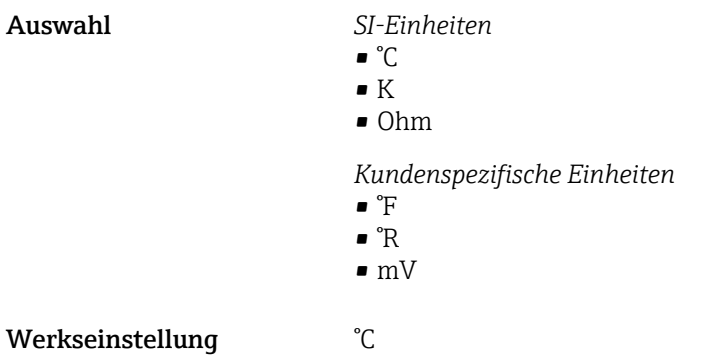

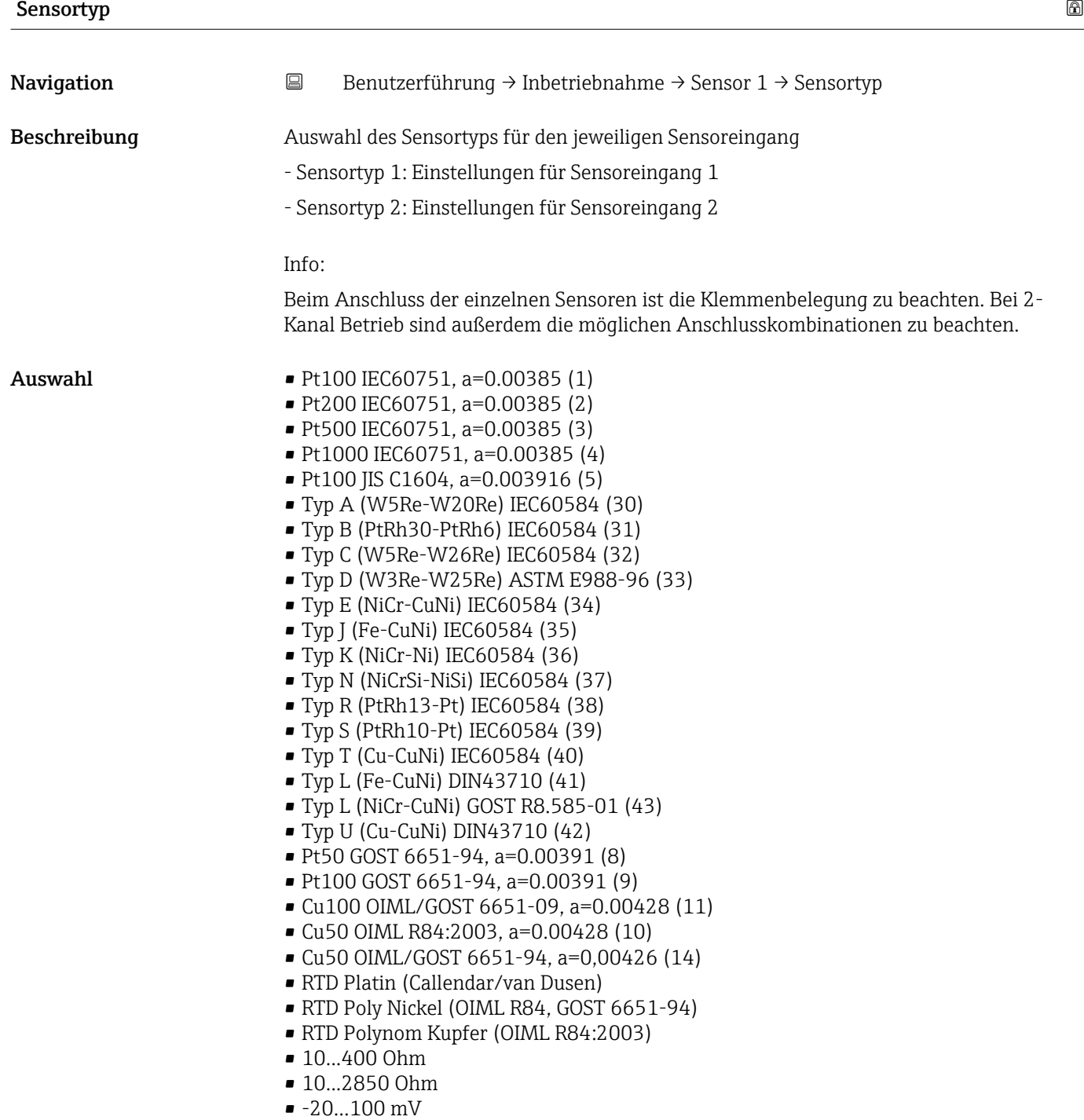

<span id="page-12-0"></span>Werkseinstellung Pt100 IEC60751, a=0.00385 (1)

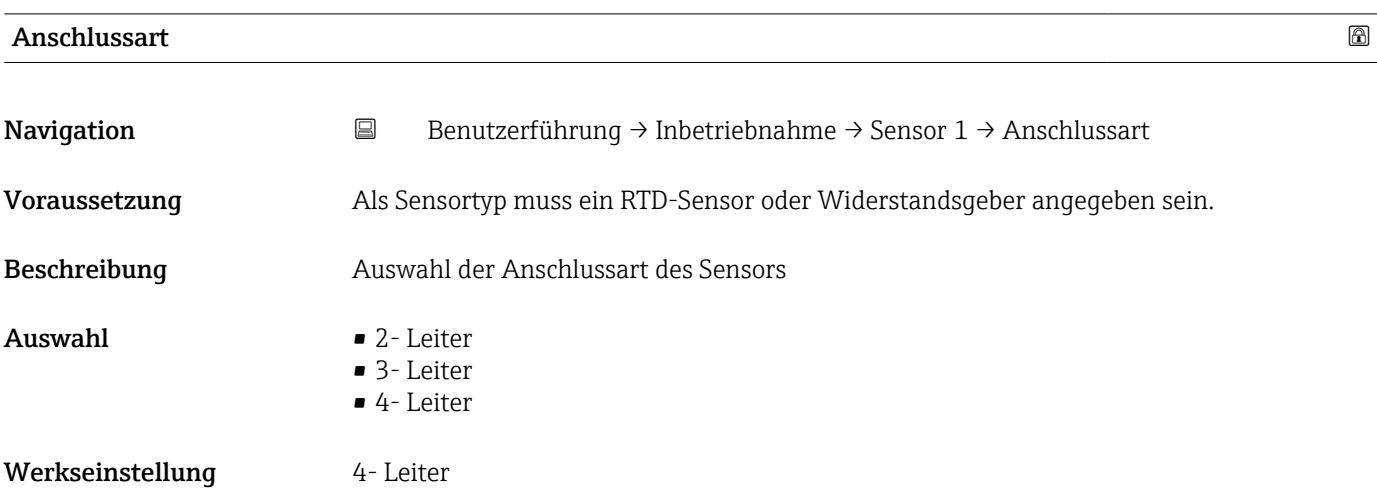

#### 2-Leiter Kompensation

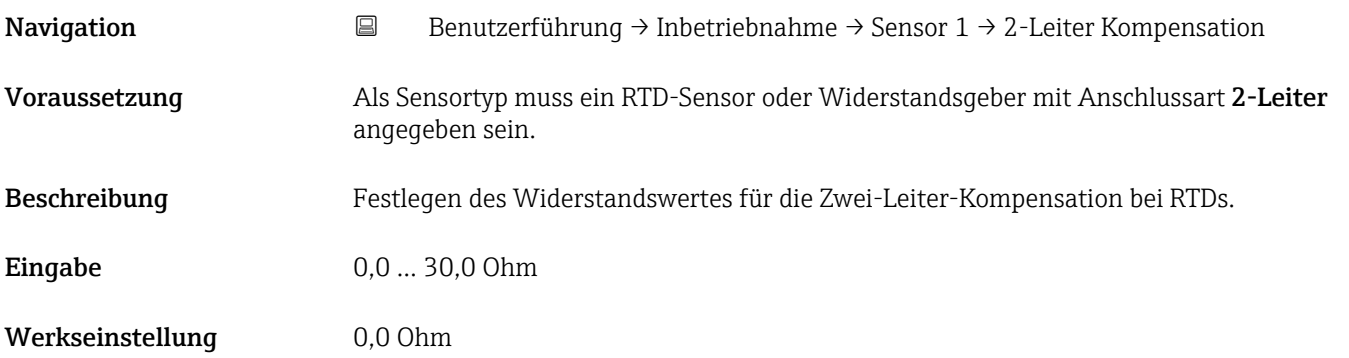

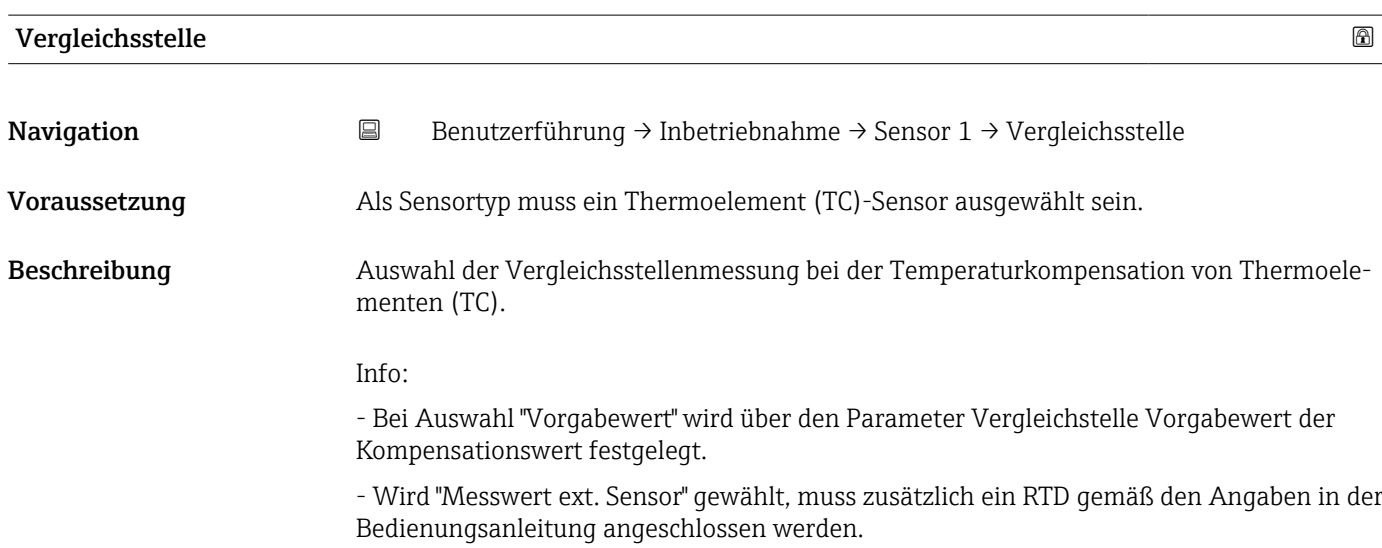

- <span id="page-13-0"></span>Auswahl • Keine Kompensation
	- Interne Messung
	- Vorgabewert
	- Messwert ext. Sensor

Werkseinstellung **Interne Messung** 

#### Vergleichstelle Vorgabewert 1

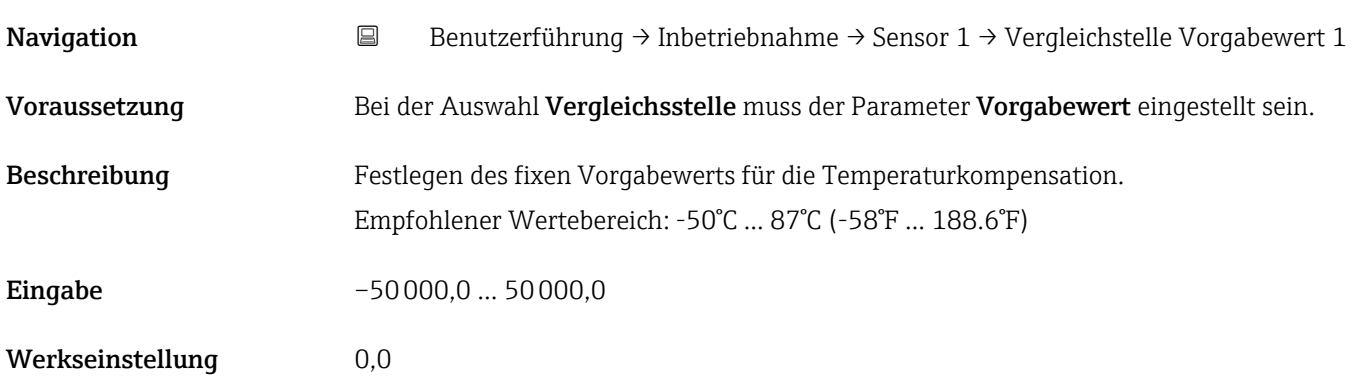

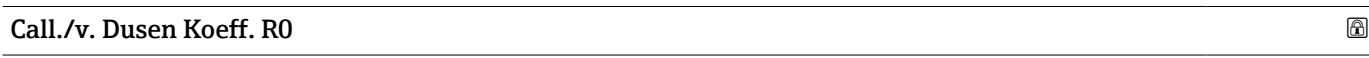

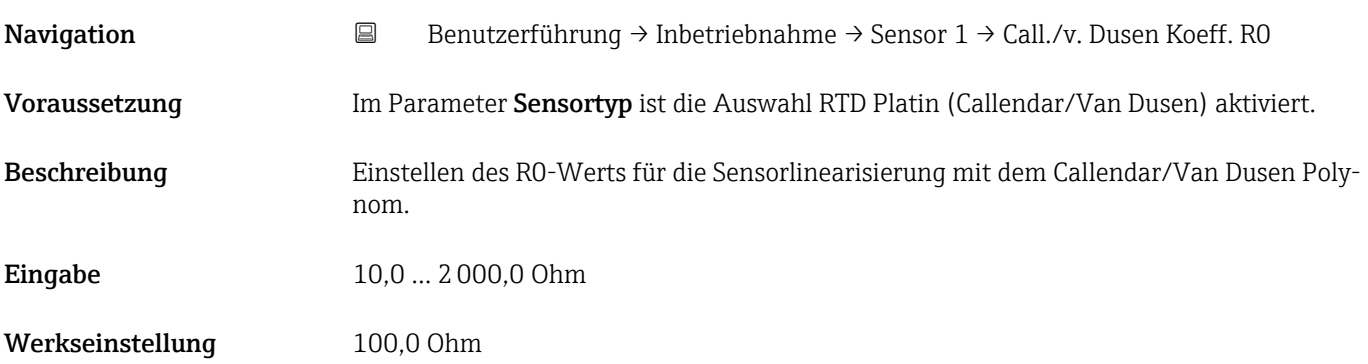

# Call./v. Dusen Koeff. A Navigation **B**enutzerführung → Inbetriebnahme → Sensor 1 → Call./v. Dusen Koeff. A Voraussetzung Im Parameter Sensortyp ist die Auswahl RTD Platin (Callendar/Van Dusen) aktiviert. Beschreibung Einstellen der Koeffizienten für die Sensorlinearisierung mit dem Callendar/Van Dusen Polynom. **Eingabe** 0,003 ... 0,004 Werkseinstellung 0,0039083

<span id="page-14-0"></span>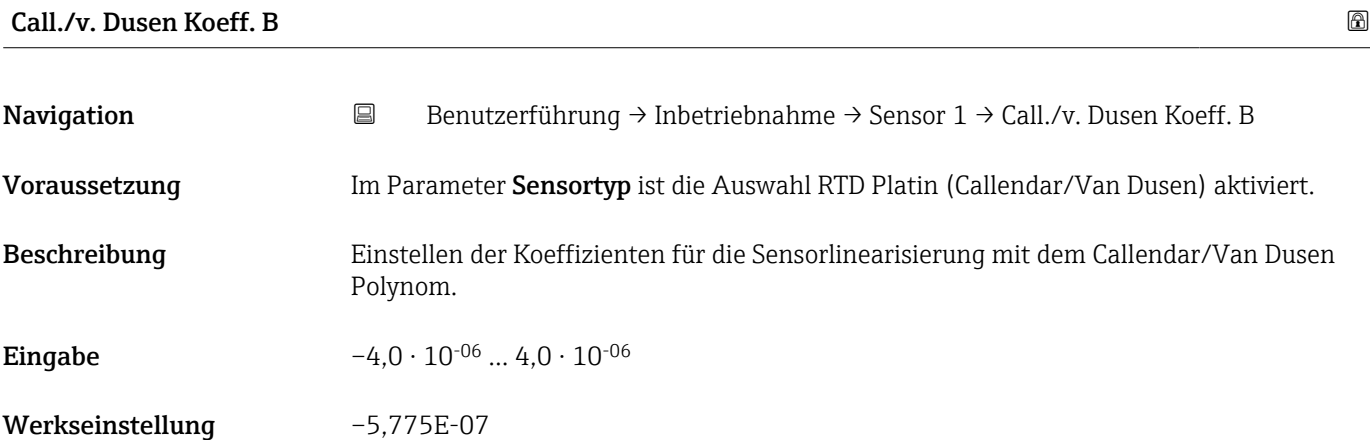

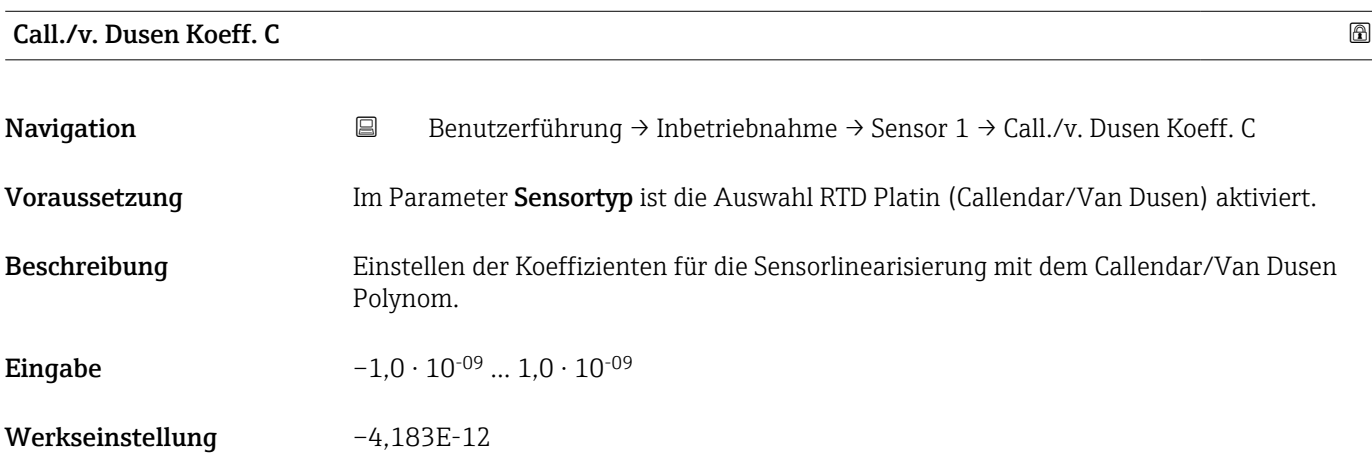

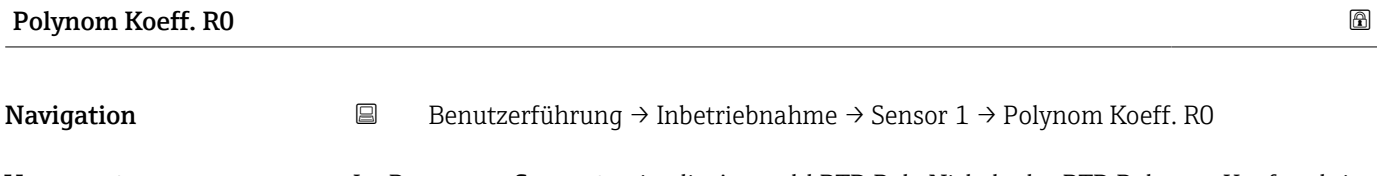

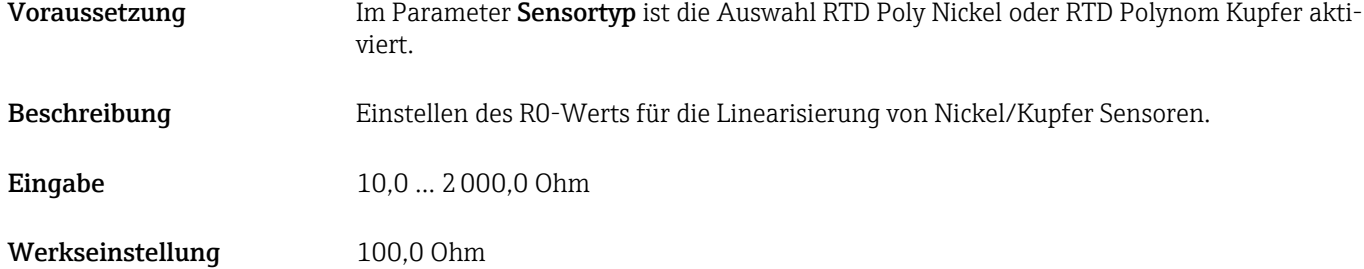

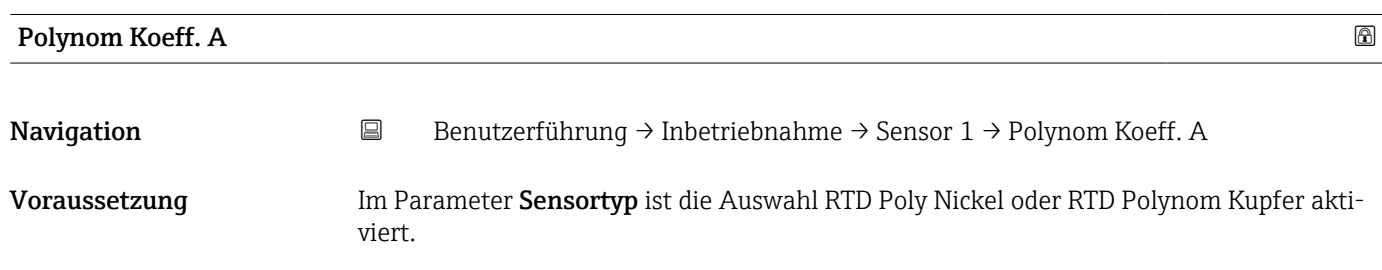

<span id="page-15-0"></span>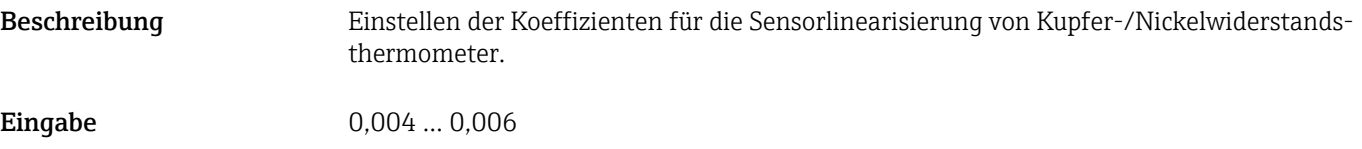

Werkseinstellung 0,0054963

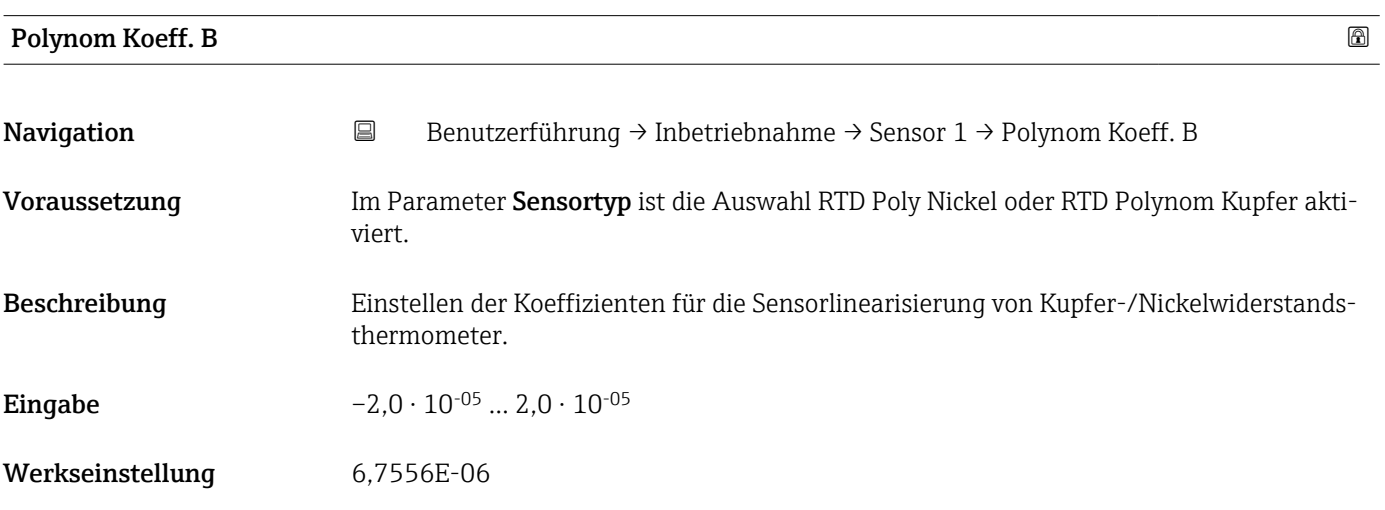

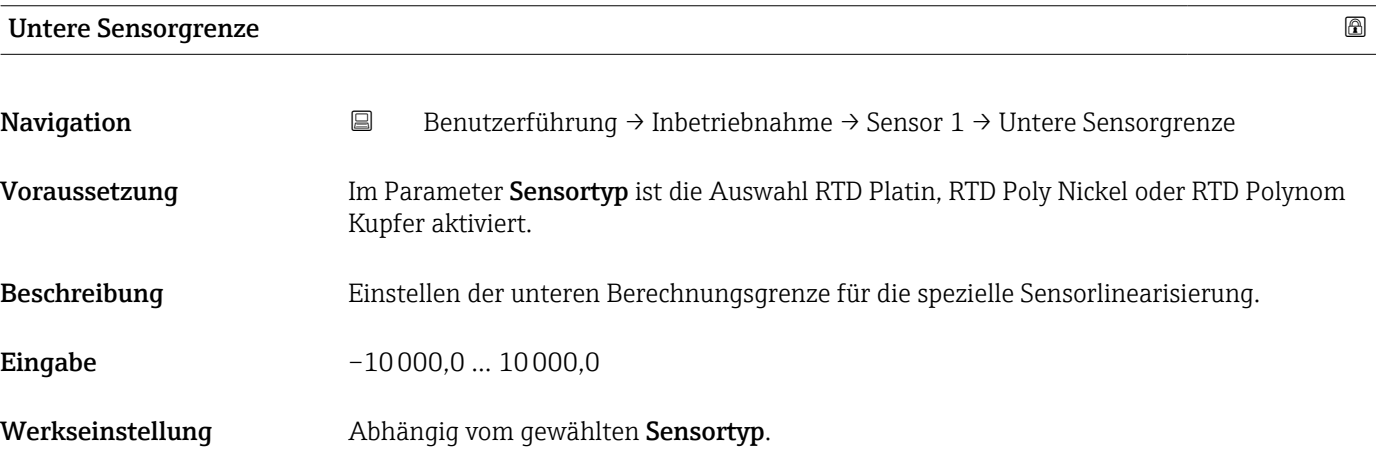

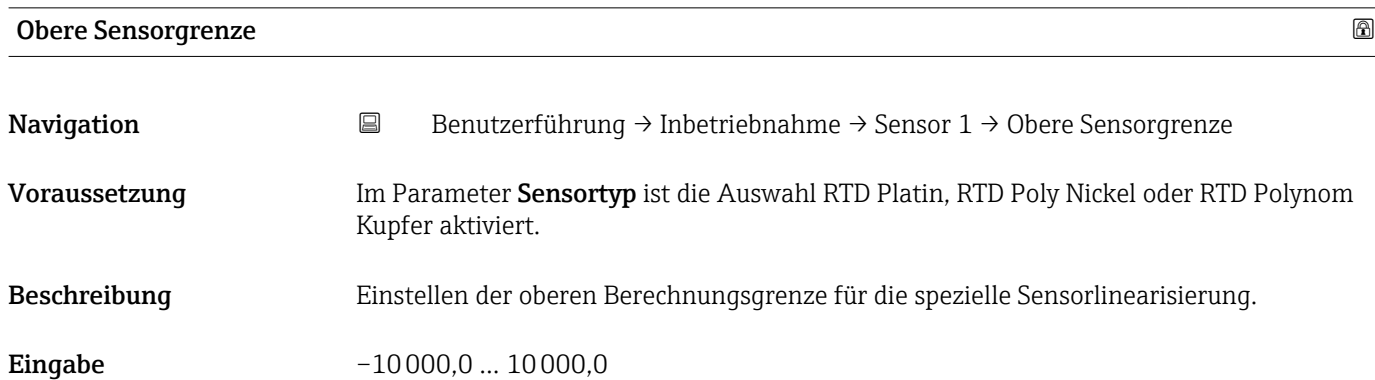

<span id="page-16-0"></span>Werkseinstellung Abhängig vom gewählten Sensortyp.

#### 3.1.3 Assistent "Sensor 2"

Folgende Parameter sind bei der Konfiguration für Sensoreingang 1 und Sensoreingang 2 gleich und im Untermenü 'Sensor 1' beschrieben: Sensortyp, Anschlussart, 2- Leiter Kompensation, Vergleichstelle, Vergleichstelle Vorgabewert, Sensor Offset

Für den Sensoreingang 2 können zwei zusätzliche Sensortypen ausgewählt werden:

- Dual seal (ModuLine)
- Kein Sensor

*Navigation* **B** Benutzerführung → Inbetriebnahme → Sensor 2 → Sensor Backup

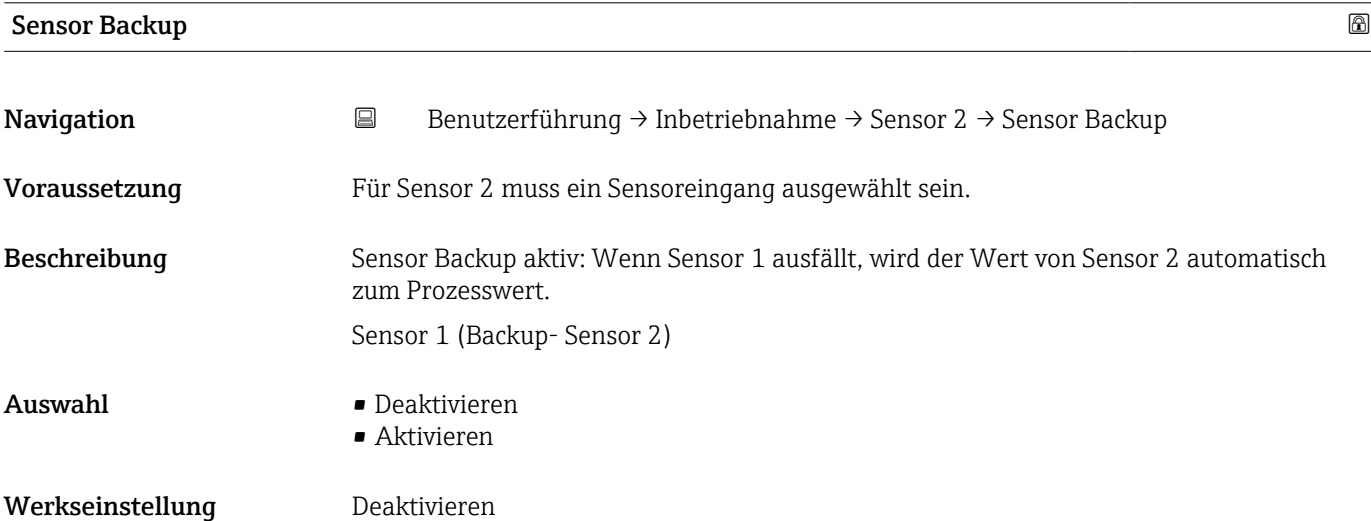

#### 3.1.4 Assistent "Benutzerverwaltung"

*Navigation* **B** Benutzerführung → Inbetriebnahme → Benutzerverwaltung

<span id="page-17-0"></span>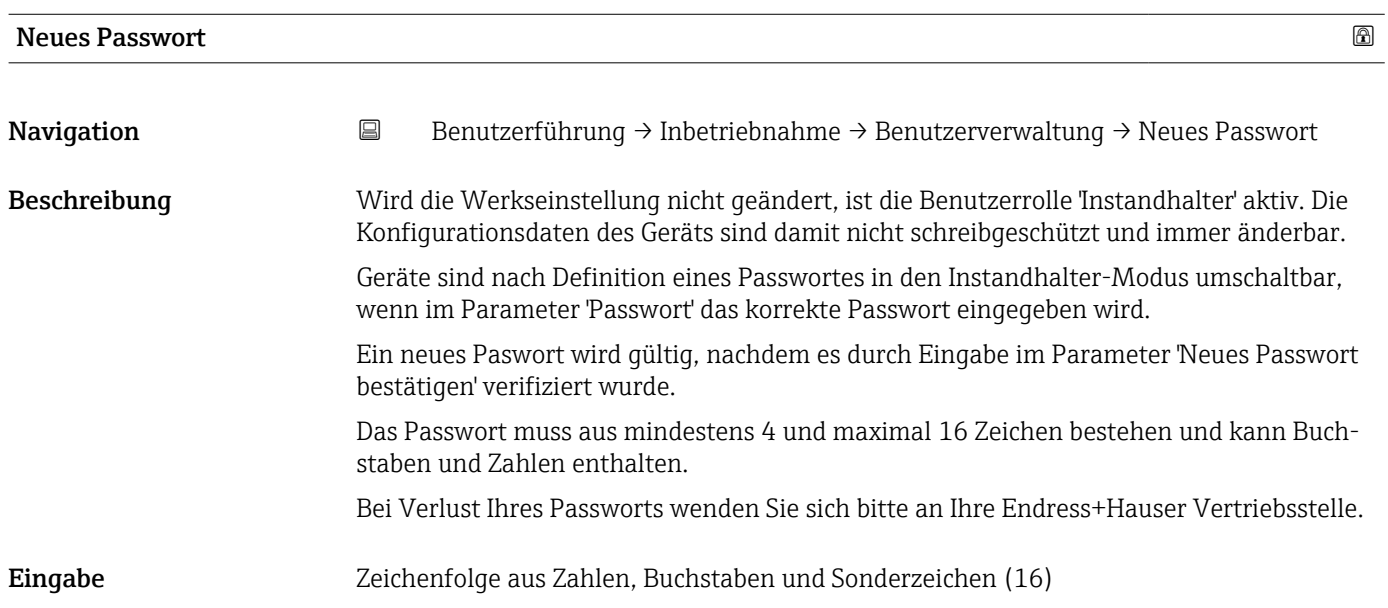

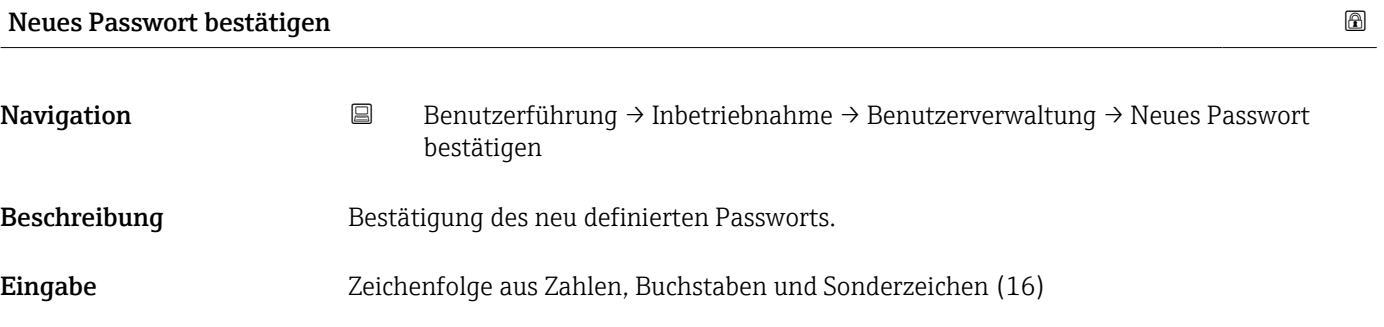

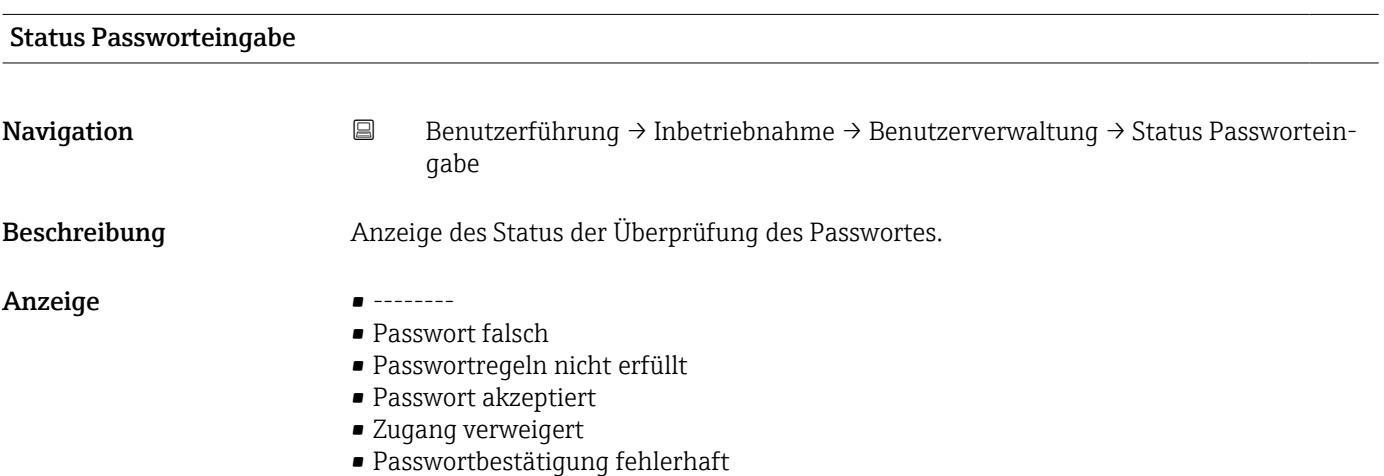

- <span id="page-18-0"></span>• Passwort rücksetzen erfolgreich
- Ungültige Benutzerrolle
- Eingabereihenfolge falsch

#### 3.1.5 Assistent "Beenden"

*Navigation* **B** Benutzerführung → Inbetriebnahme → Beenden

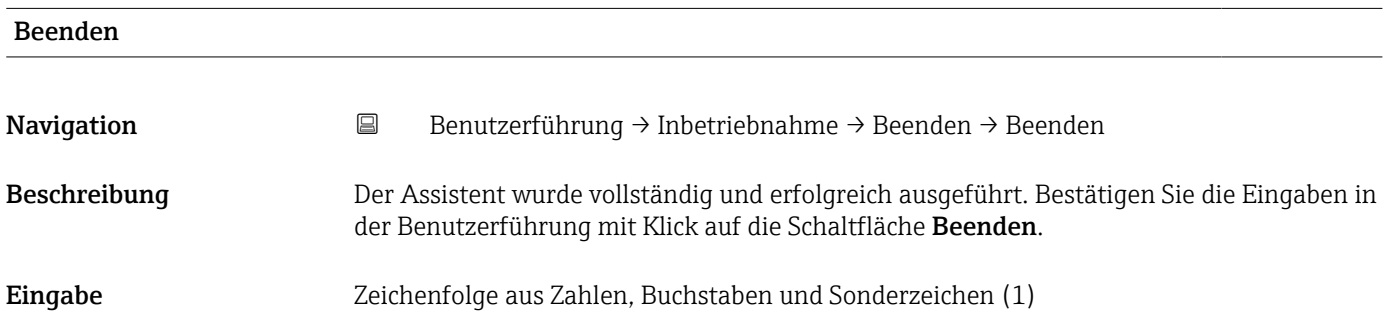

### 3.2 Import / Export

*Navigation* 
■ Benutzerführung → Import / Export

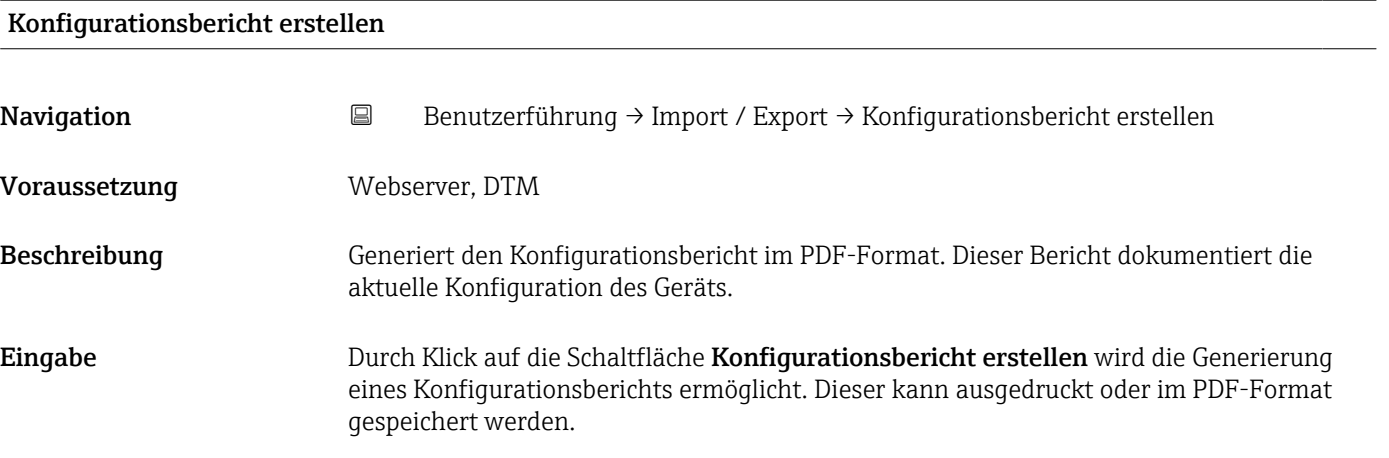

### <span id="page-19-0"></span>4 Menü "Diagnose"

Einstellungen und Informationen zur Diagnose sowie Hilfe zur Störungsbehebung.

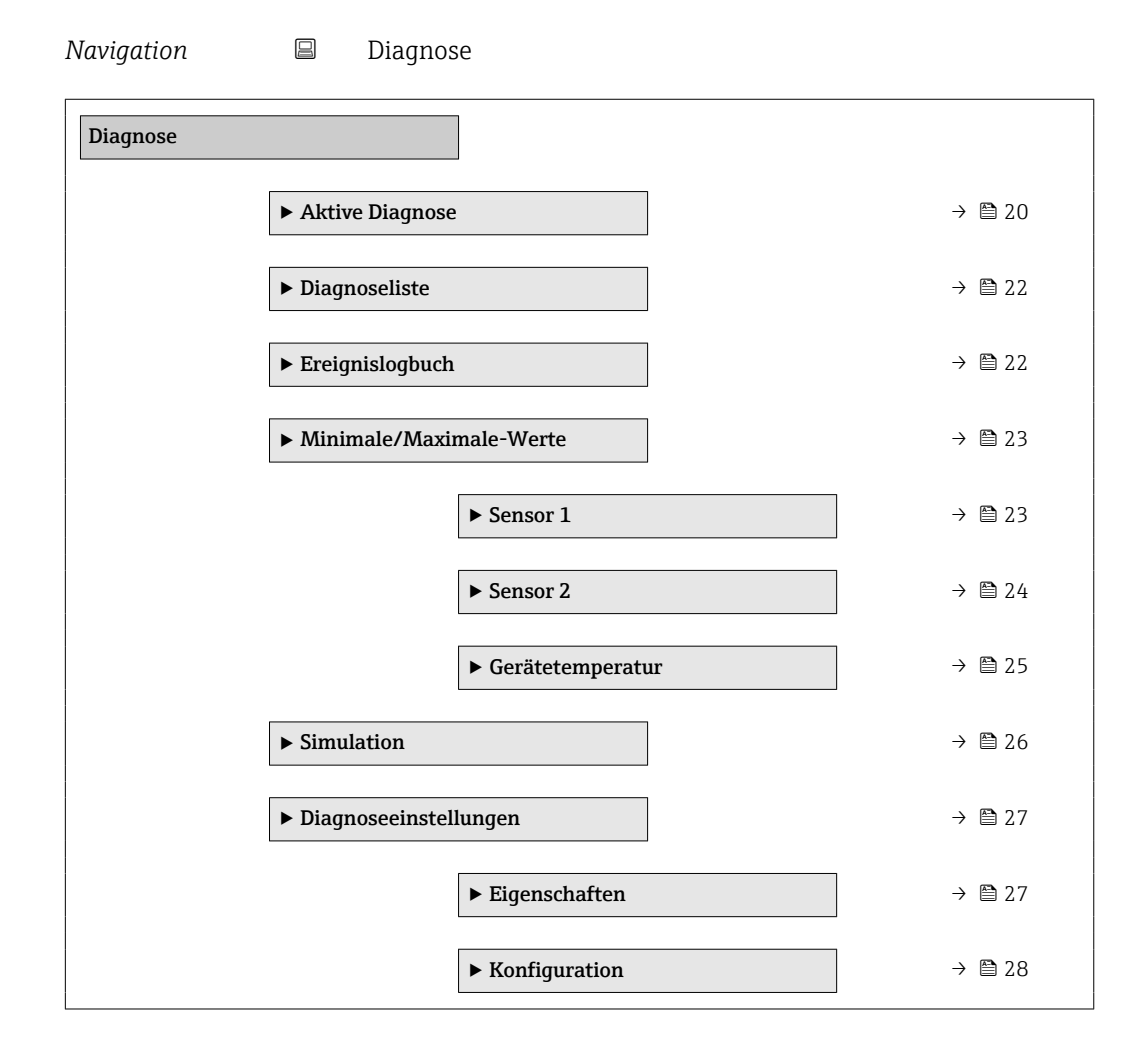

### 4.1 Untermenü "Aktive Diagnose"

*Navigation* 
■ Diagnose → Aktive Diagnose

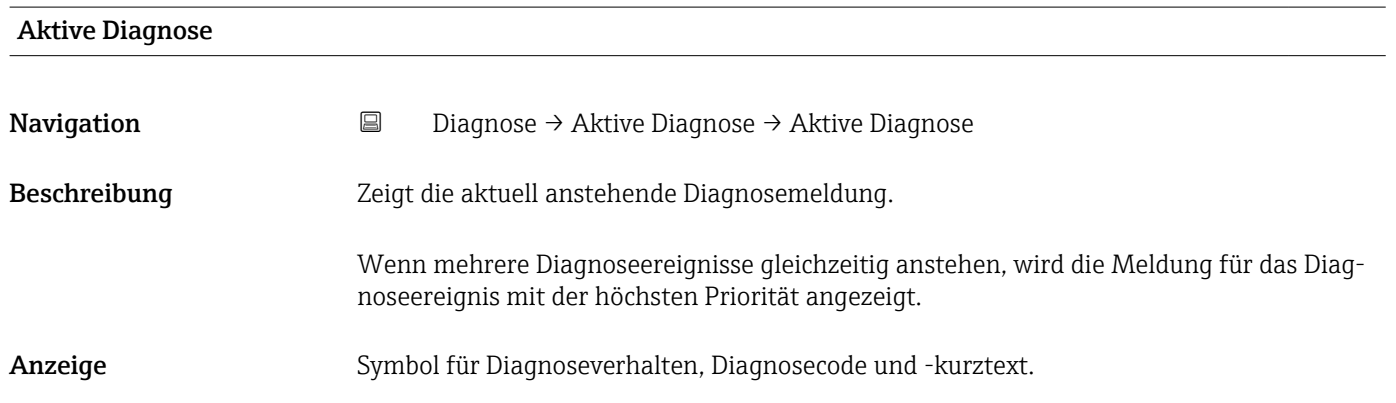

<span id="page-20-0"></span>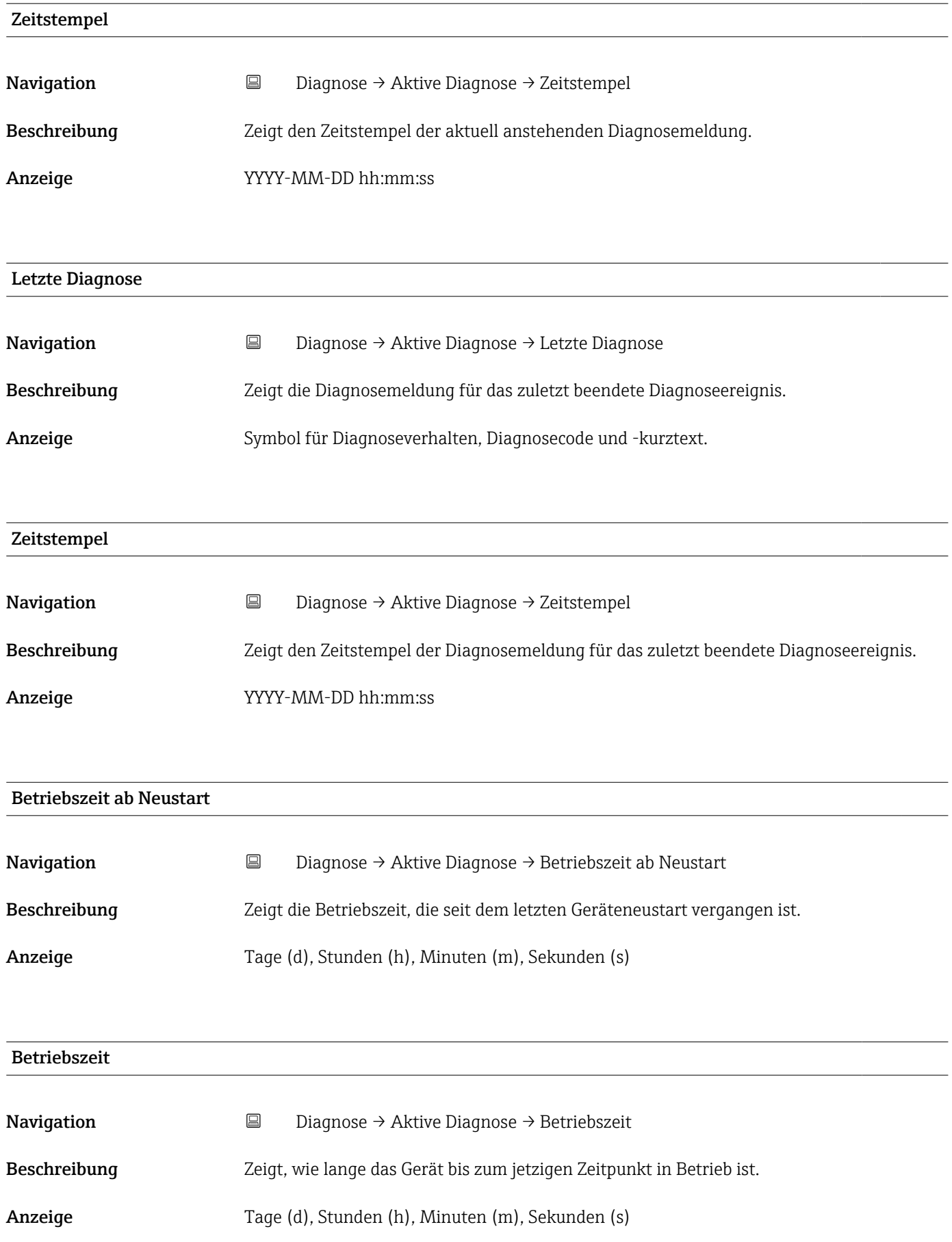

### <span id="page-21-0"></span>4.2 Untermenü "Diagnoseliste"

Im Untermenü Diagnoseliste können alle aktuell anstehenden Diagnosemeldungen angezeigt werden. Informationen zu den möglichen Diagnosemeldungen sind in der dazugehörigen Betriebsanleitung zu finden.

*Navigation* **■** Diagnose → Diagnoseliste

# Diagnoseliste Navigation Diagnose → Diagnoseliste → Diagnoseliste Eingabe Anzeige der Diagnosemeldungen in tabellarischer Form.

#### 4.3 Untermenü "Ereignislogbuch"

Anzeige der Ereignismeldungen

Ereignismeldungen werden in chronologischer Reihenfolge angezeigt. Die Ereignishistorie umfasst Diagnose- sowie Informationsereignisse. Das Symbol vor dem Zeitstempel gibt an, ob das Ereignis aufgetreten oder beendet ist.

*Navigation* 
■ Diagnose → Ereignislogbuch

#### Filteroptionen

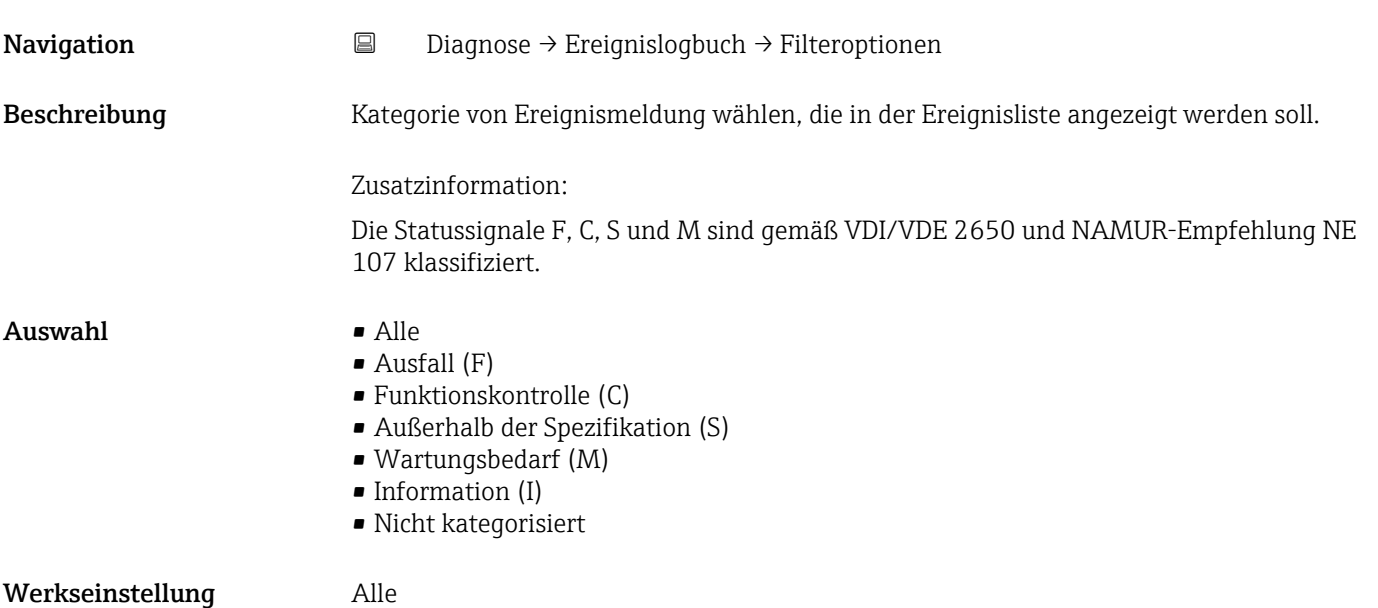

### <span id="page-22-0"></span>4.4 Untermenü "Minimale/Maximale-Werte"

*Navigation* Diagnose → Minimale/Maximale-Werte

#### 4.4.1 Untermenü "Sensor 1"

*Navigation* **■** Diagnose → Minimale/Maximale-Werte → Sensor 1

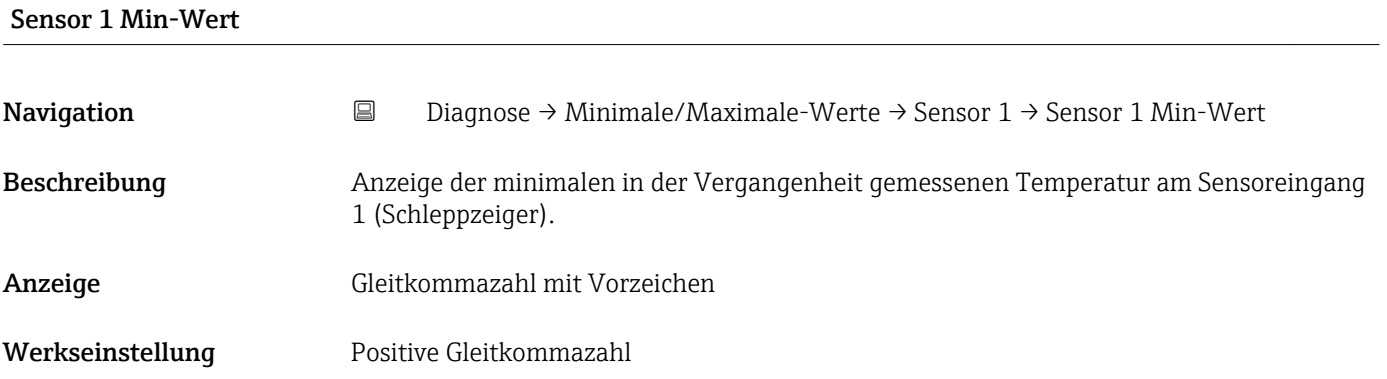

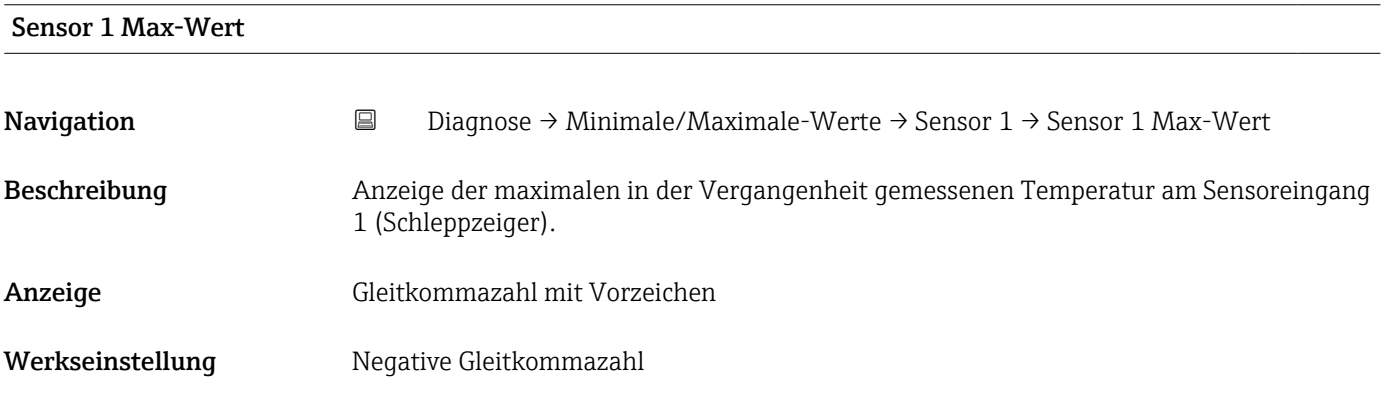

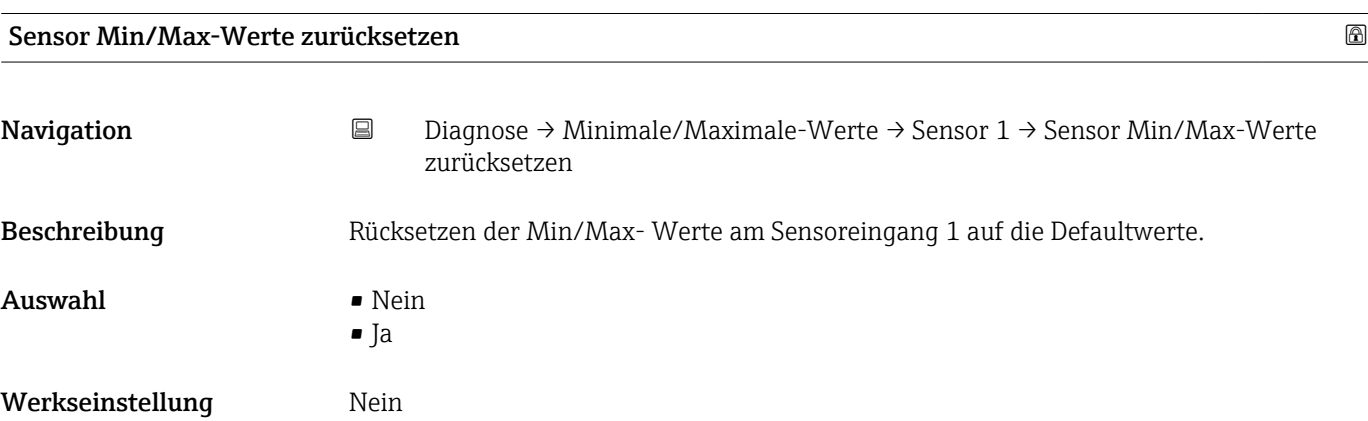

#### 4.4.2 Untermenü "Sensor 2"

*Navigation* **■** Diagnose → Minimale/Maximale-Werte → Sensor 2

<span id="page-23-0"></span>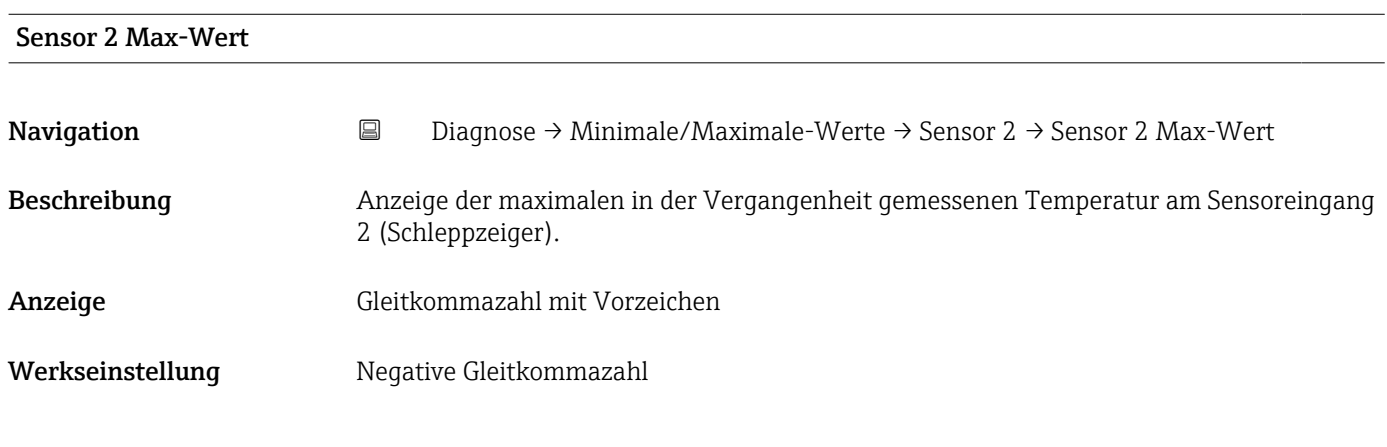

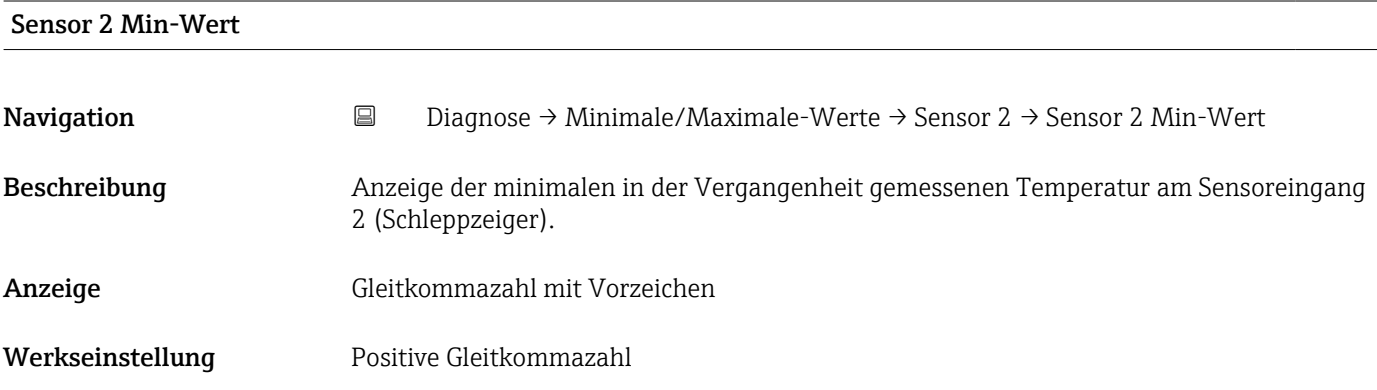

#### Sensor Min/Max-Werte zurücksetzen

Navigation **Diagnose → Minimale/Maximale-Werte → Sensor 2 → Sensor Min/Max-Werte** zurücksetzen Beschreibung Rücksetzen der Min/Max- Werte am Sensoreingang 2 auf die Defaultwerte. Auswahl • Nein • Ja Werkseinstellung Nein

#### 4.4.3 Untermenü "Gerätetemperatur"

*Navigation* **a** Diagnose → Minimale/Maximale-Werte → Gerätetemperatur

<span id="page-24-0"></span>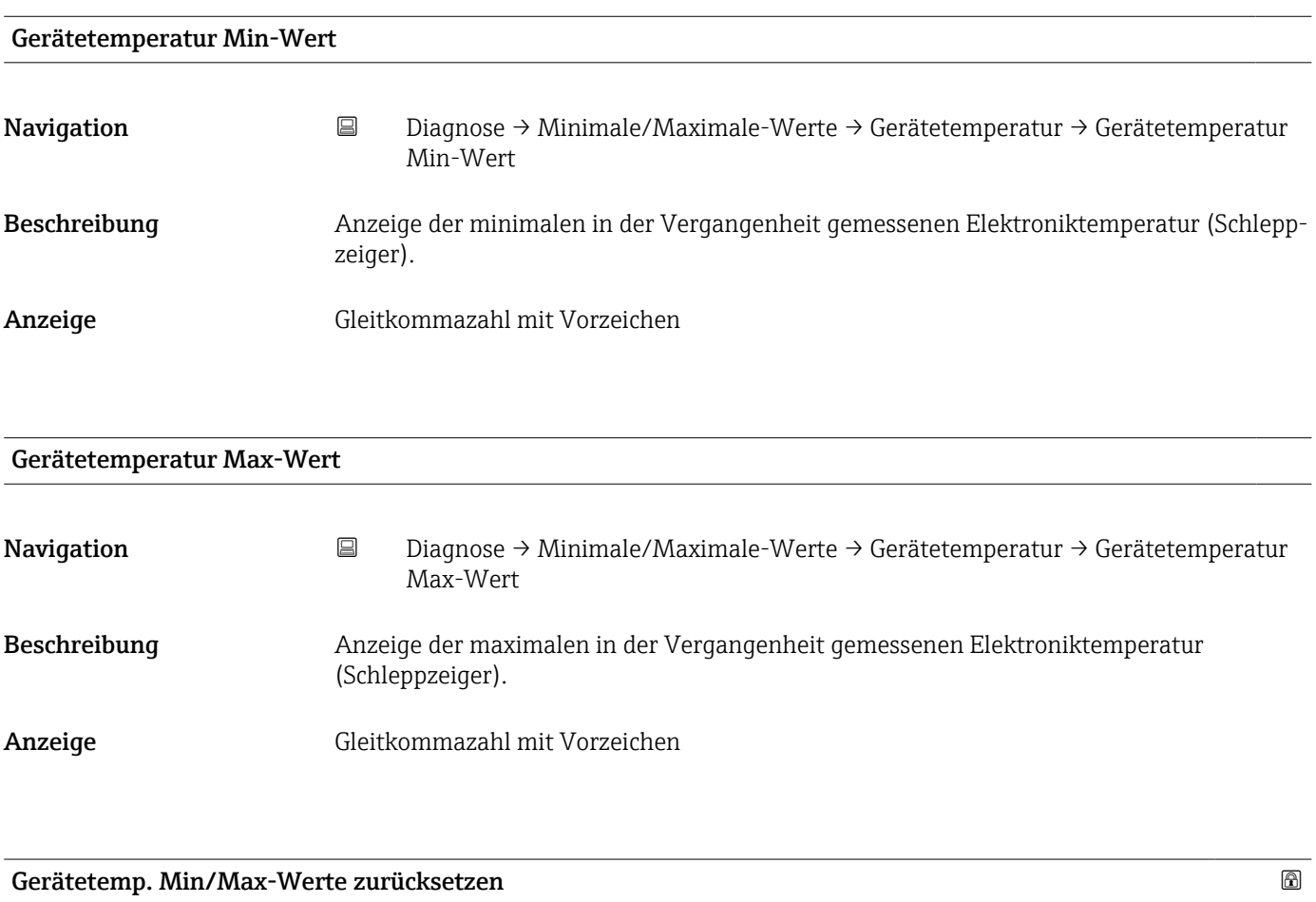

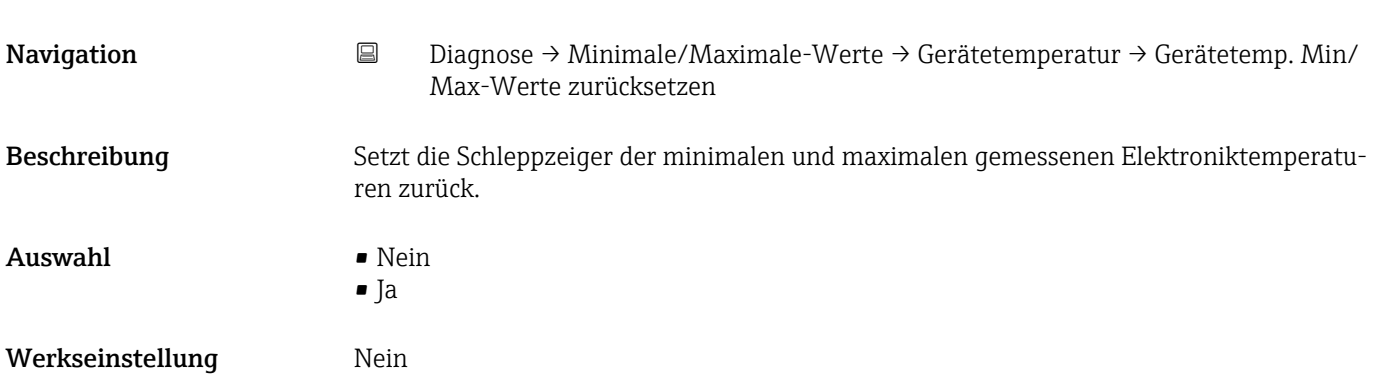

### 4.5 Untermenü "Simulation"

*Navigation* 
■ Diagnose → Simulation

<span id="page-25-0"></span>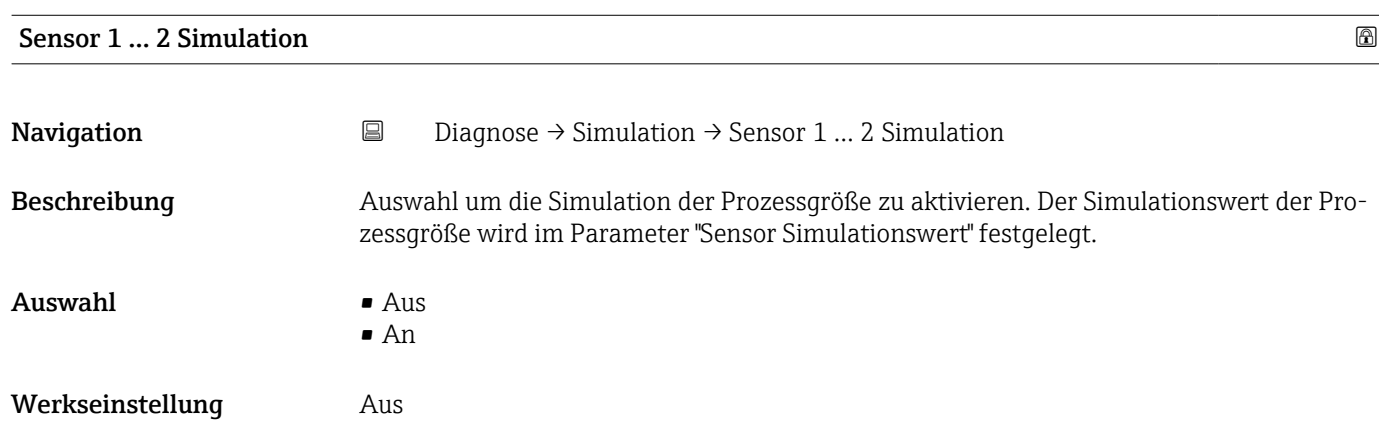

#### Sensor 1 … 2 Simulationswert

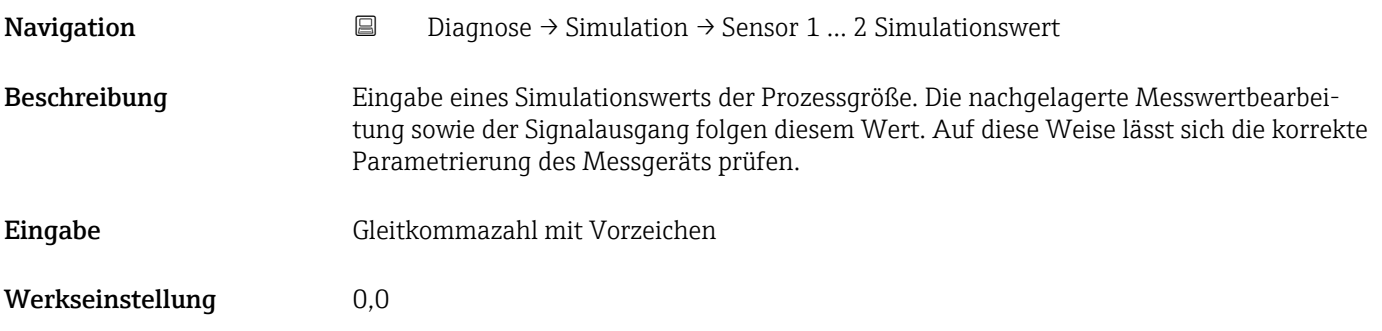

#### Simulation Diagnoseereignis

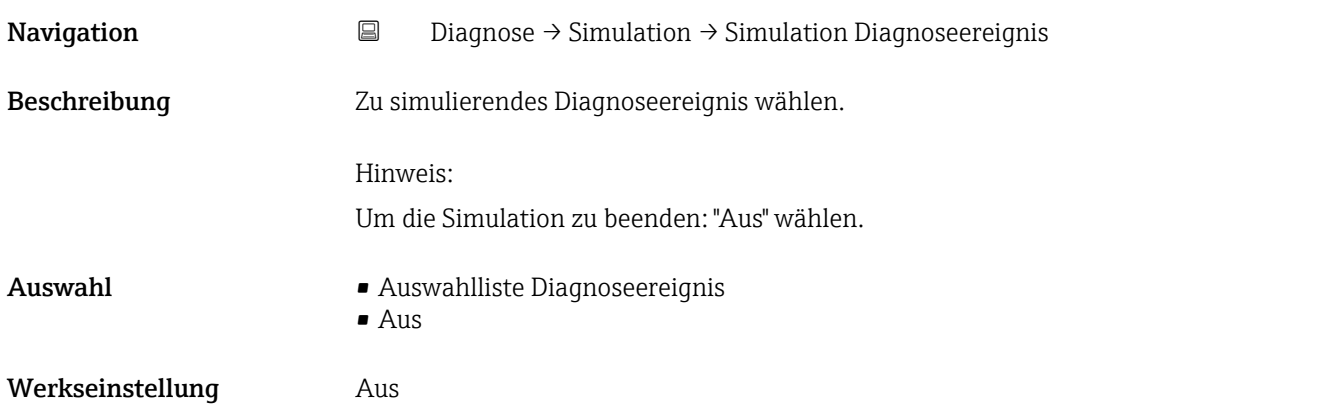

### <span id="page-26-0"></span>4.6 Untermenü "Diagnoseeinstellungen"

*Navigation* Diagnose → Diagnoseeinstellungen

#### 4.6.1 Untermenü "Eigenschaften"

*Navigation* **B** Diagnose → Diagnoseeinstellungen → Eigenschaften

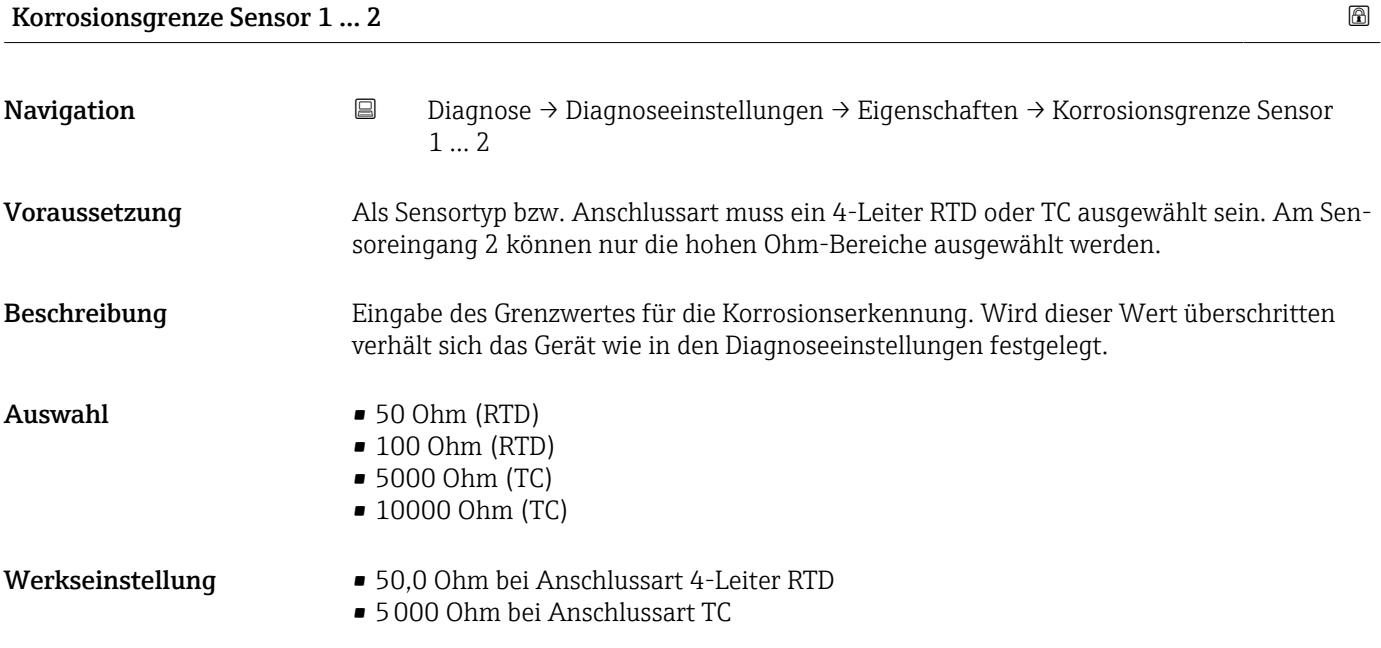

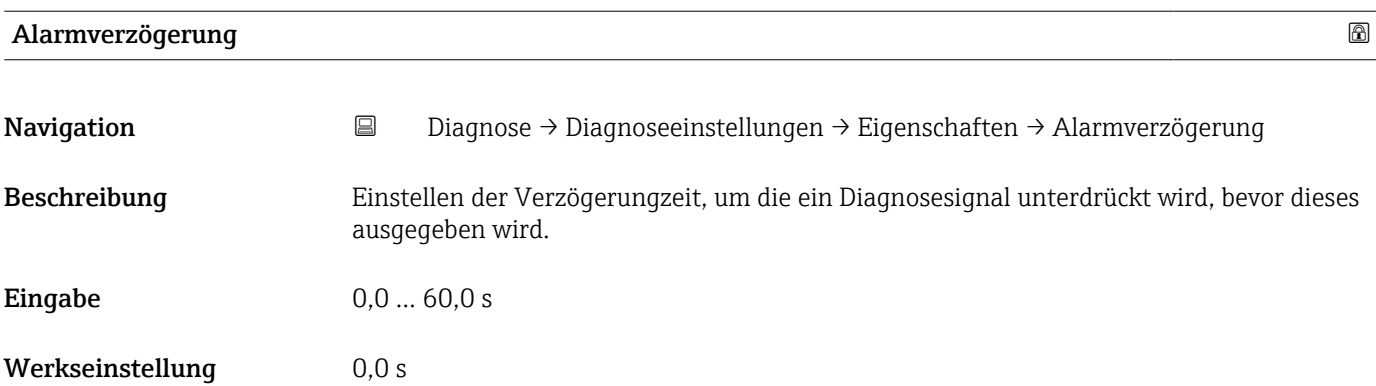

<span id="page-27-0"></span>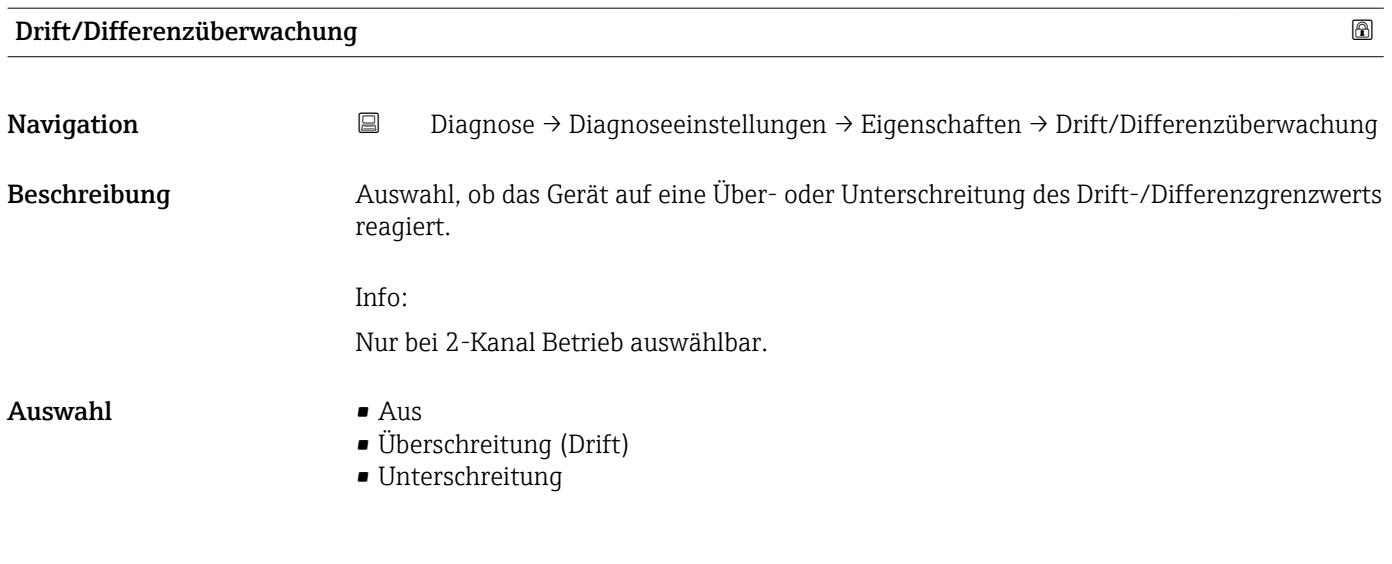

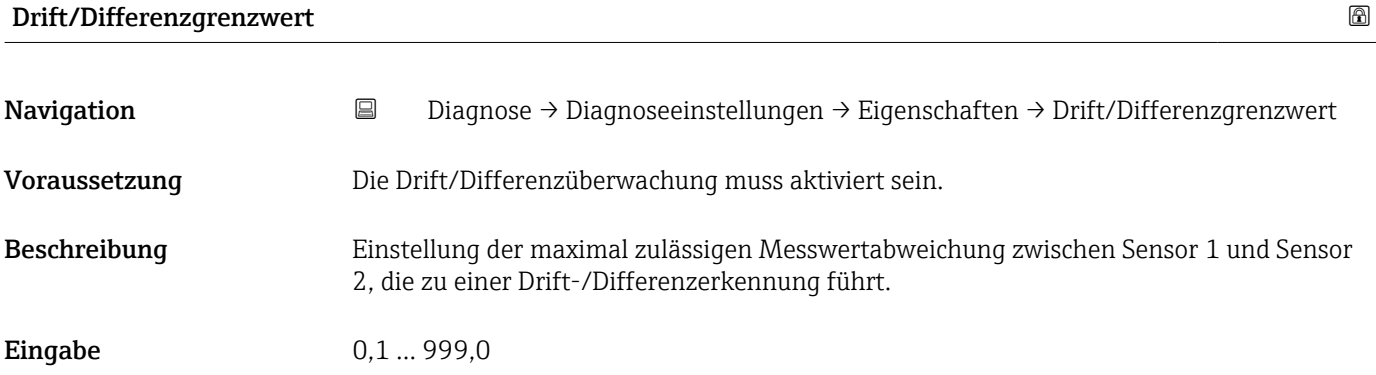

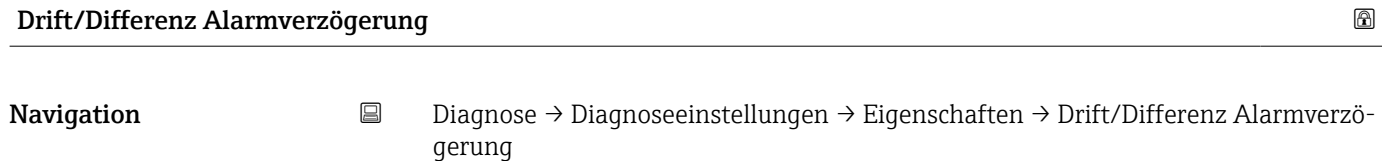

Voraussetzung Die Drift/Differenzüberwachung muss aktiviert sein.

Beschreibung Hilfreich z.B. bei unterschiedlichen thermischen Massen der Sensoren in Verbindung mit einem hohen Temperaturgradienten im Prozess.

**Eingabe** 5 ... 255 s

#### 4.6.2 Untermenü 'Konfiguration'

Jedes Diagnoseereignis ist einem bestimmten Diagnoseverhalten zugeordnet. Diese Zuordnung kann der Anwender bei bestimmten Diagnoseereignissen ändern. Diese Konfiguration ist in der zugehörigen Betriebsanleitung ausführlich beschrieben.

*Navigation* **■** Diagnose → Diagnoseeinstellungen → Konfiguration

### <span id="page-28-0"></span>5 Menü "Applikation"

Gezielte Optimierung an die Anwendung – umfassende Geräteeinstellungen von der Sensorik bis zur Systemintegration für die optimale Applikationsanpassung.

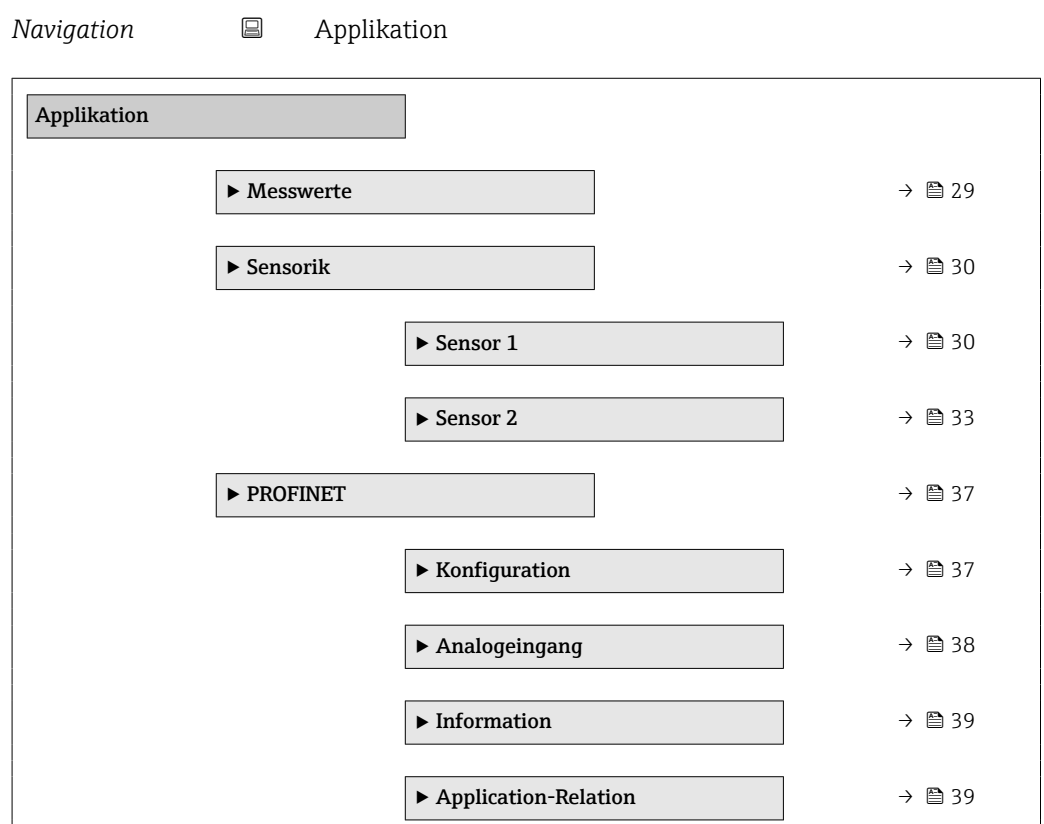

### 5.1 Untermenü "Messwerte"

*Navigation* 
■ Applikation → Messwerte

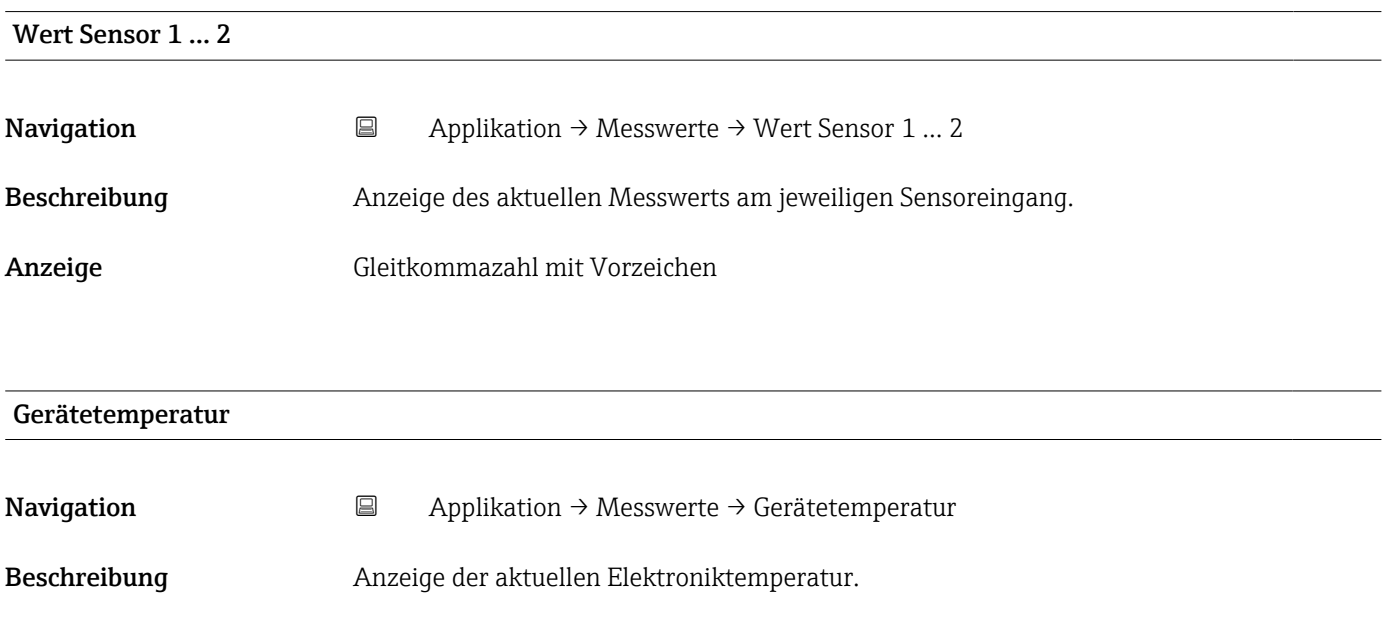

<span id="page-29-0"></span>Anzeige Gleitkommazahl mit Vorzeichen

### 5.2 Untermenü "Sensorik"

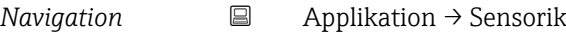

### 5.2.1 Untermenü "Sensor 1"

*Navigation* Applikation → Sensorik → Sensor 1 → Sensor 1

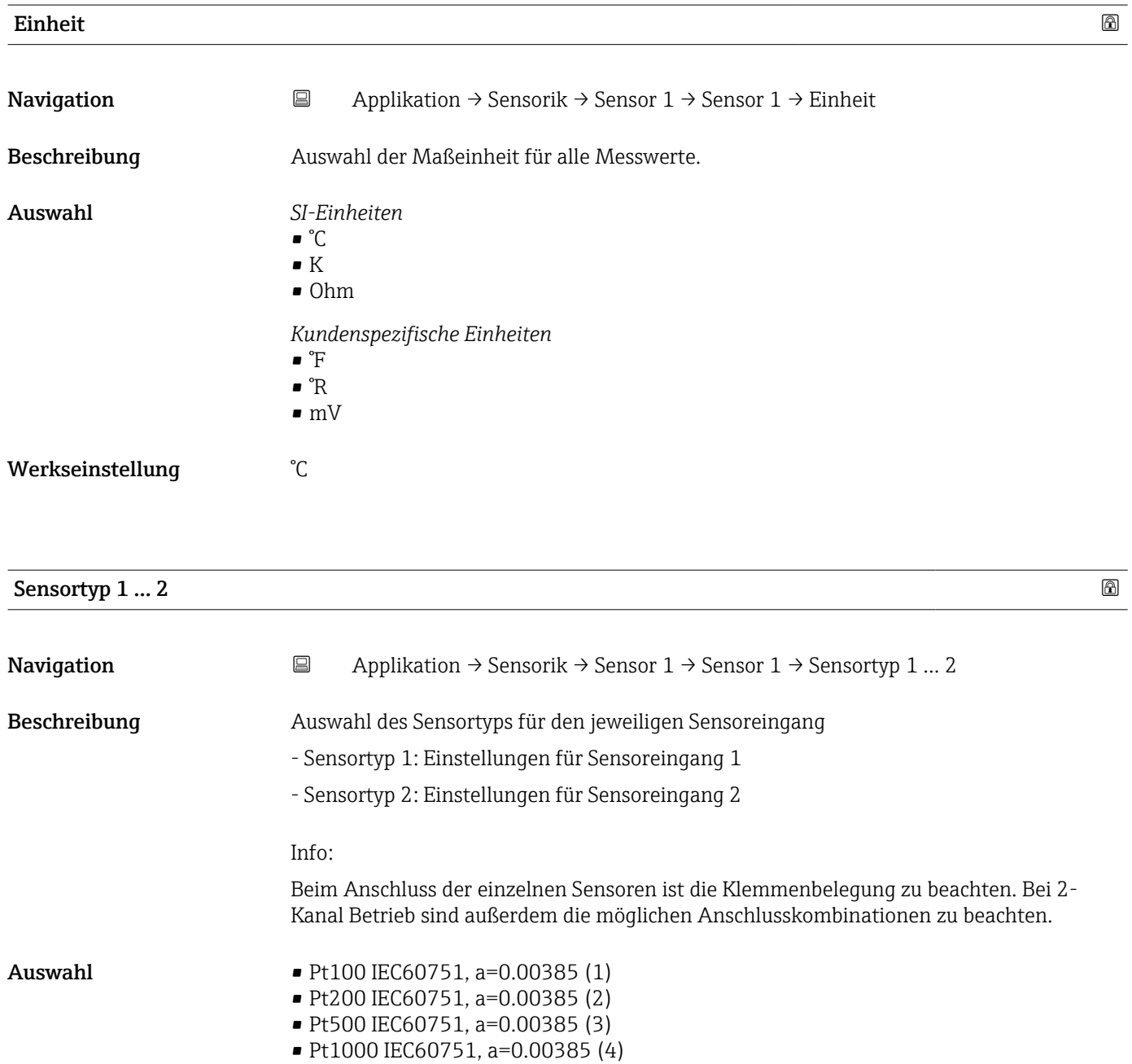

<span id="page-30-0"></span>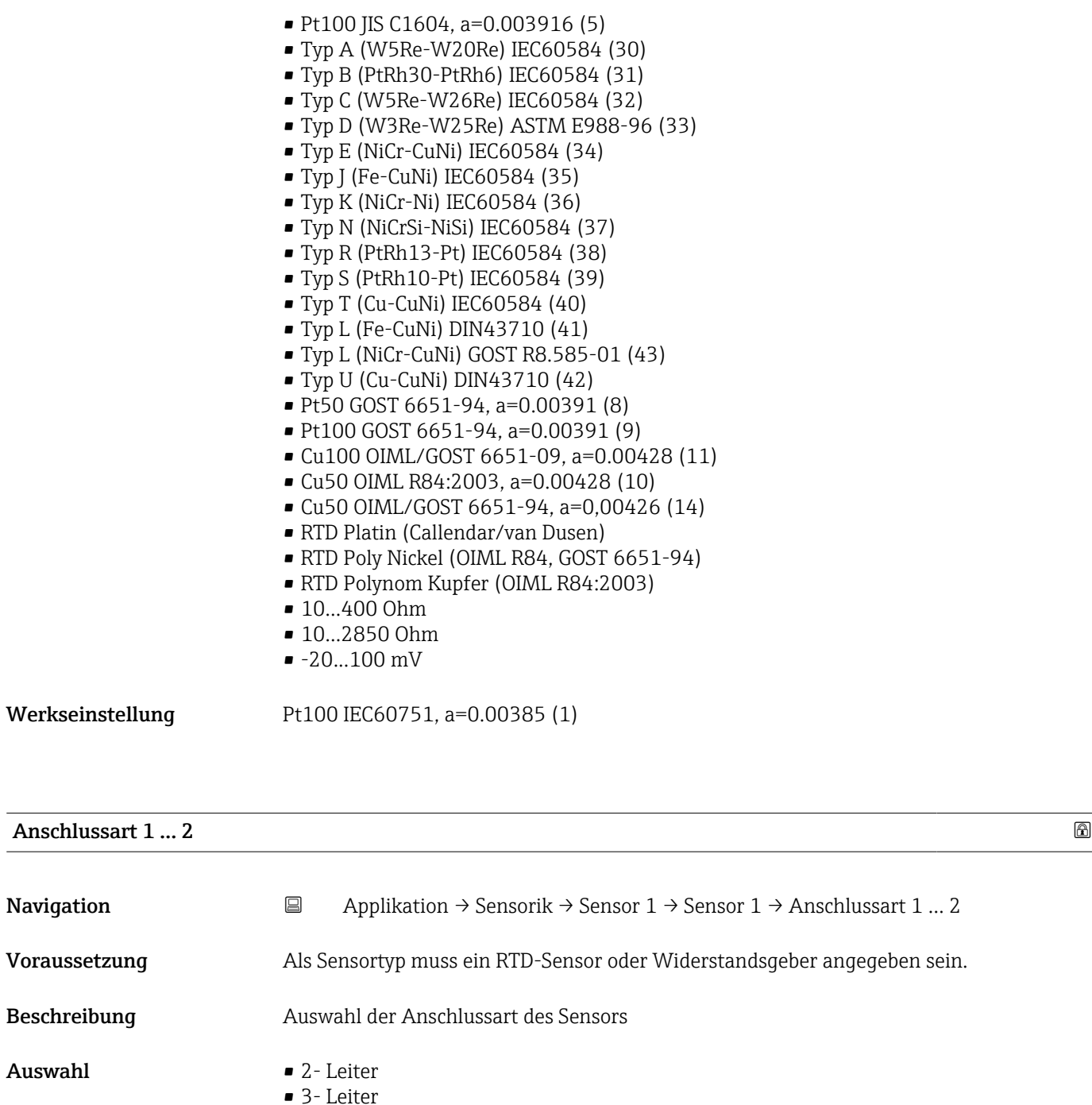

Werkseinstellung 4-Leiter

• 4- Leiter

Zusätzliche Information **Die Anschlussart 4- Leiter ist für den Sensoreingang 2 nicht verfügbar.** 

Bei einem Reset auf Werkseinstellung wird das Gerät auf Sensortyp Pt100, 3- Leiter in beiden Kanälen umgestellt. Dies ist auch im Offline-Datensatz der Treiber (FDI-Package, DTM) so hinterlegt.

<span id="page-31-0"></span>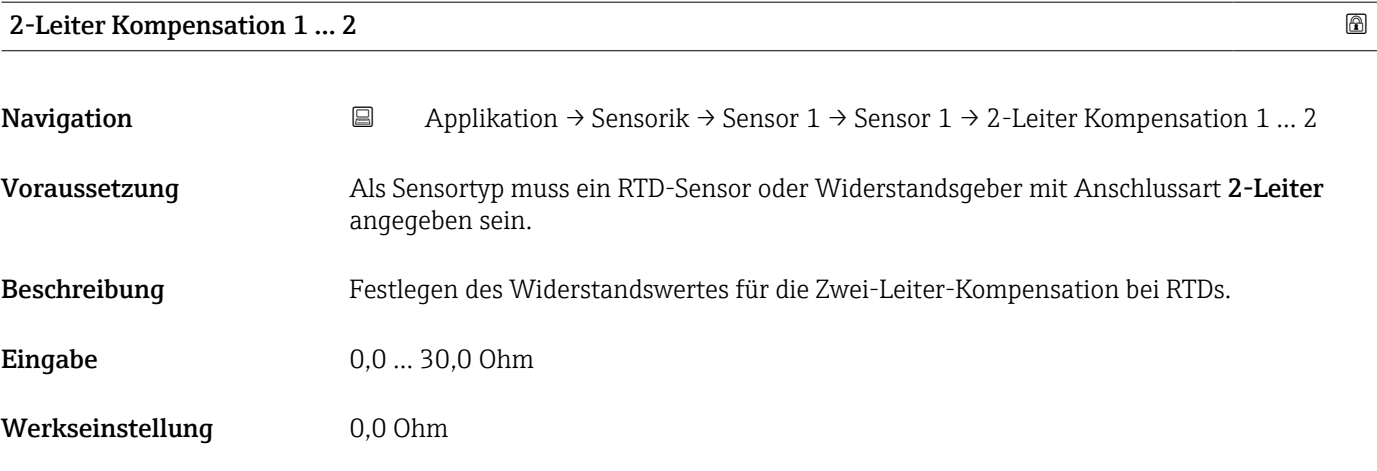

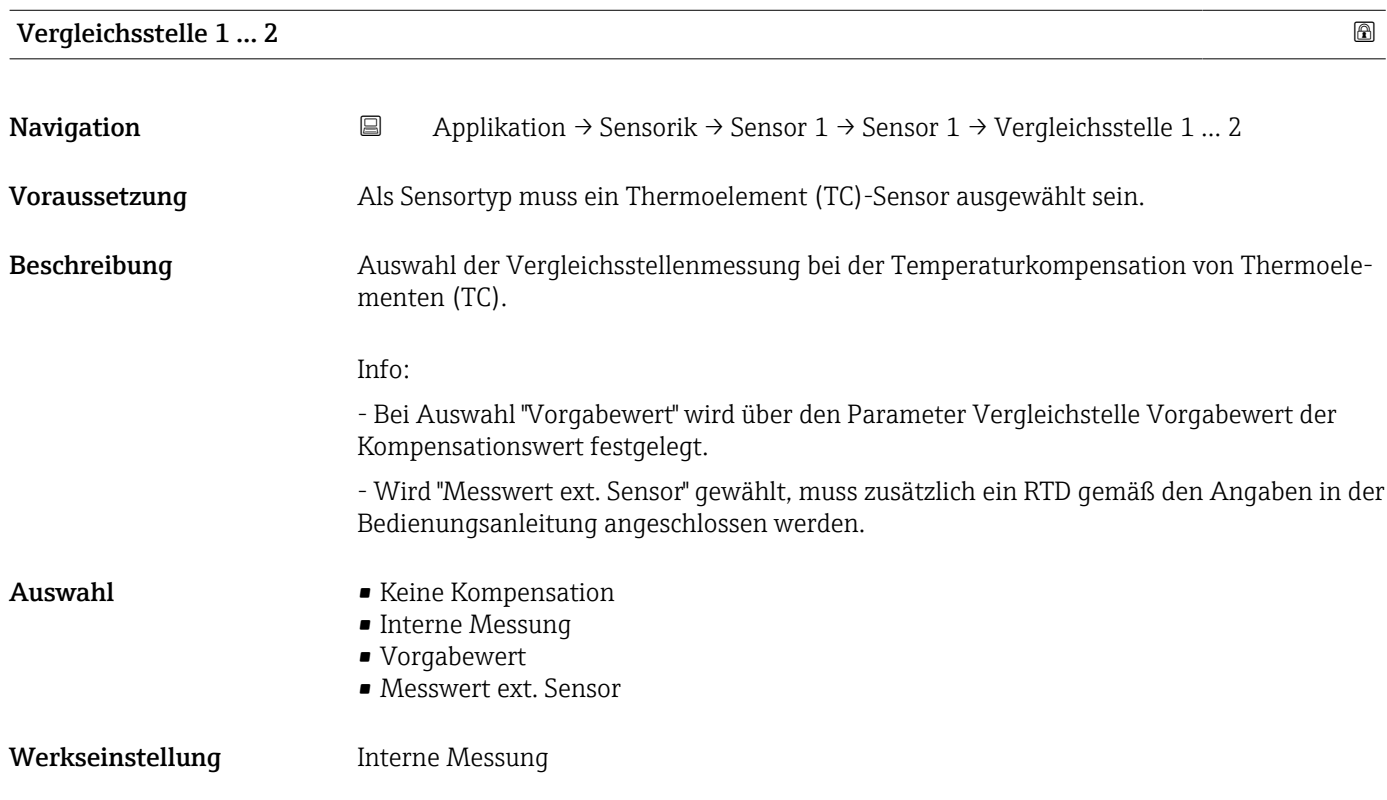

#### Vergleichstelle Vorgabewert 1 … 2

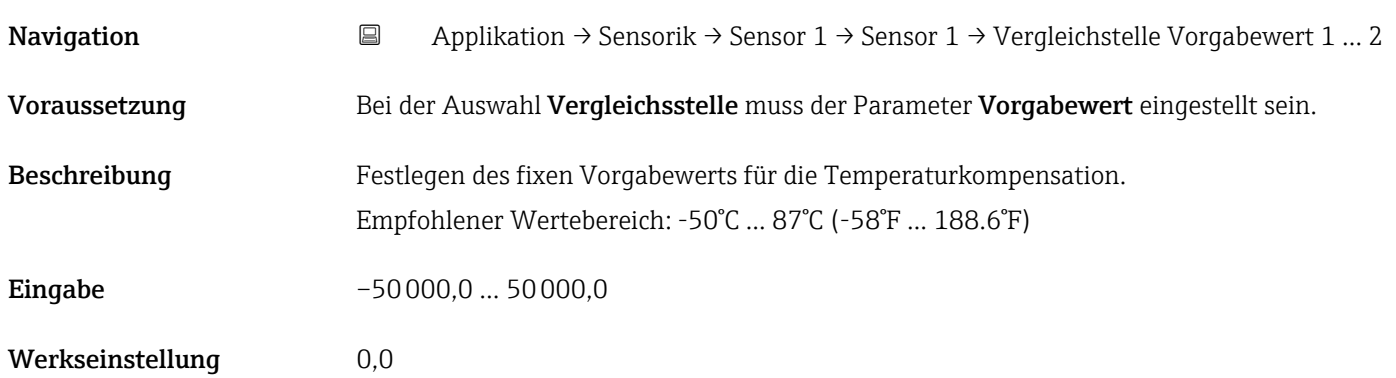

<span id="page-32-0"></span>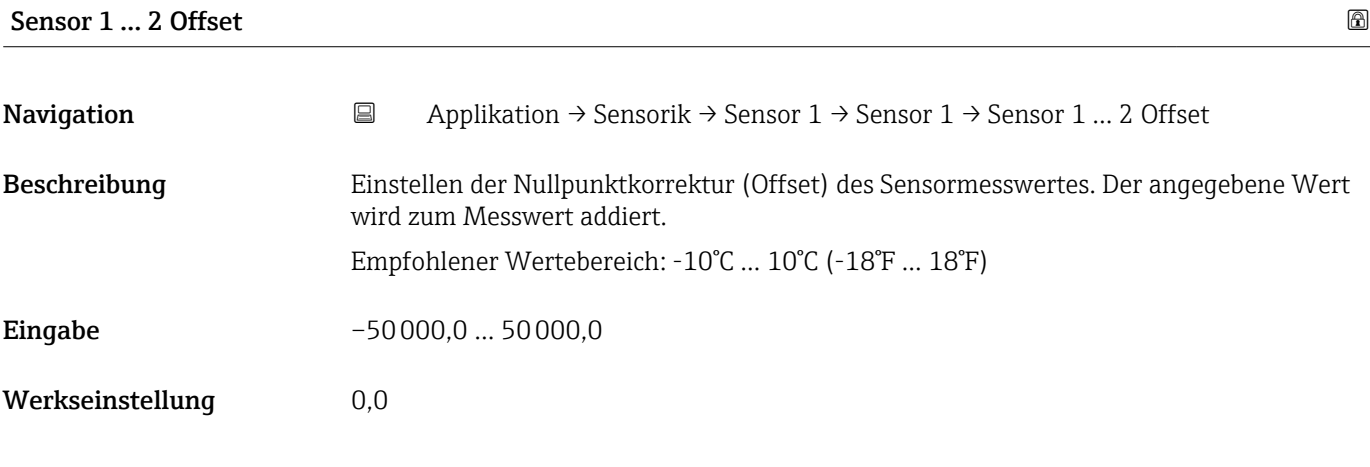

5.2.2 Untermenü "Sensor 2"

Folgende Parameter sind bei der Konfiguration für Sensoreingang 1 und Sensoreingang 2 gleich und im Untermenü 'Sensor 1' beschrieben: Sensortyp, Anschlussart, 2- Leiter Kompensation, Vergleichstelle, Vergleichstelle Vorgabewert, Sensor Offset

Für den Sensoreingang 2 können zwei zusätzliche Sensortypen ausgewählt werden:

- Dual seal (ModuLine)
- Kein Sensor

*Navigation* **a** Applikation → Sensorik → Sensor 2 → Sensor 2 → Sensortyp 2

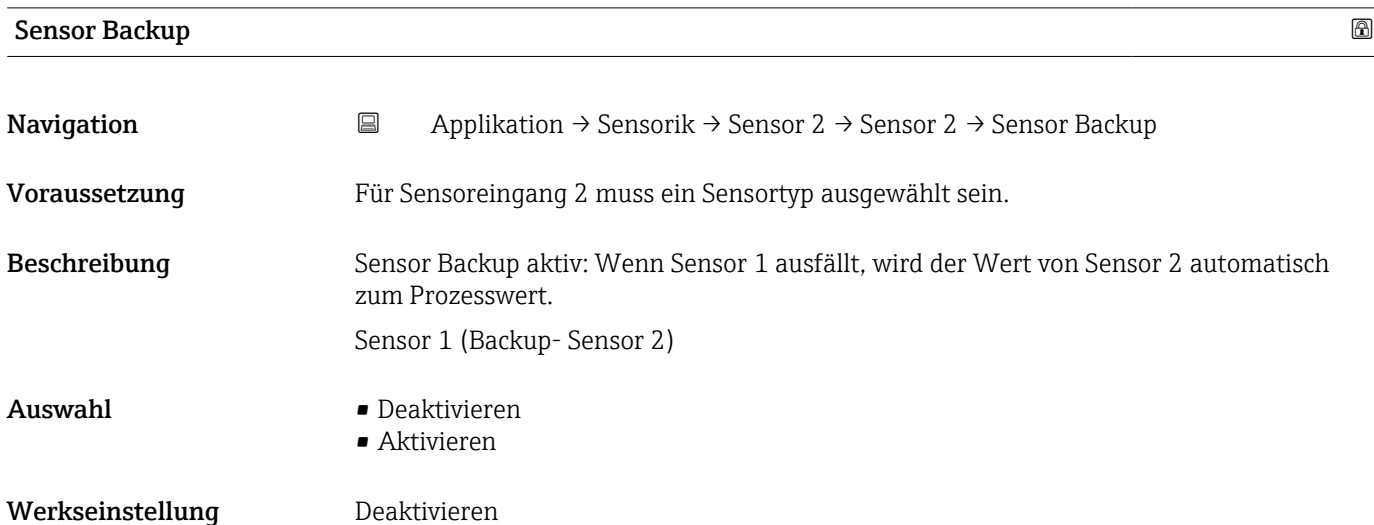

#### 5.2.3 Untermenü "Linearisierung"

*Navigation* **a** Applikation → Sensorik → Sensor 1 → Linearisierung

<span id="page-33-0"></span>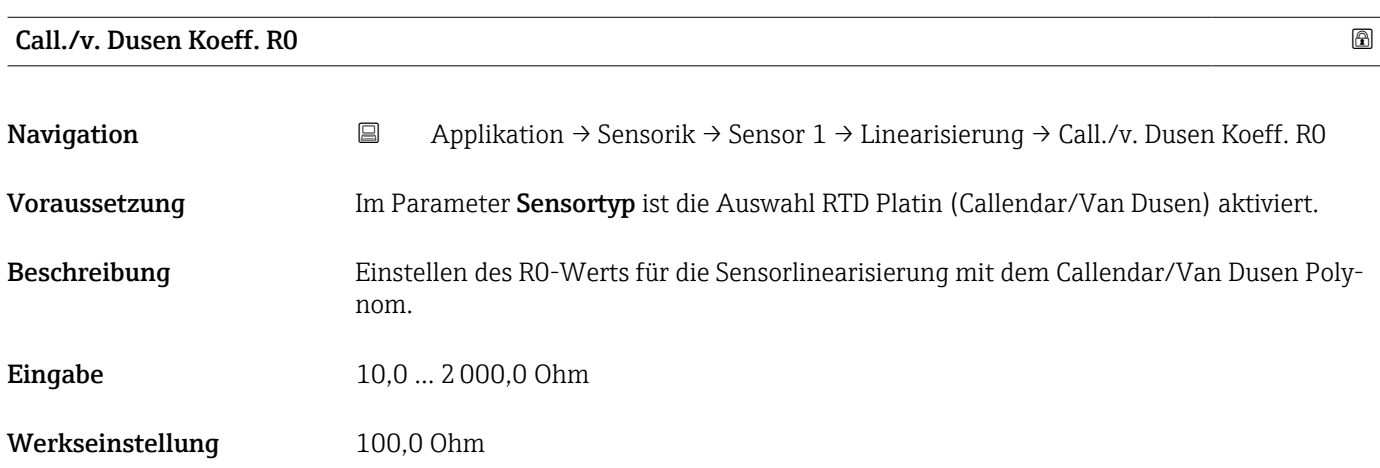

### Call./v. Dusen Koeff. A

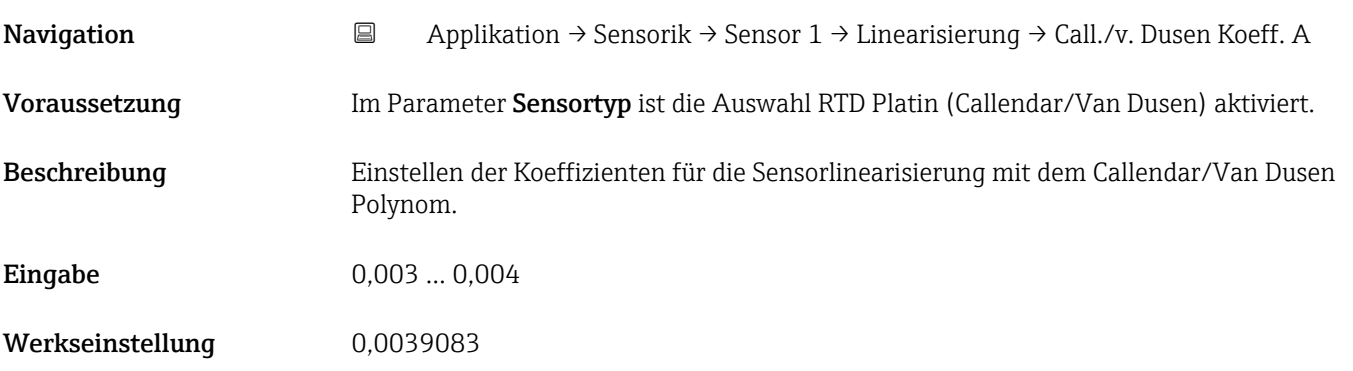

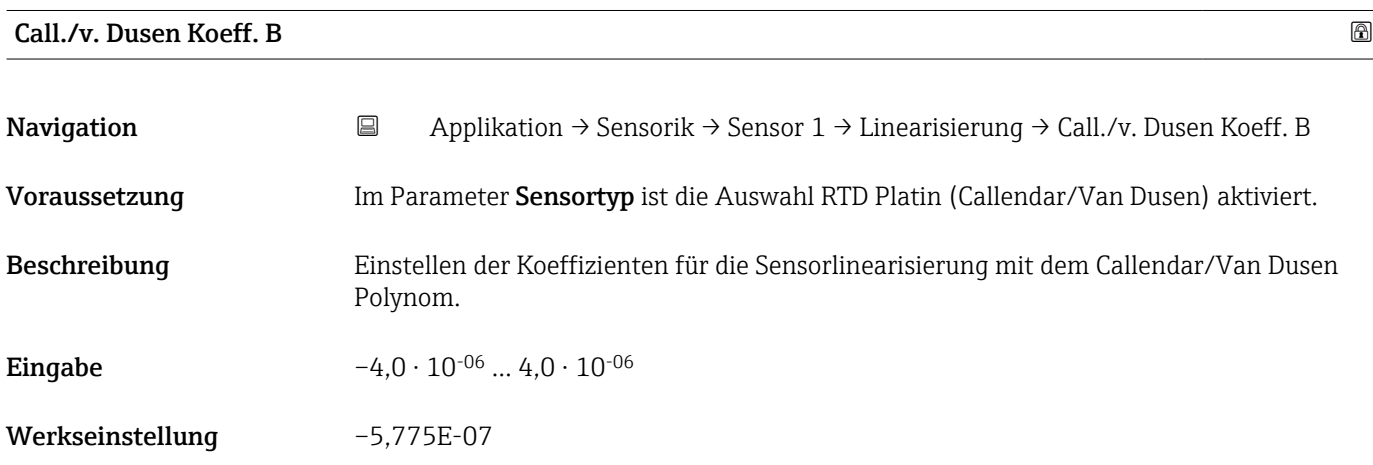

<span id="page-34-0"></span>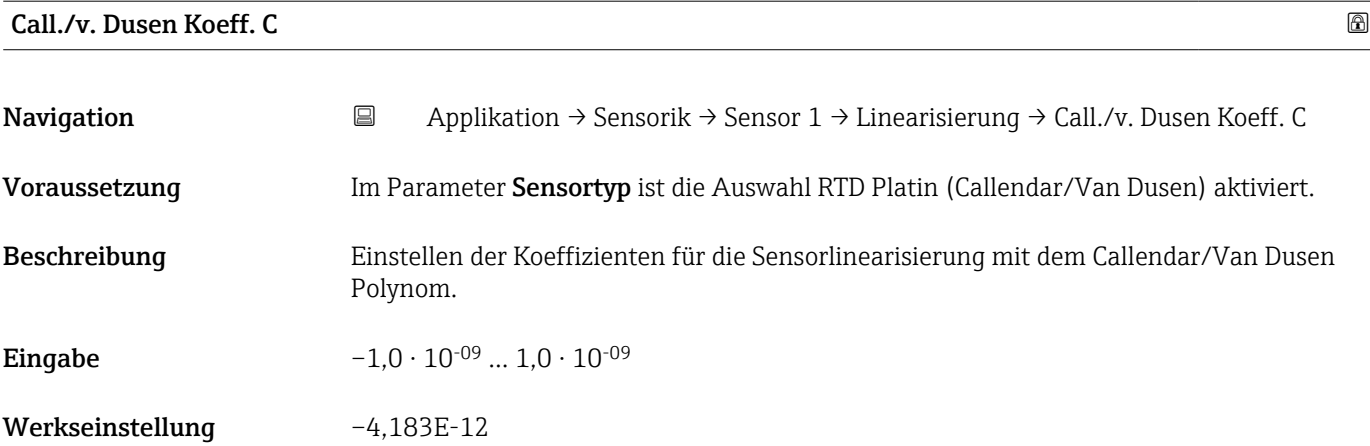

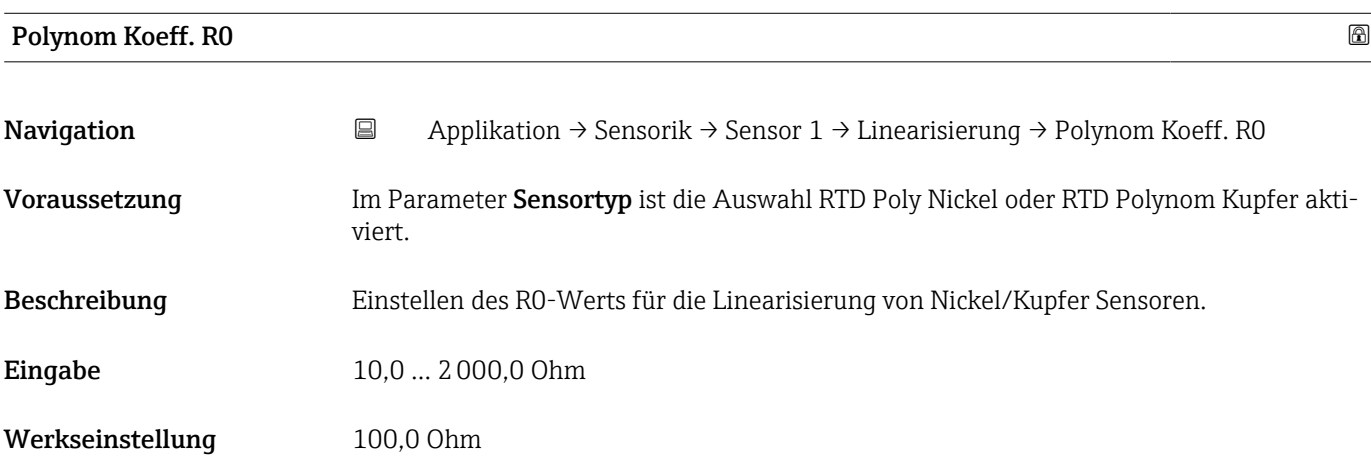

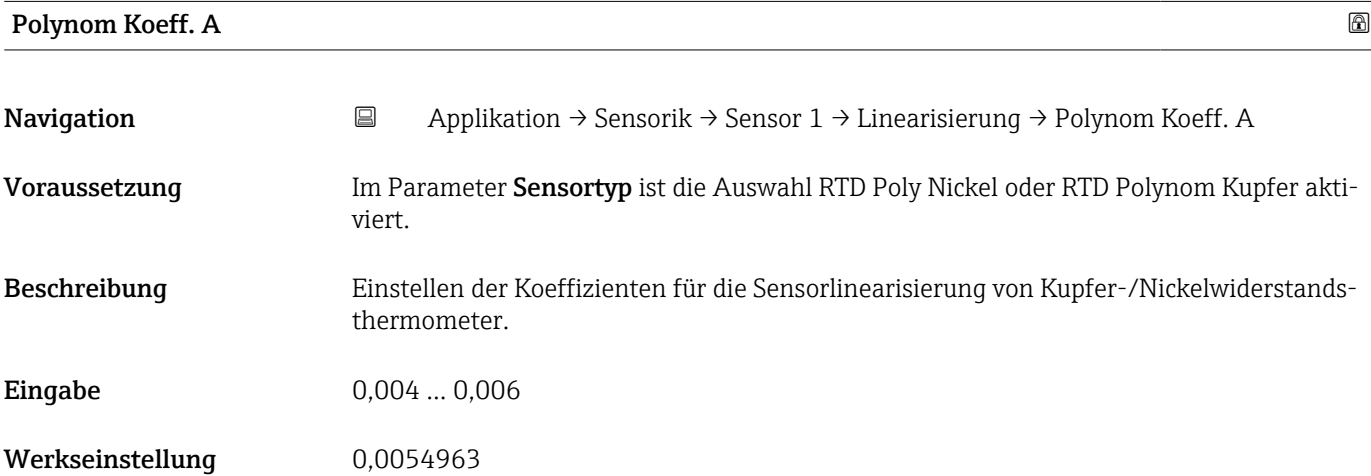

<span id="page-35-0"></span>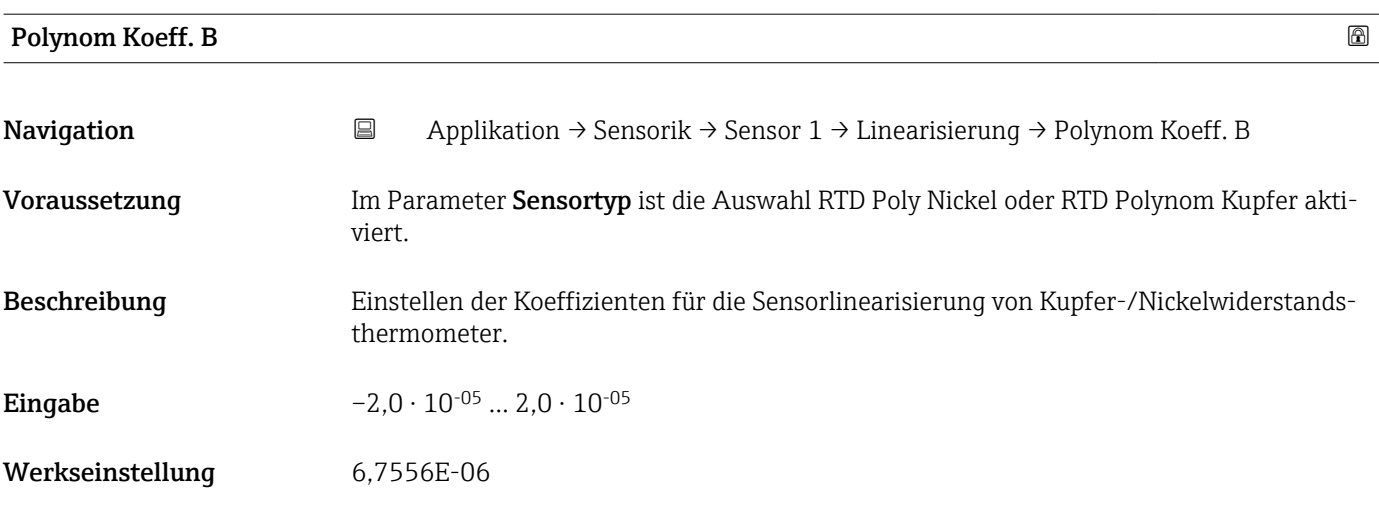

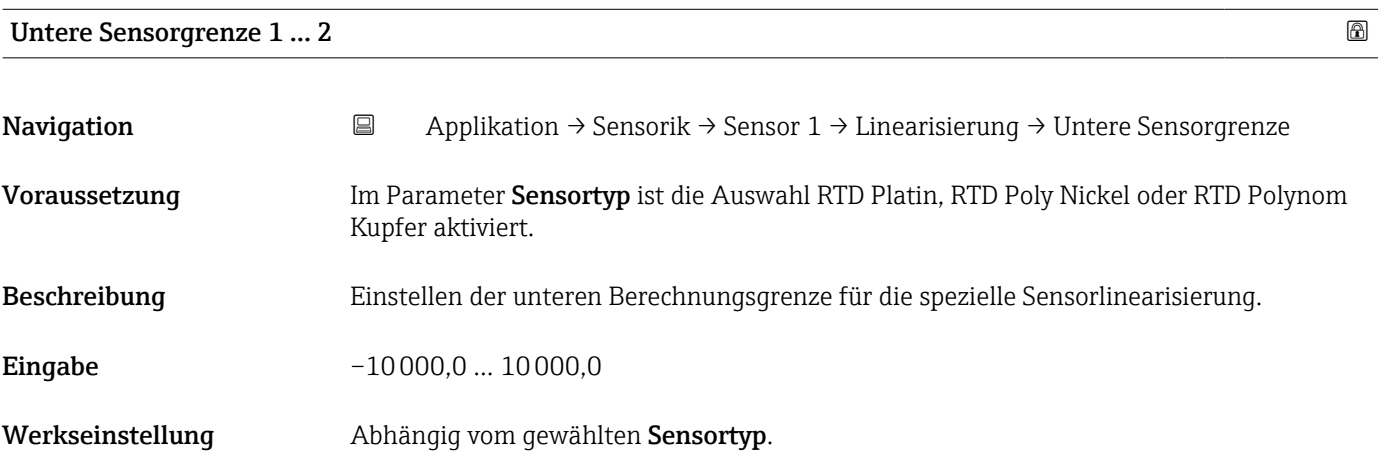

#### Obere Sensorgrenze 1 … 2

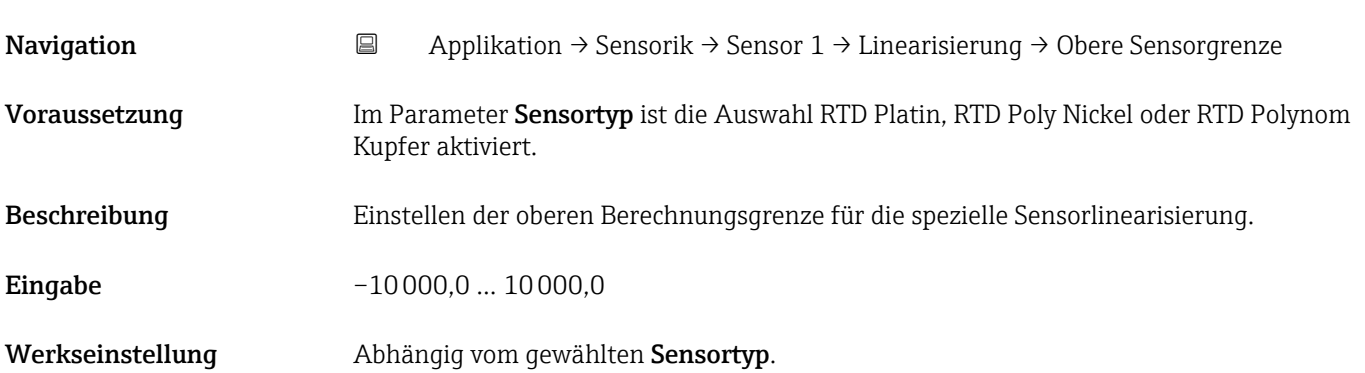

### <span id="page-36-0"></span>5.3 Untermenü "PROFINET"

*Navigation* 
■ Applikation → PROFINET

#### 5.3.1 Untermenü "Konfiguration"

*Navigation* 
■ Applikation → PROFINET → Konfiguration

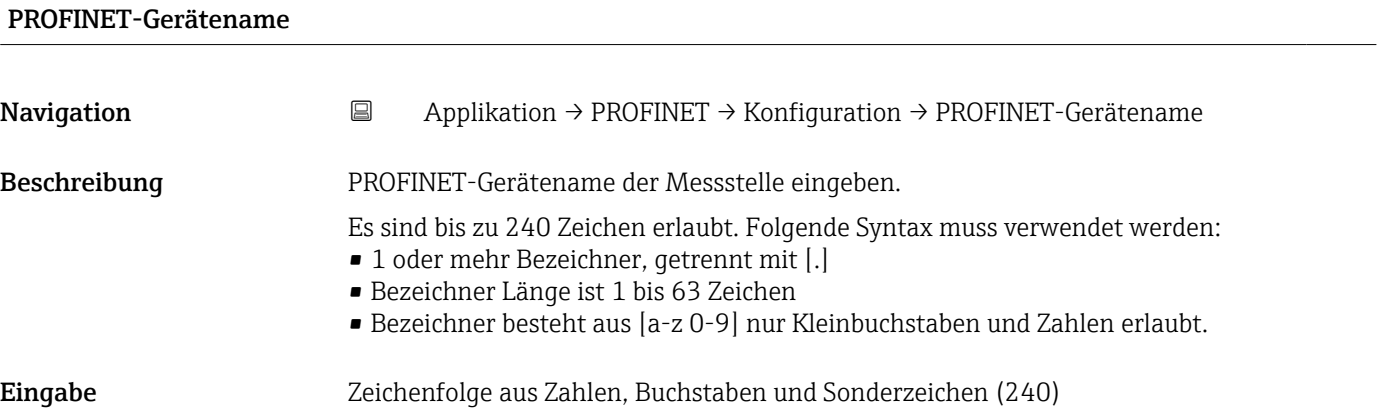

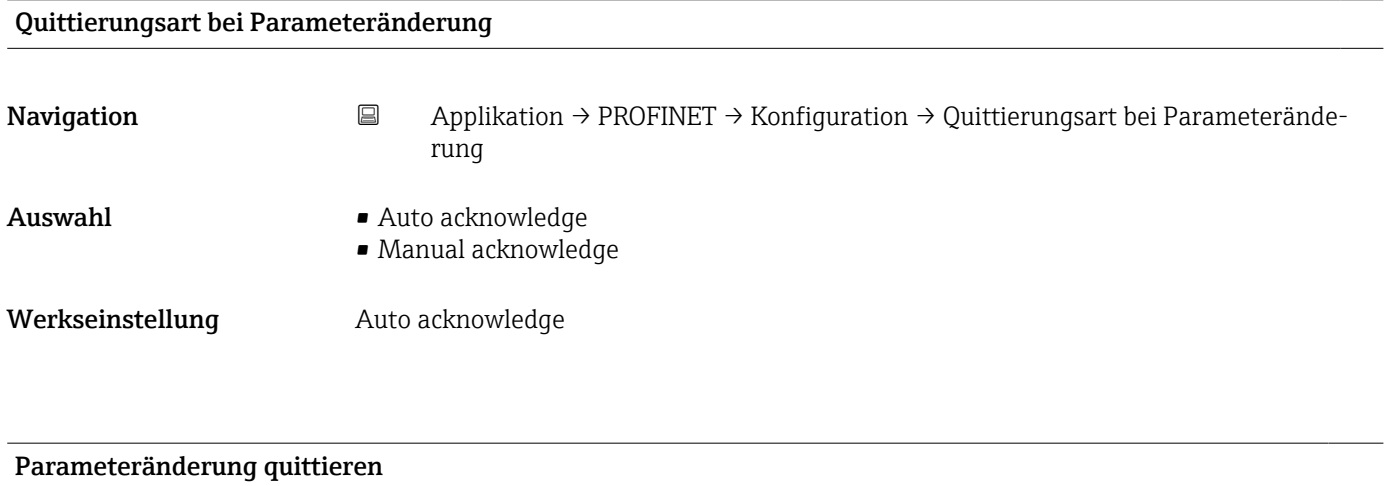

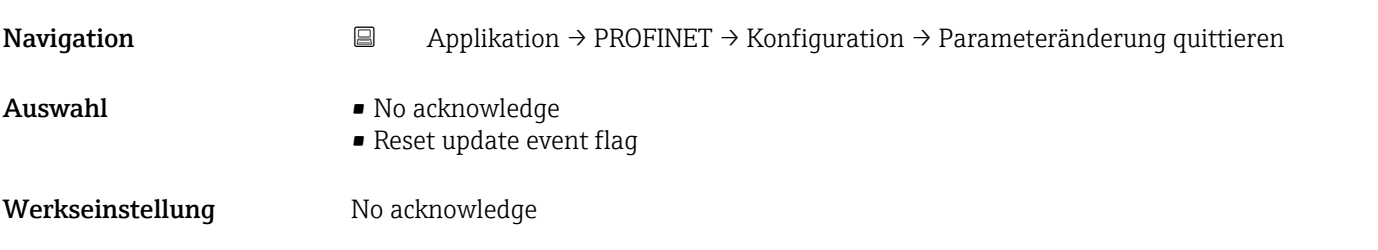

<span id="page-37-0"></span>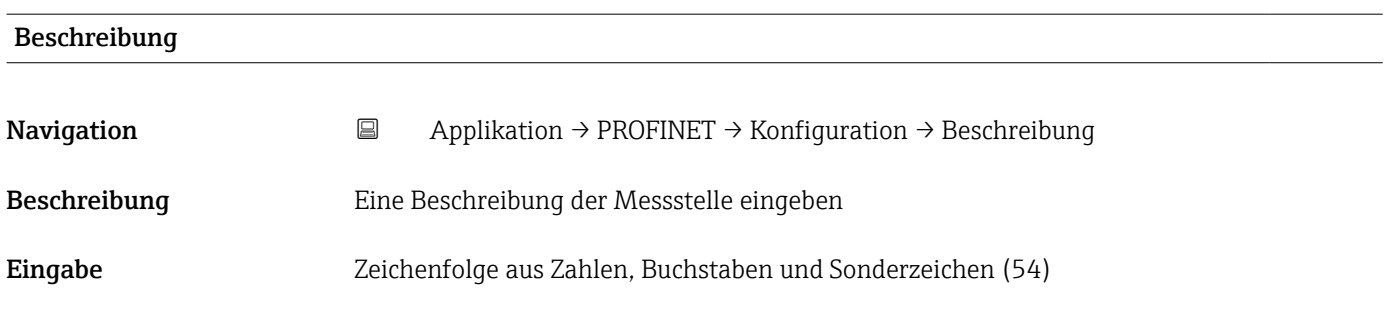

### 5.3.2 Untermenü "Analogeingang 1 … 5"

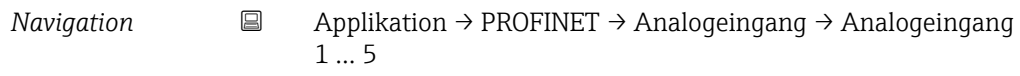

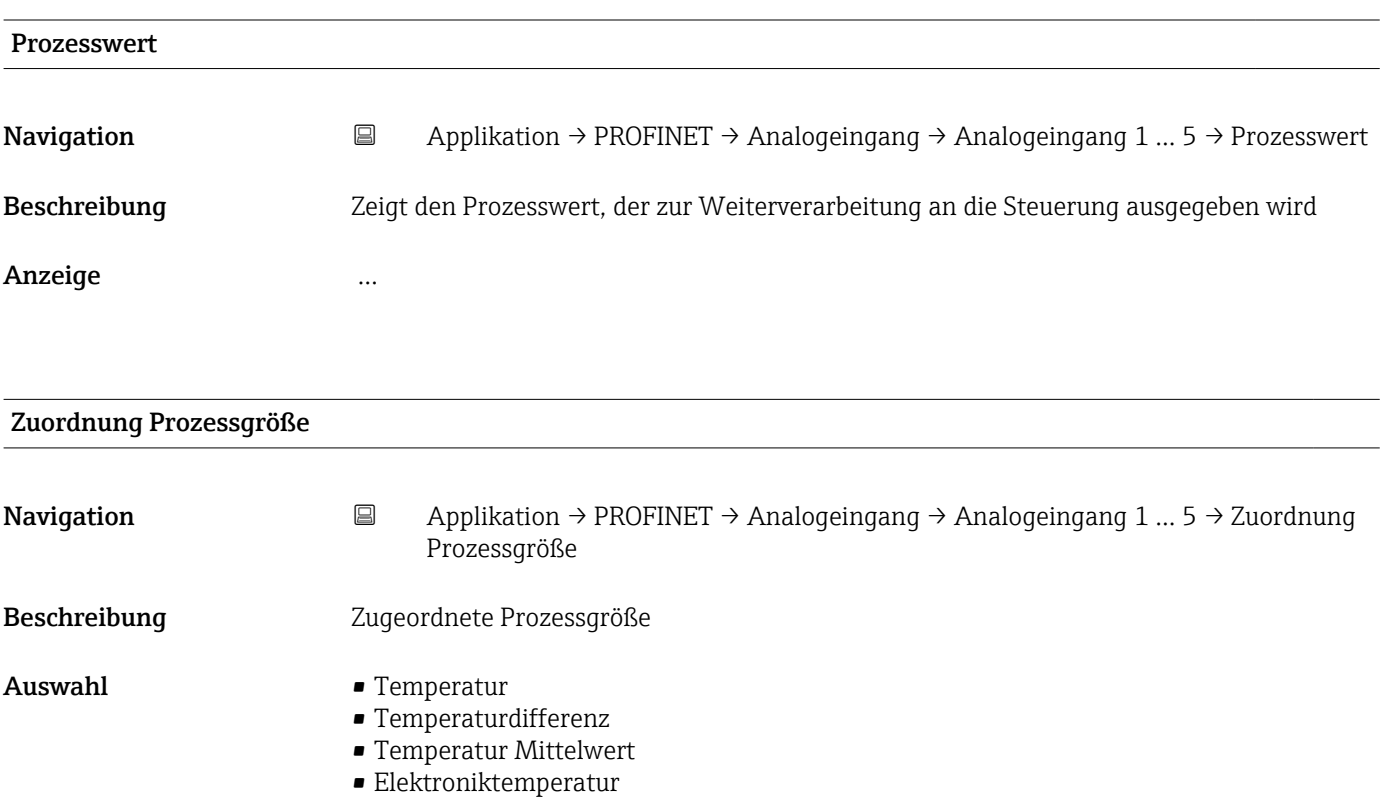

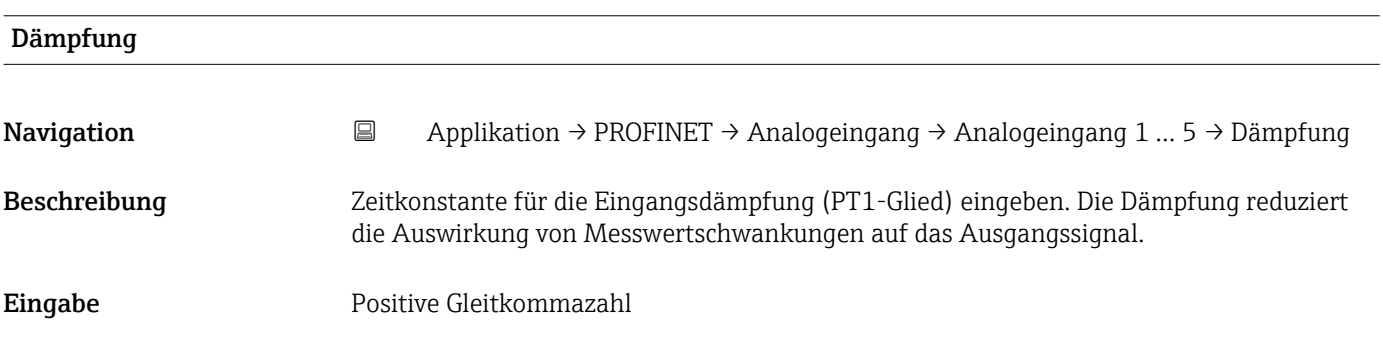

#### 5.3.3 Untermenü "Information"

*Navigation* 
■ Applikation → PROFINET → Information

<span id="page-38-0"></span>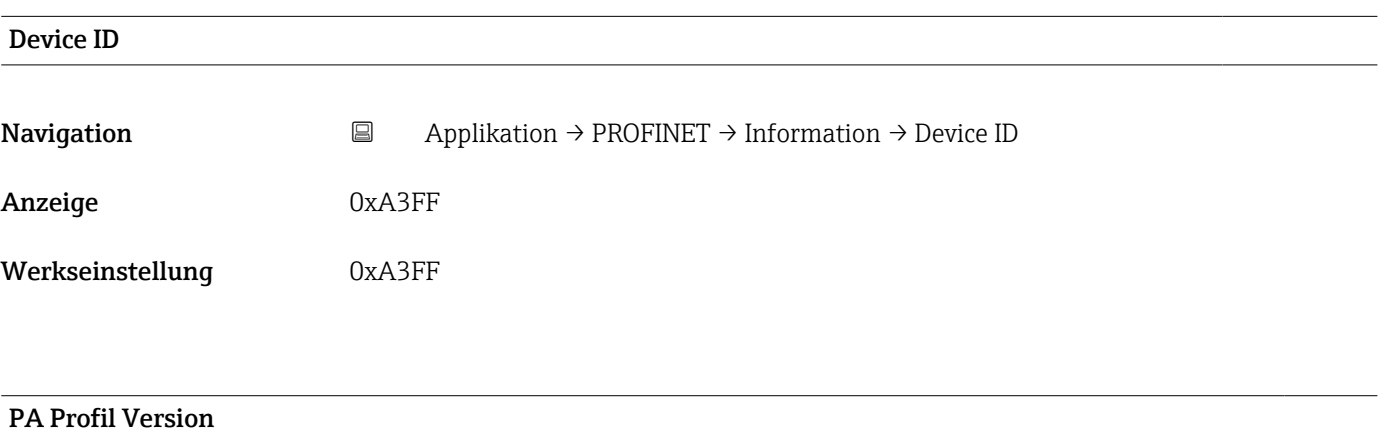

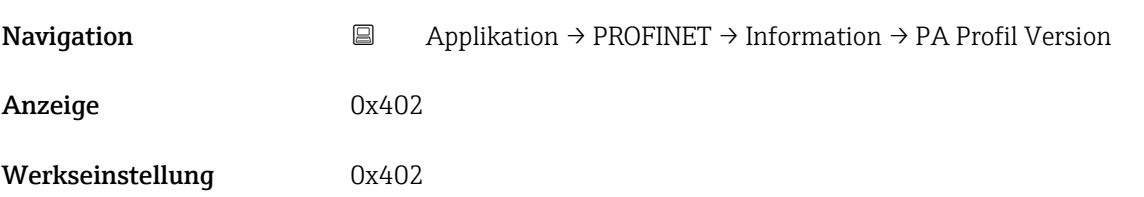

### 5.3.4 Untermenü "Application-Relation"

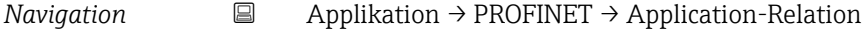

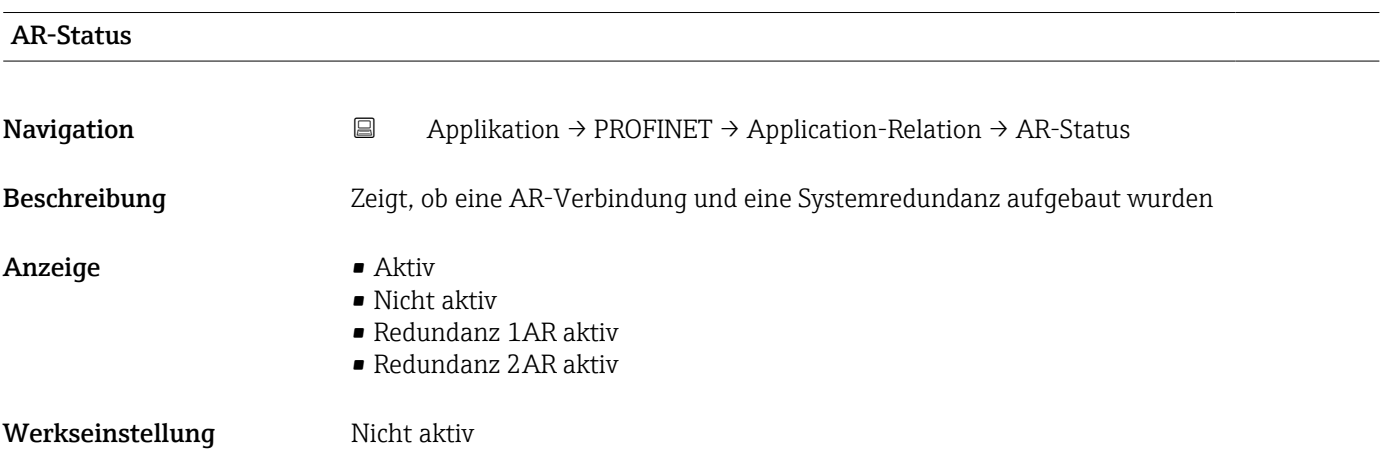

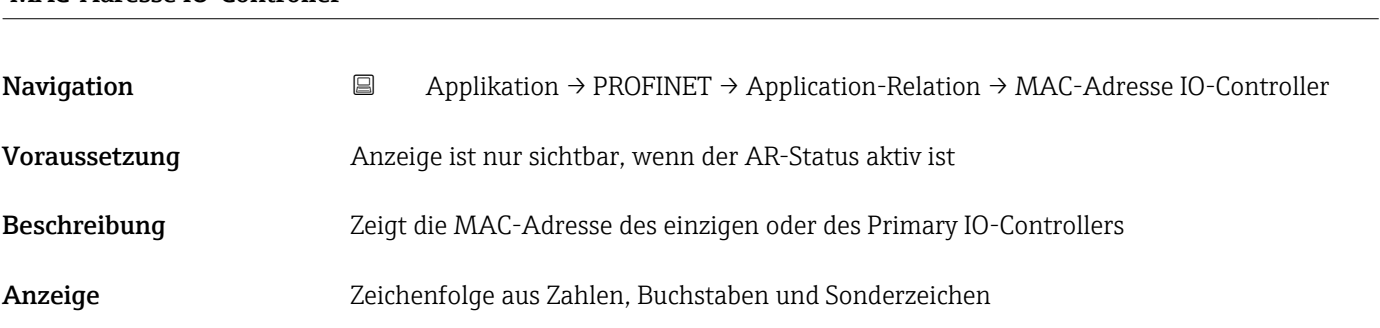

### <span id="page-39-0"></span>MAC-Adresse IO-Controller

#### MAC-Adresse Backup-IO-Controller

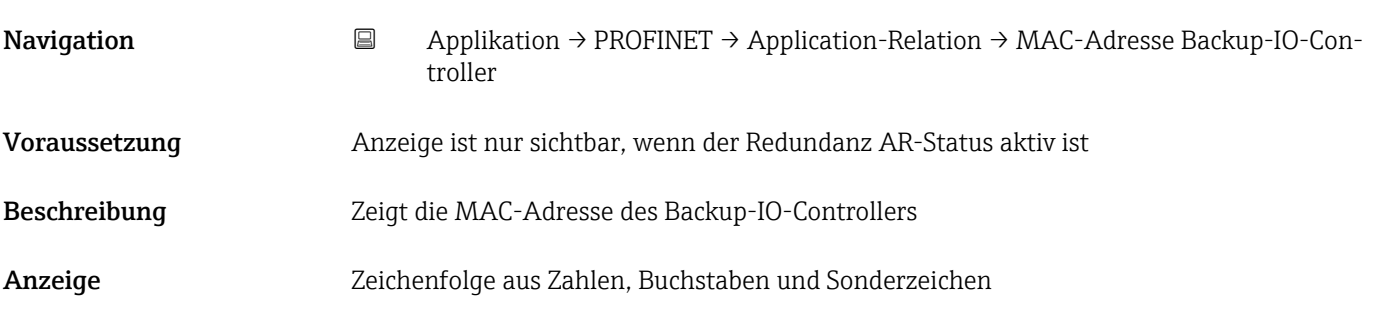

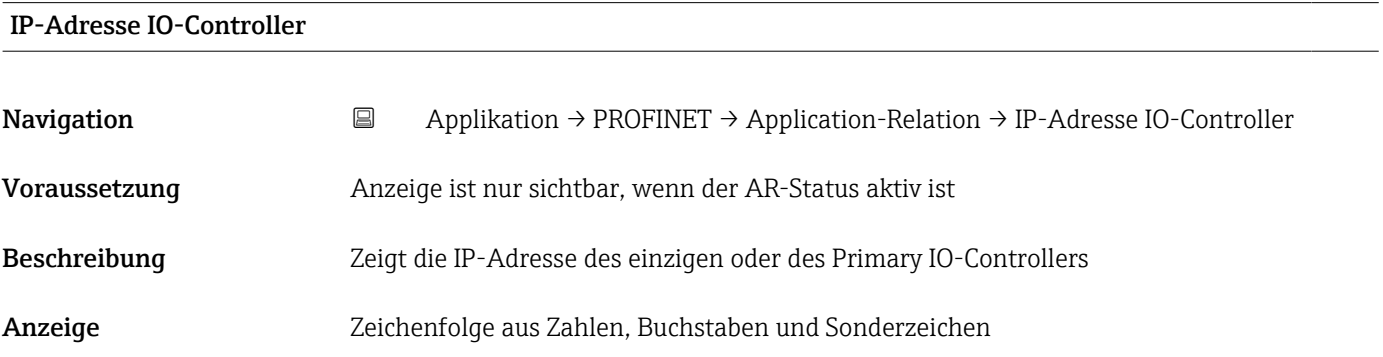

#### IP-Adresse Backup-IO-Controller

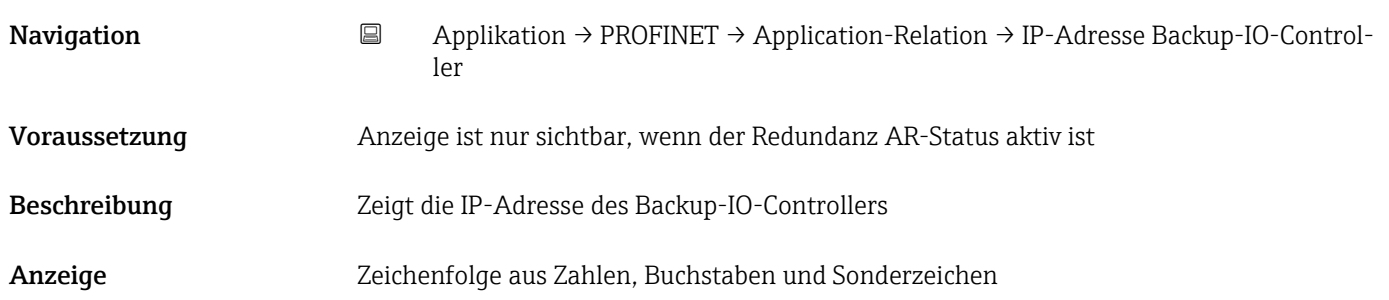

## 6 Menü "System"

Systemeinstellungen zu Gerätemanagement, Benutzerverwaltung oder Sicherheit.

*Navigation* System

<span id="page-40-0"></span>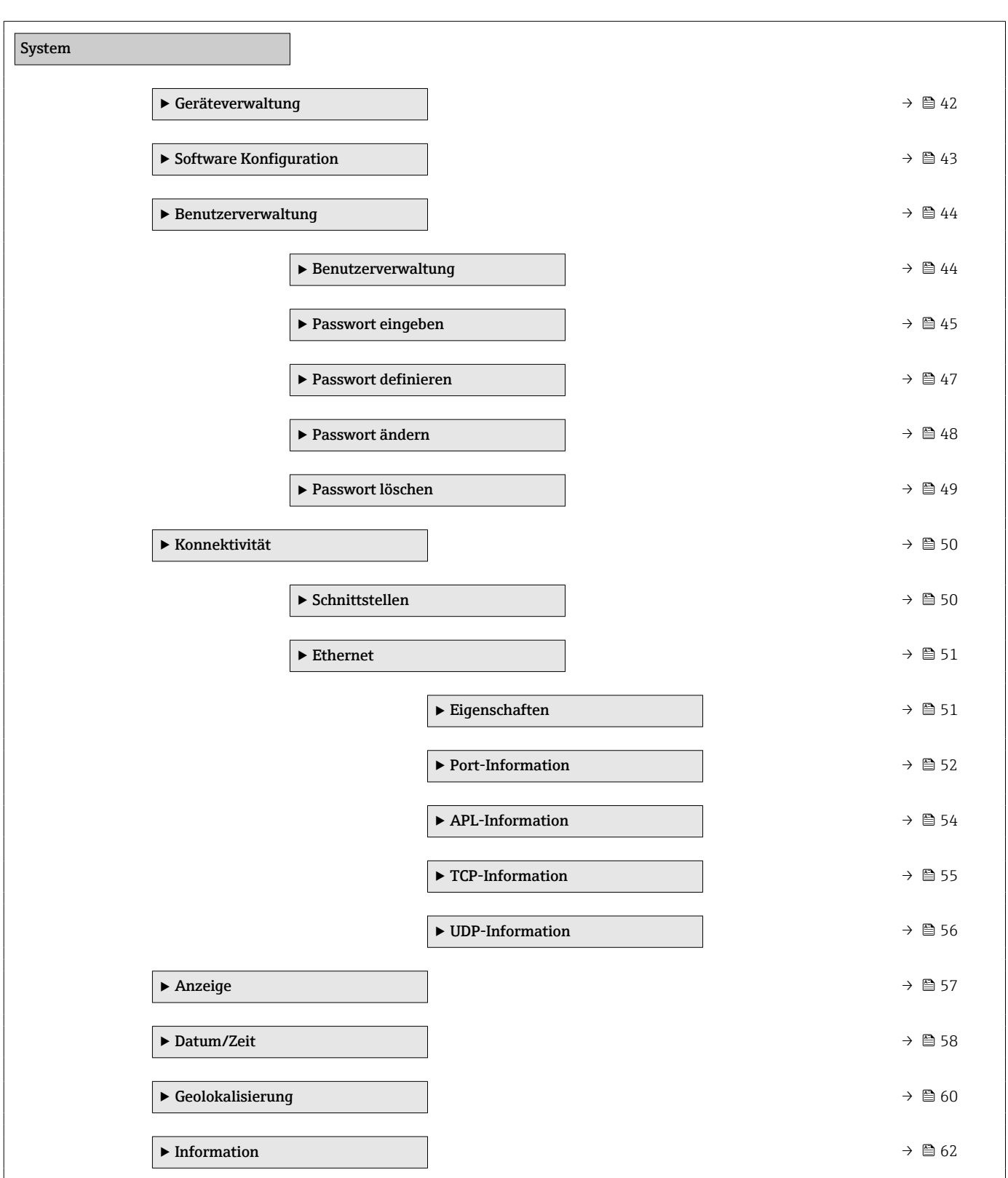

### 6.1 Untermenü "Geräteverwaltung"

*Navigation* 
■ System → Geräteverwaltung

<span id="page-41-0"></span>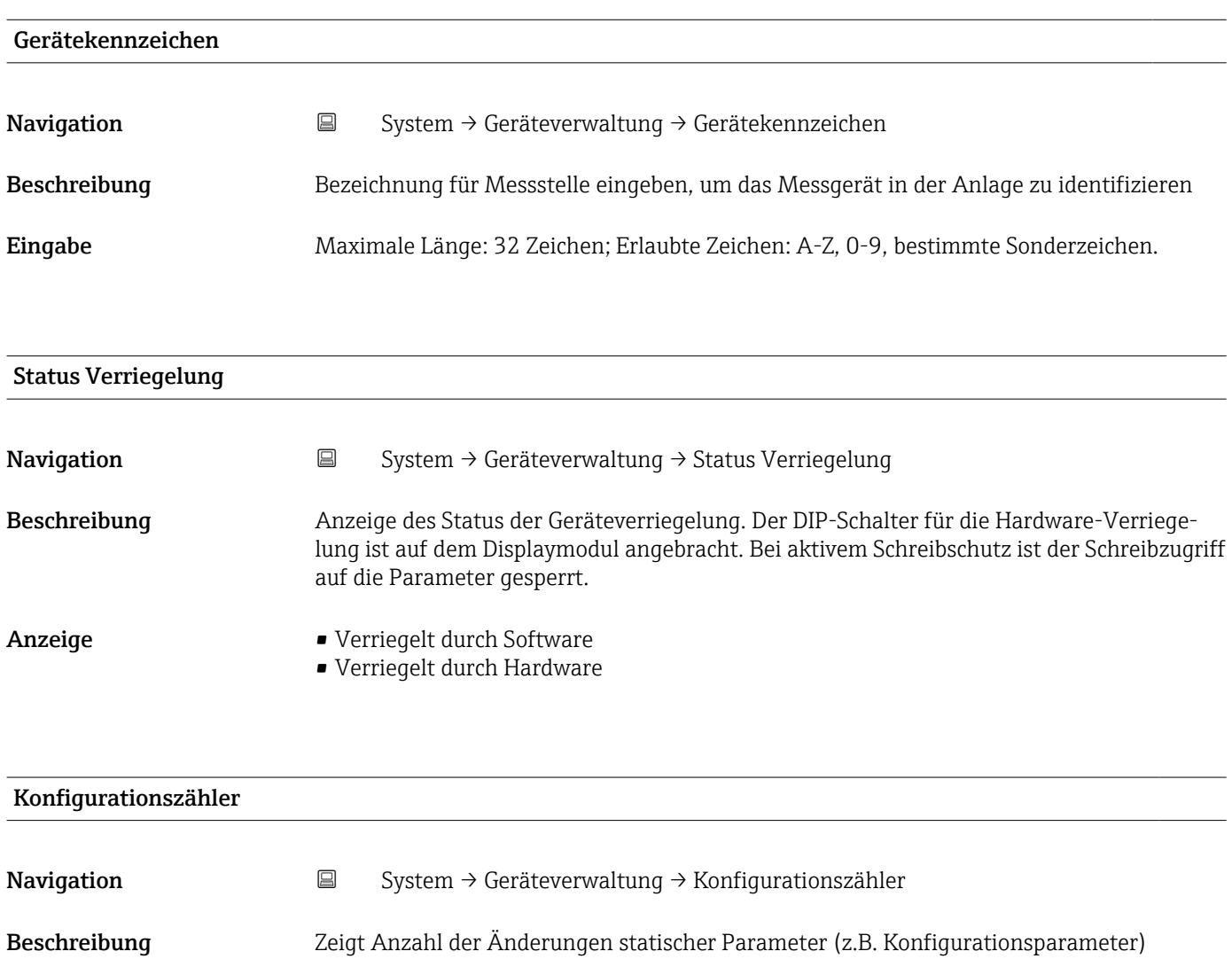

Anzeige 0 ... 65535

Werkseinstellung 0

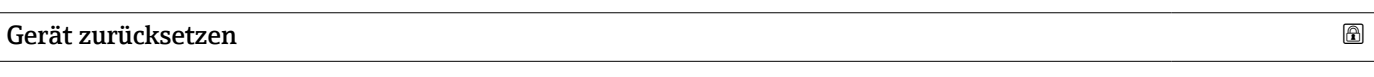

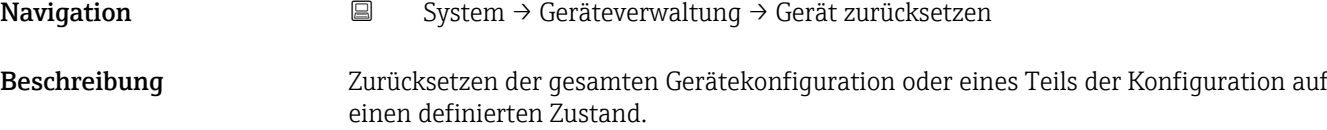

<span id="page-42-0"></span>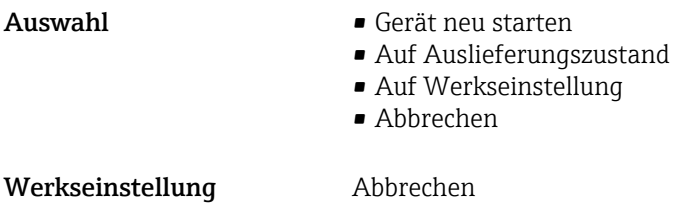

### 6.2 Untermenü "Software Konfiguration"

*Navigation* 
■ System → Software Konfiguration

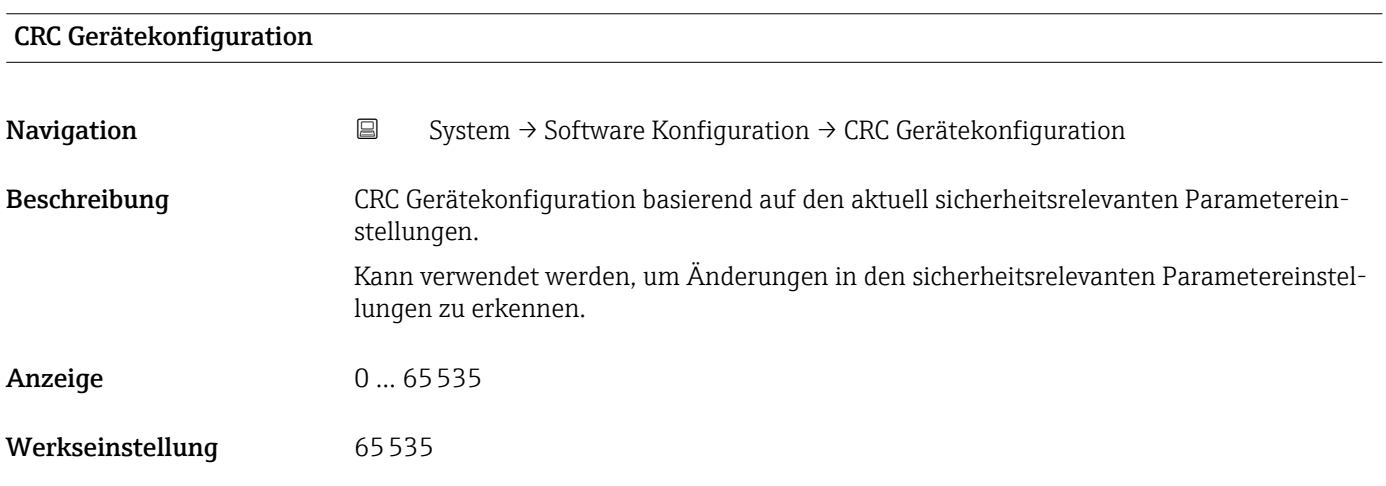

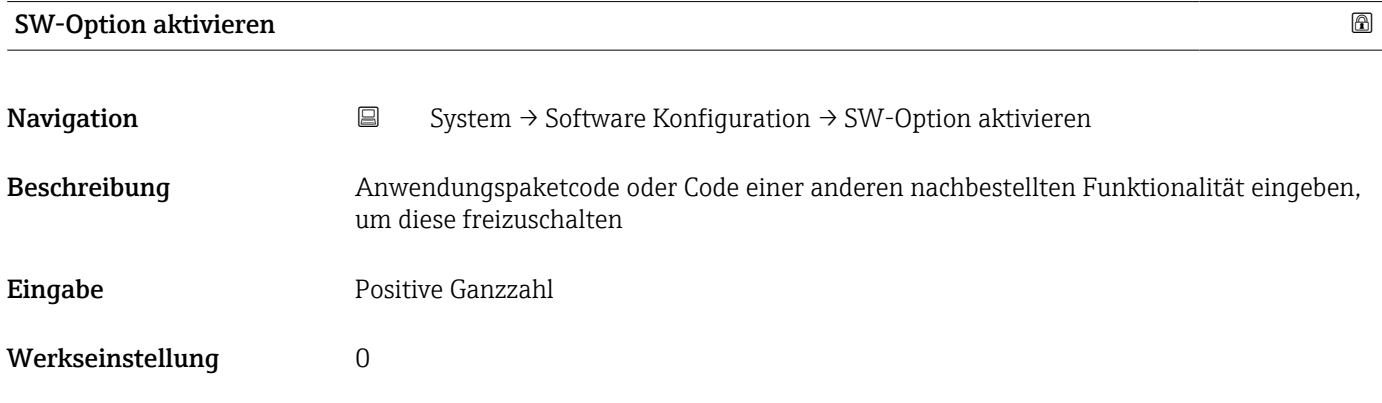

#### Software-Optionsübersicht

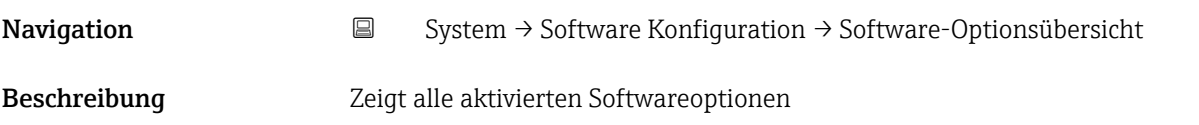

#### <span id="page-43-0"></span>Anzeige • SIL

- Heartbeat Verification
- Heartbeat Monitoring

### 6.3 Untermenü "Benutzerverwaltung"

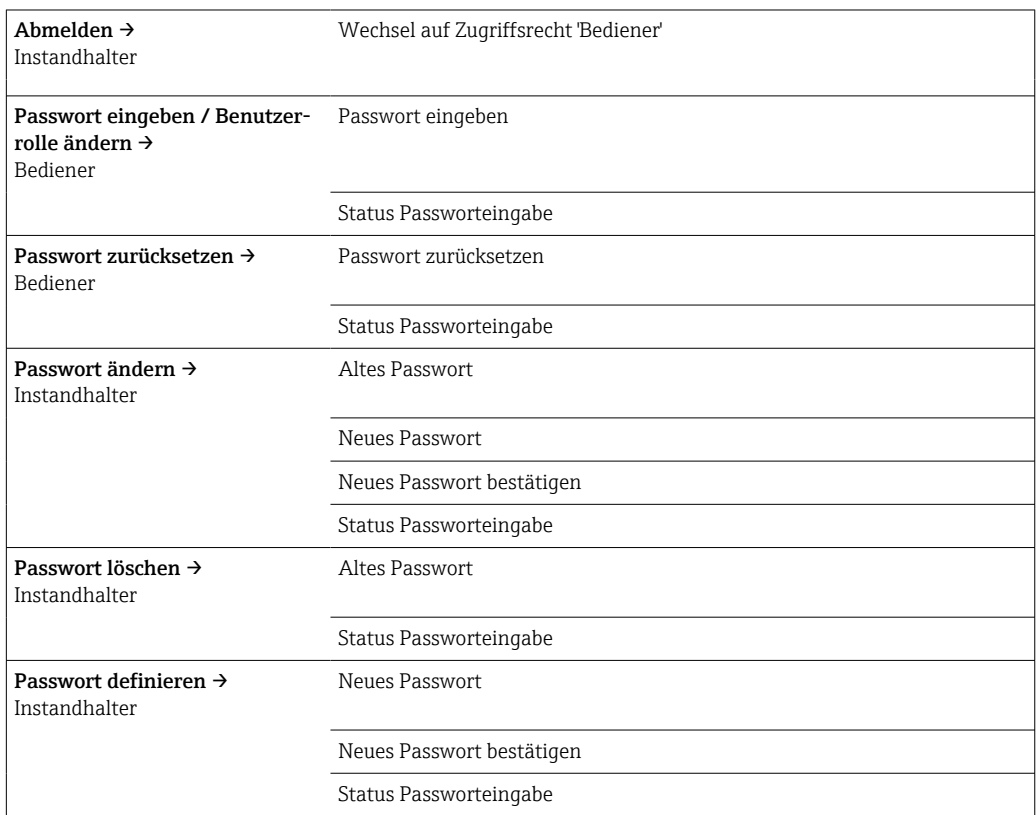

Die Navigation im Untermenü wird durch folgende Bedienelemente unterstützt:

• Zurück

Rücksprung auf die vorherige Seite

• Abbrechen Bei Abbruch wird der Zustand vor dem Start des Untermenüs wiederhergestellt

*Navigation* **System → Benutzerverwaltung → Benutzerverwaltung** 

#### Benutzerrolle

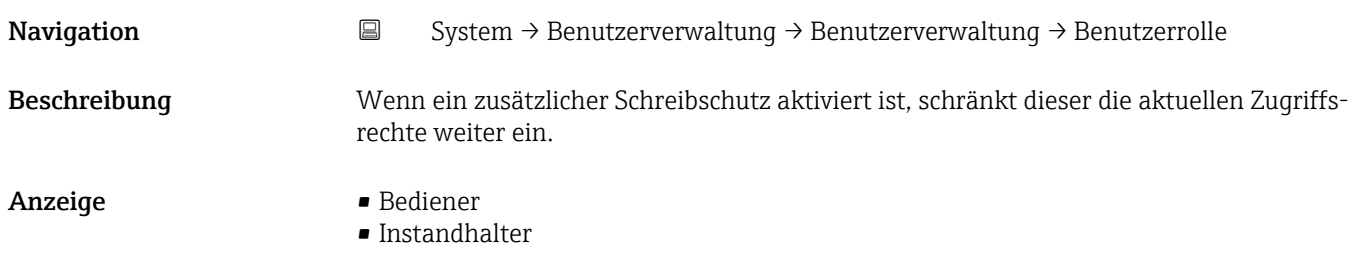

#### <span id="page-44-0"></span>Werkseinstellung **Instandhalter**

### 6.3.1 Untermenü "Passwort eingeben"

*Navigation* **System → Benutzerverwaltung → Passwort eingeben** 

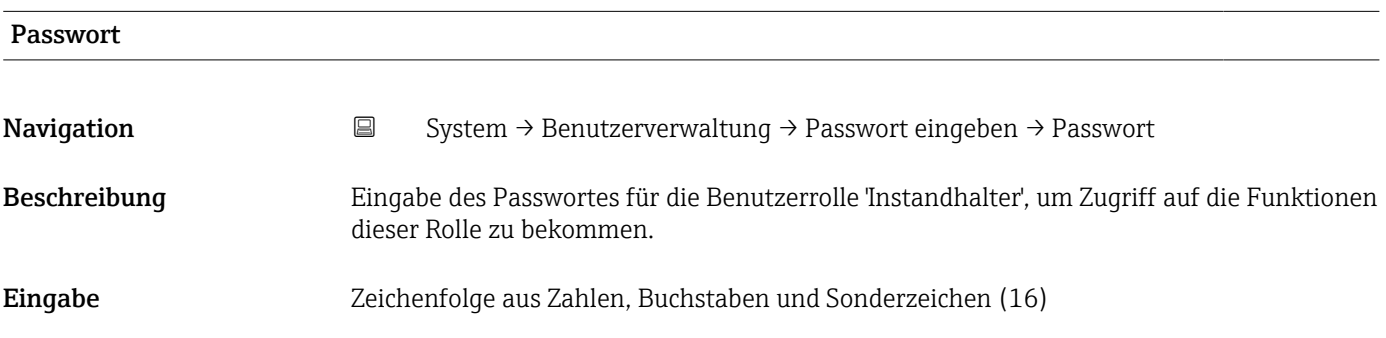

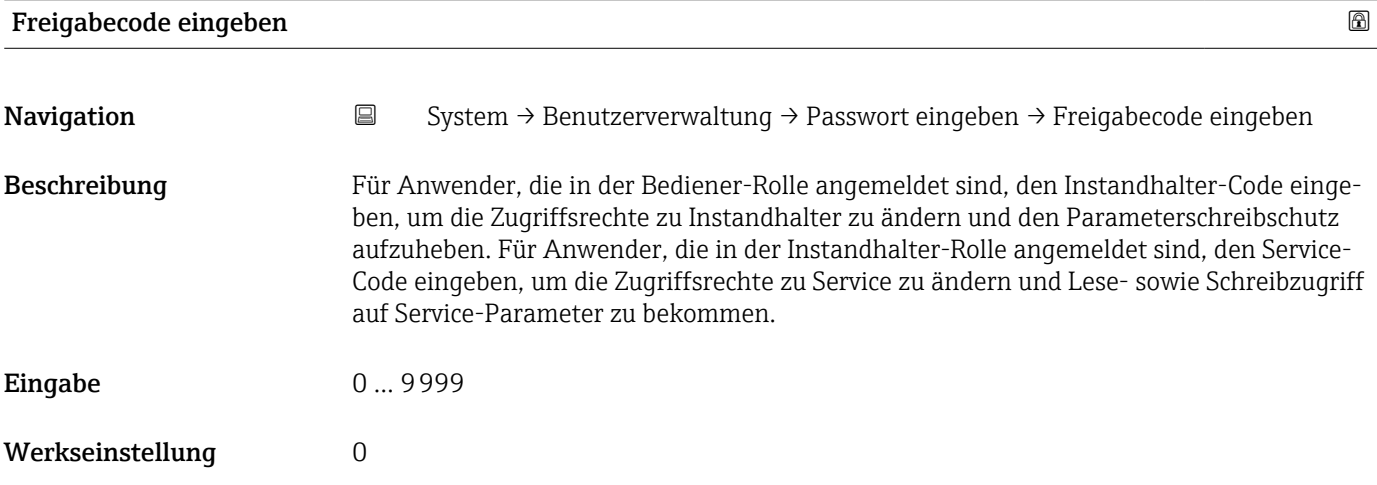

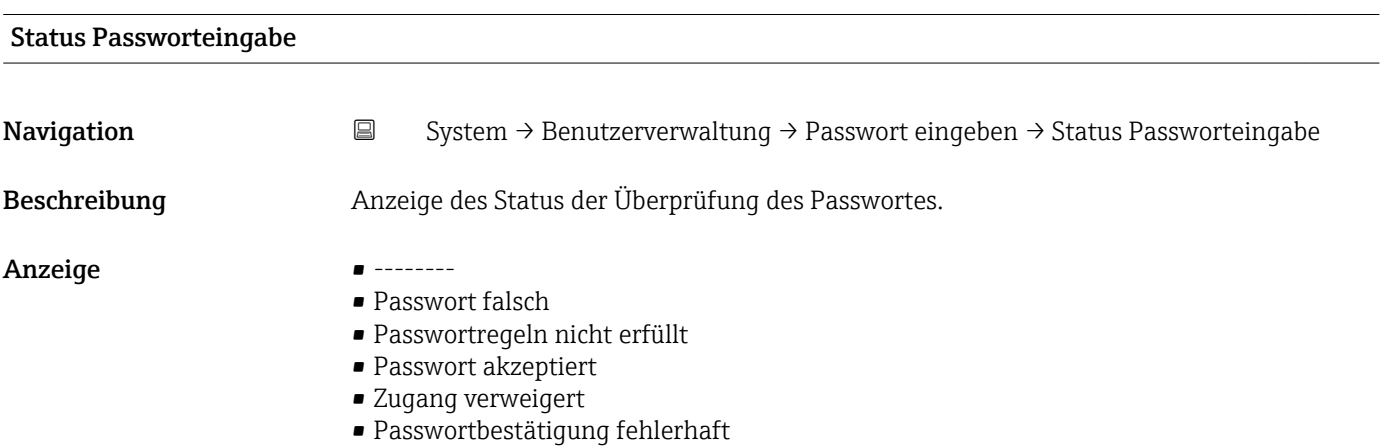

- <span id="page-45-0"></span>• Passwort rücksetzen erfolgreich • Ungültige Benutzerrolle • Eingabereihenfolge falsch Werkseinstellung --------
	- 6.3.2 Untermenü "Passwort zurücksetzen"

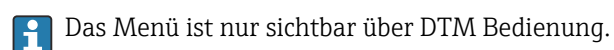

*Navigation* **System → Benutzerverwaltung → Passwort zurücksetzen** 

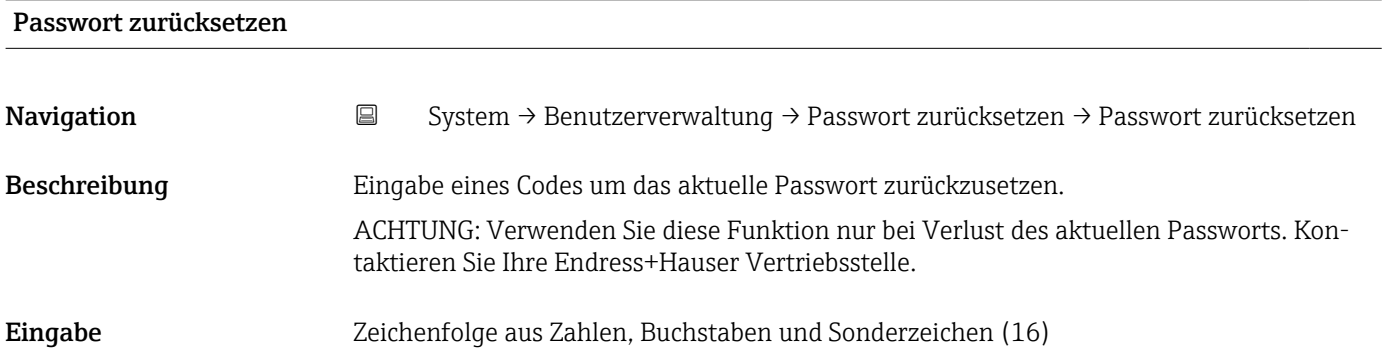

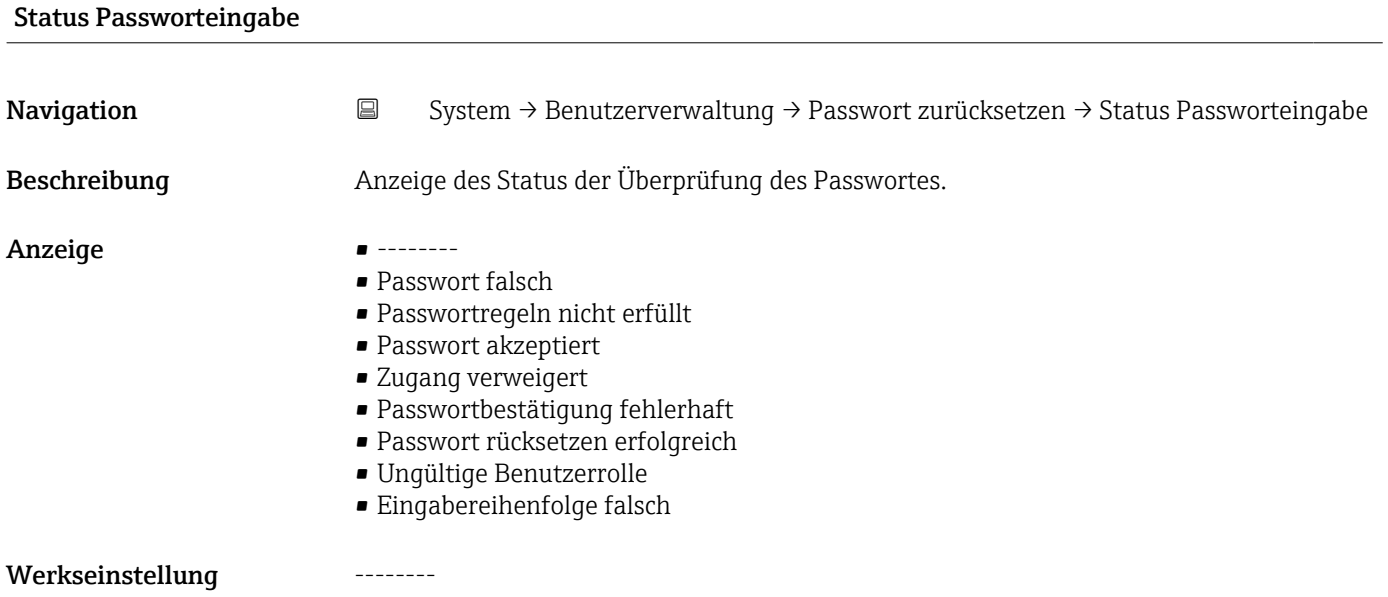

#### 6.3.3 Untermenü "Passwort definieren"

*Navigation* **System → Benutzerverwaltung → Passwort definieren** 

<span id="page-46-0"></span>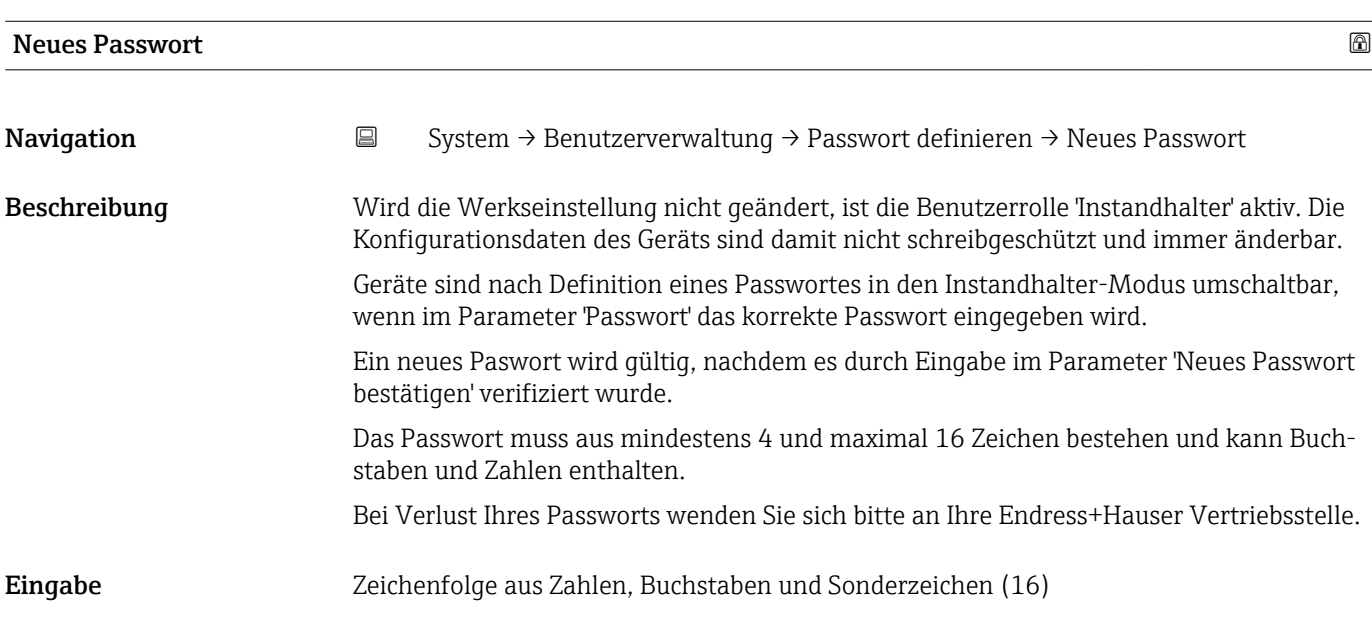

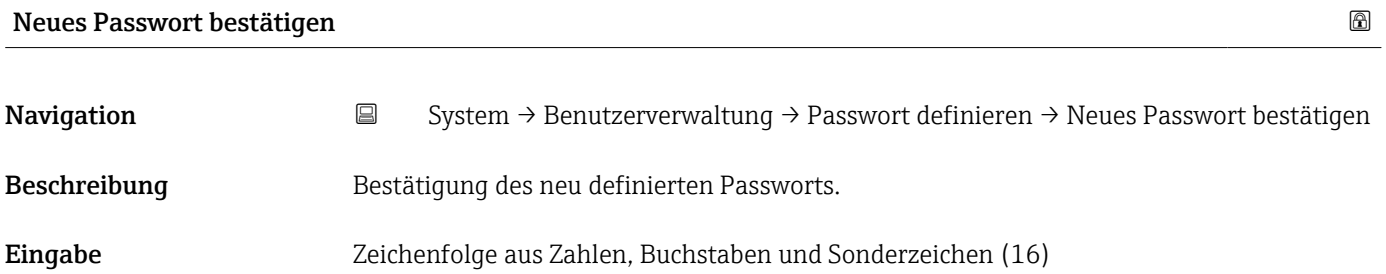

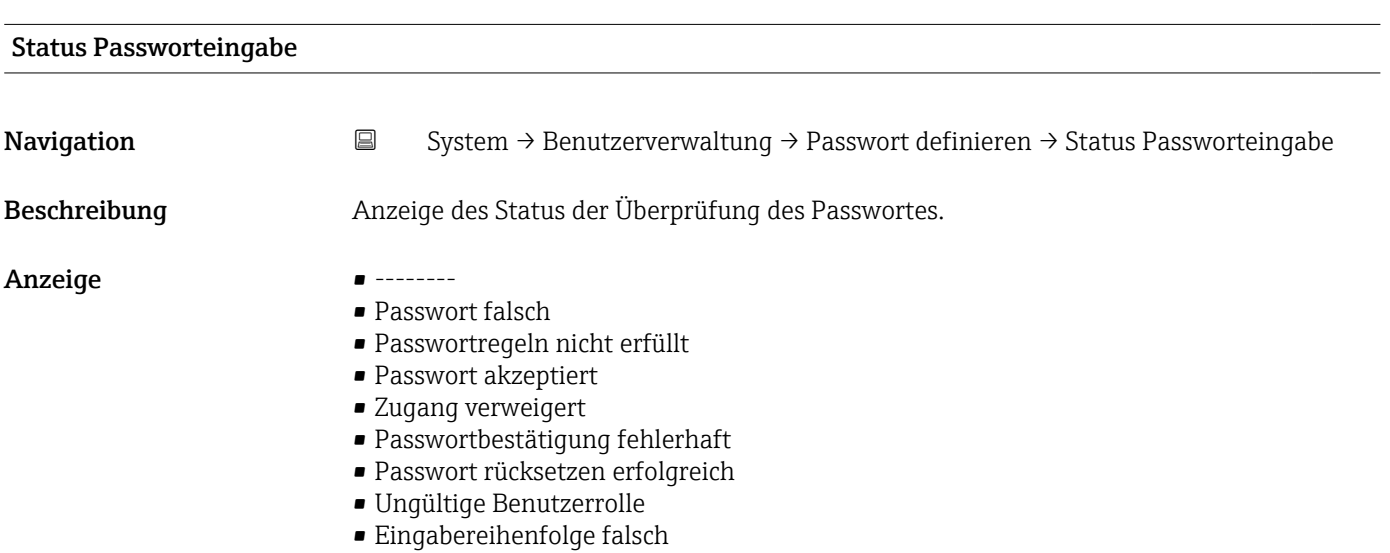

<span id="page-47-0"></span>Werkseinstellung **--------**

#### 6.3.4 Untermenü "Passwort ändern"

*Navigation* **■** System → Benutzerverwaltung → Passwort ändern

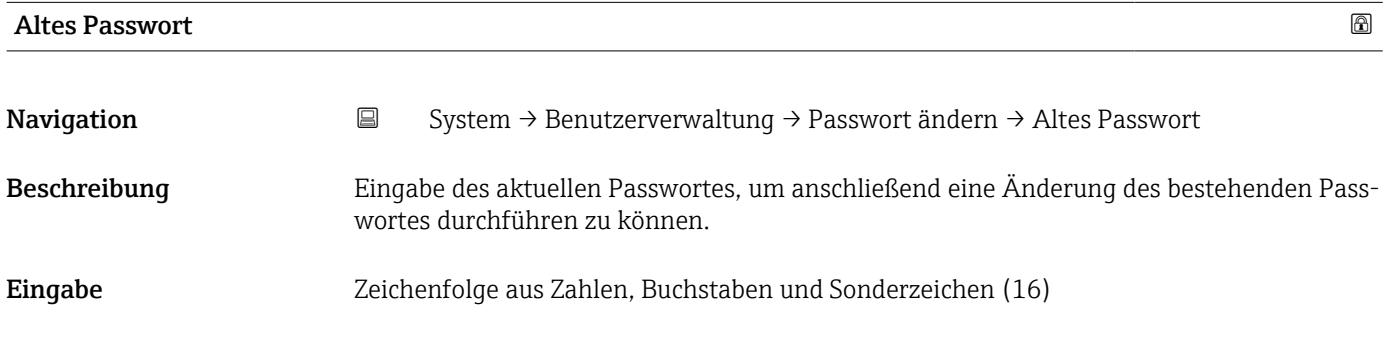

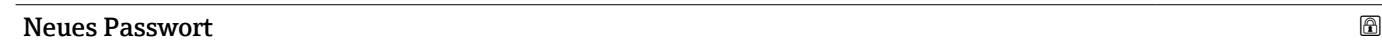

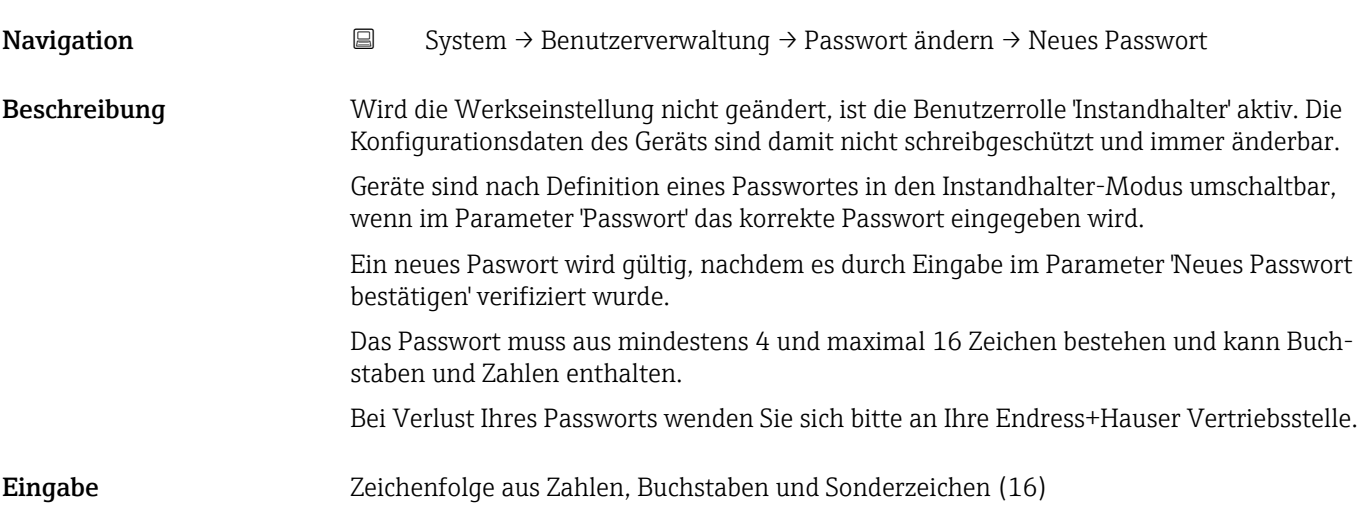

# Neues Passwort bestätigen Navigation System → Benutzerverwaltung → Passwort ändern → Neues Passwort bestätigen Beschreibung Bestätigung des neu definierten Passworts. Eingabe Zeichenfolge aus Zahlen, Buchstaben und Sonderzeichen (16)

<span id="page-48-0"></span>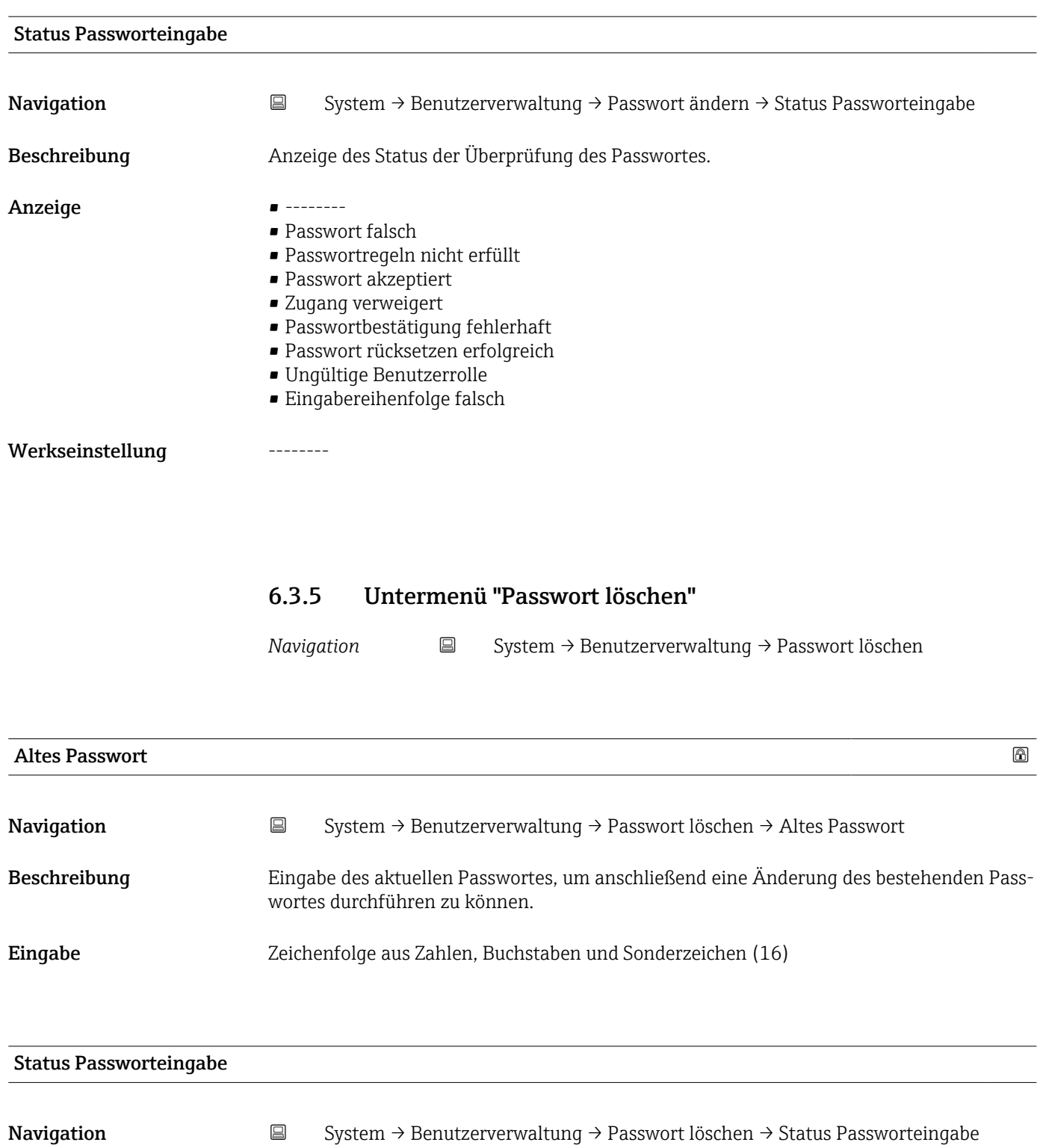

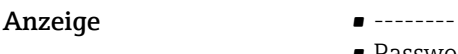

• Passwort falsch

Beschreibung **Anzeige des Status der Überprüfung des Passwortes.** 

- Passwortregeln nicht erfüllt
- Passwort akzeptiert
- Zugang verweigert
- Passwortbestätigung fehlerhaft
- Passwort rücksetzen erfolgreich
- Ungültige Benutzerrolle
- Eingabereihenfolge falsch

<span id="page-49-0"></span>Werkseinstellung --------

### 6.4 Untermenü "Konnektivität"

*Navigation* 
■ System → Konnektivität

#### 6.4.1 Untermenü "Schnittstellen"

*Navigation* 
■ System → Konnektivität → Schnittstellen

#### Webserver Funktionalität

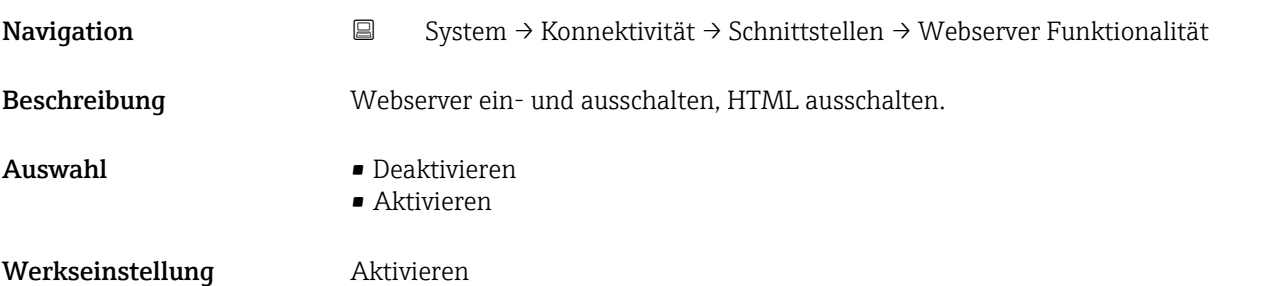

#### Service (UART-CDI)

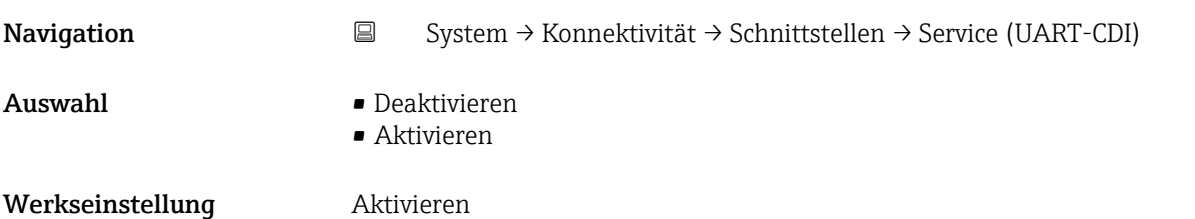

# <span id="page-50-0"></span>6.4.2 Untermenü "Ethernet" *Navigation* System → Konnektivität → Ethernet Untermenü "Eigenschaften" *Navigation* **System → Konnektivität → Ethernet → Eigenschaften** MAC-Adresse Navigation System → Konnektivität → Ethernet → Eigenschaften → MAC-Adresse Beschreibung Zeigt die MAC-Adresse des Messgeräts Anzeige Zeichenfolge aus Zahlen, Buchstaben und Sonderzeichen IP-Adresse Navigation System → Konnektivität → Ethernet → Eigenschaften → IP-Adresse Beschreibung IP-Adresse des Messgeräts eingeben Eingabe Zeichenfolge aus Zahlen, Buchstaben und Sonderzeichen (15) Werkseinstellung 192.168.1.212 Subnetzmaske Navigation System → Konnektivität → Ethernet → Eigenschaften → Subnetzmaske Beschreibung Subnetzmaske des Messgeräts eingeben Eingabe Zeichenfolge aus Zahlen, Buchstaben und Sonderzeichen (15) Werkseinstellung 255.255.255.0 Standard-Gateway

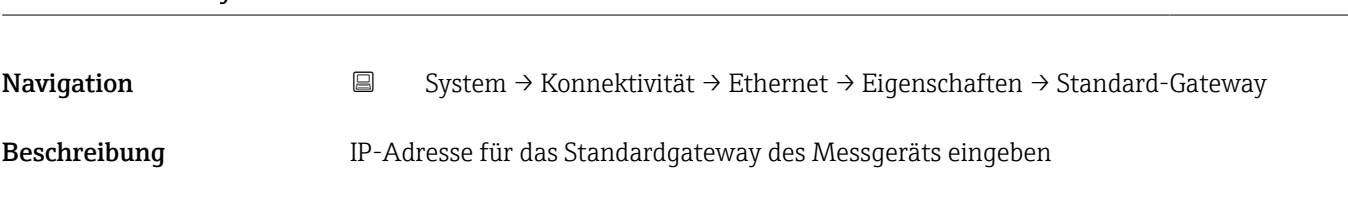

<span id="page-51-0"></span>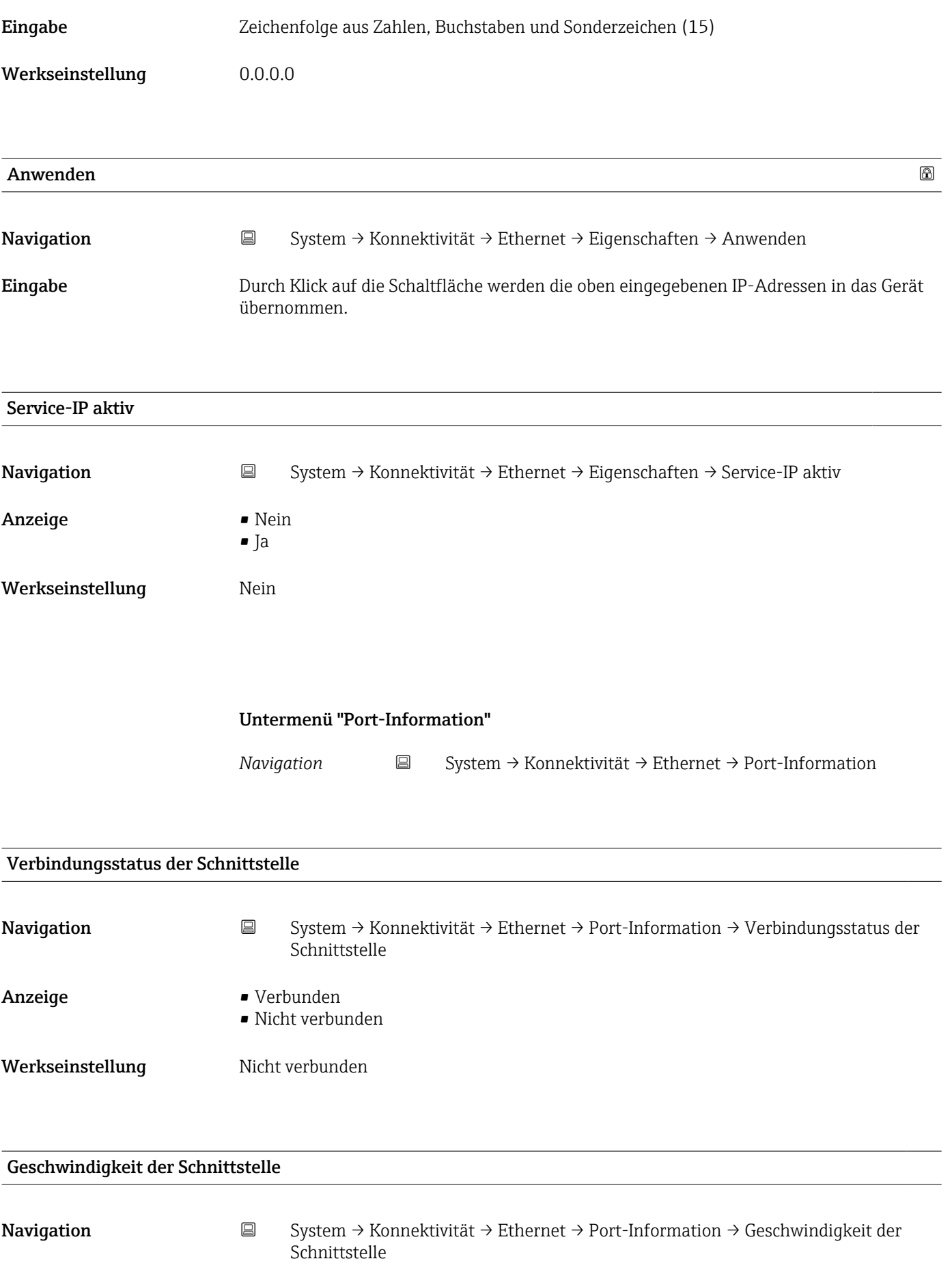

#### <span id="page-52-0"></span>Werkseinstellung **0 MBaud**

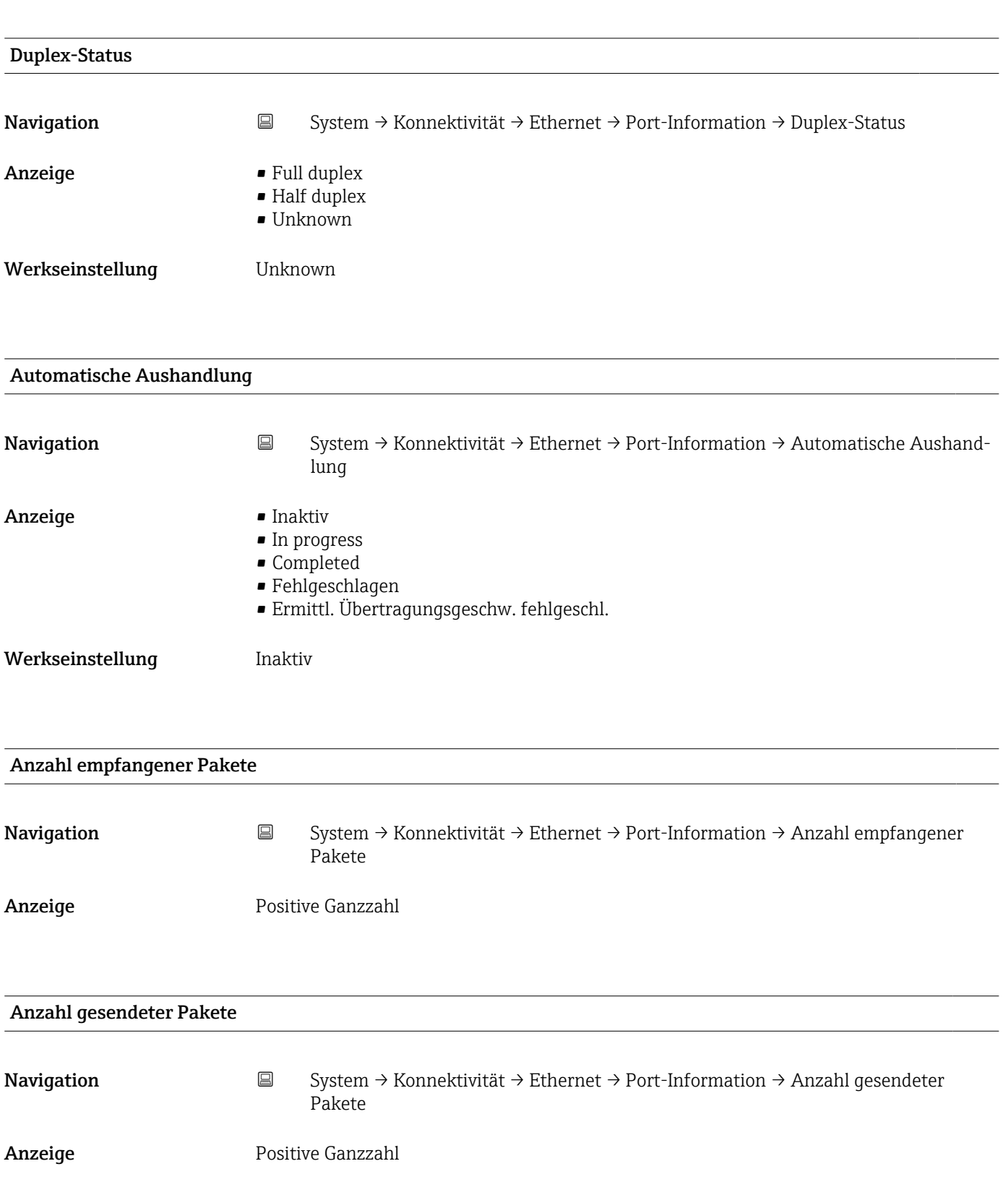

<span id="page-53-0"></span>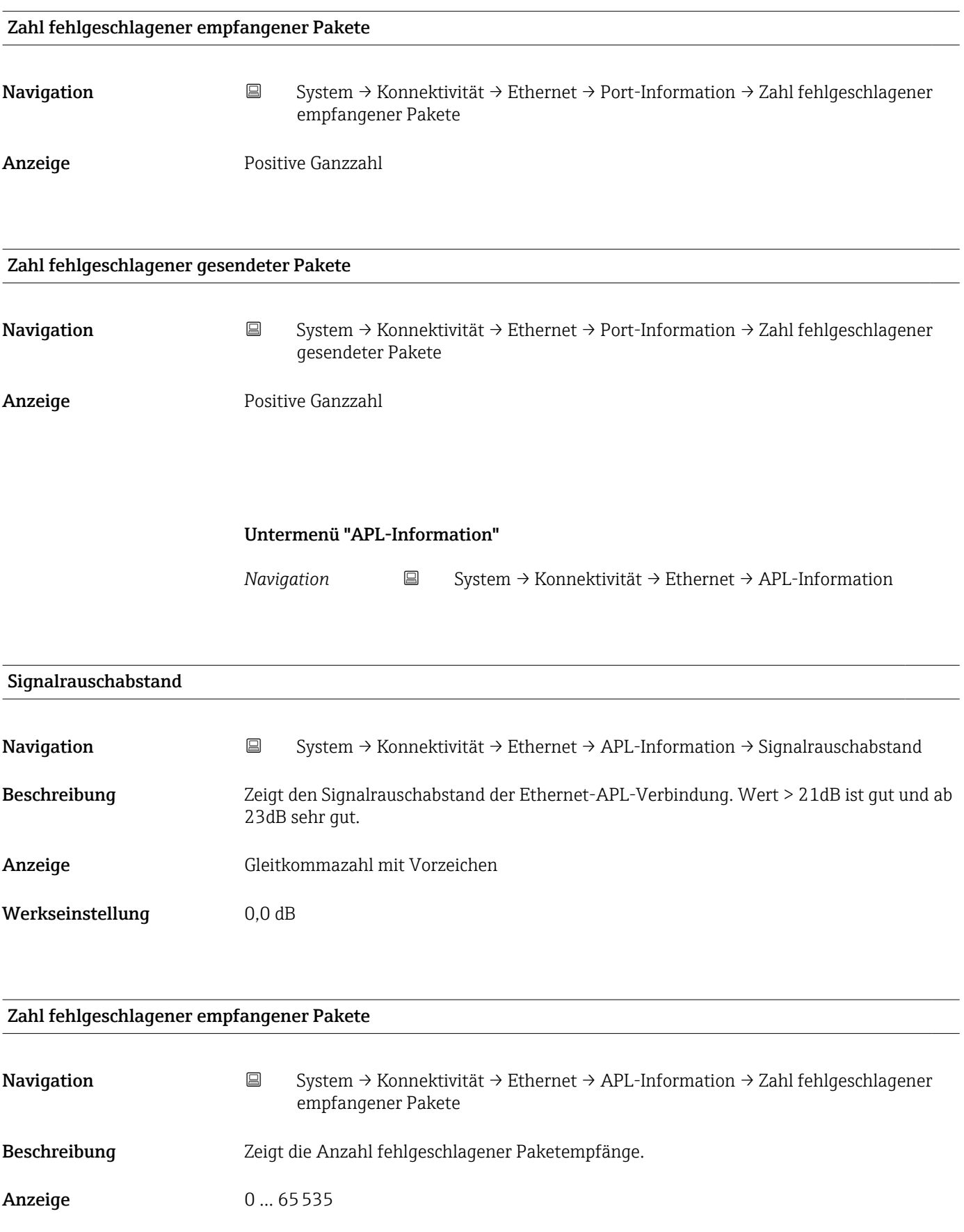

Werkseinstellung 0

<span id="page-54-0"></span>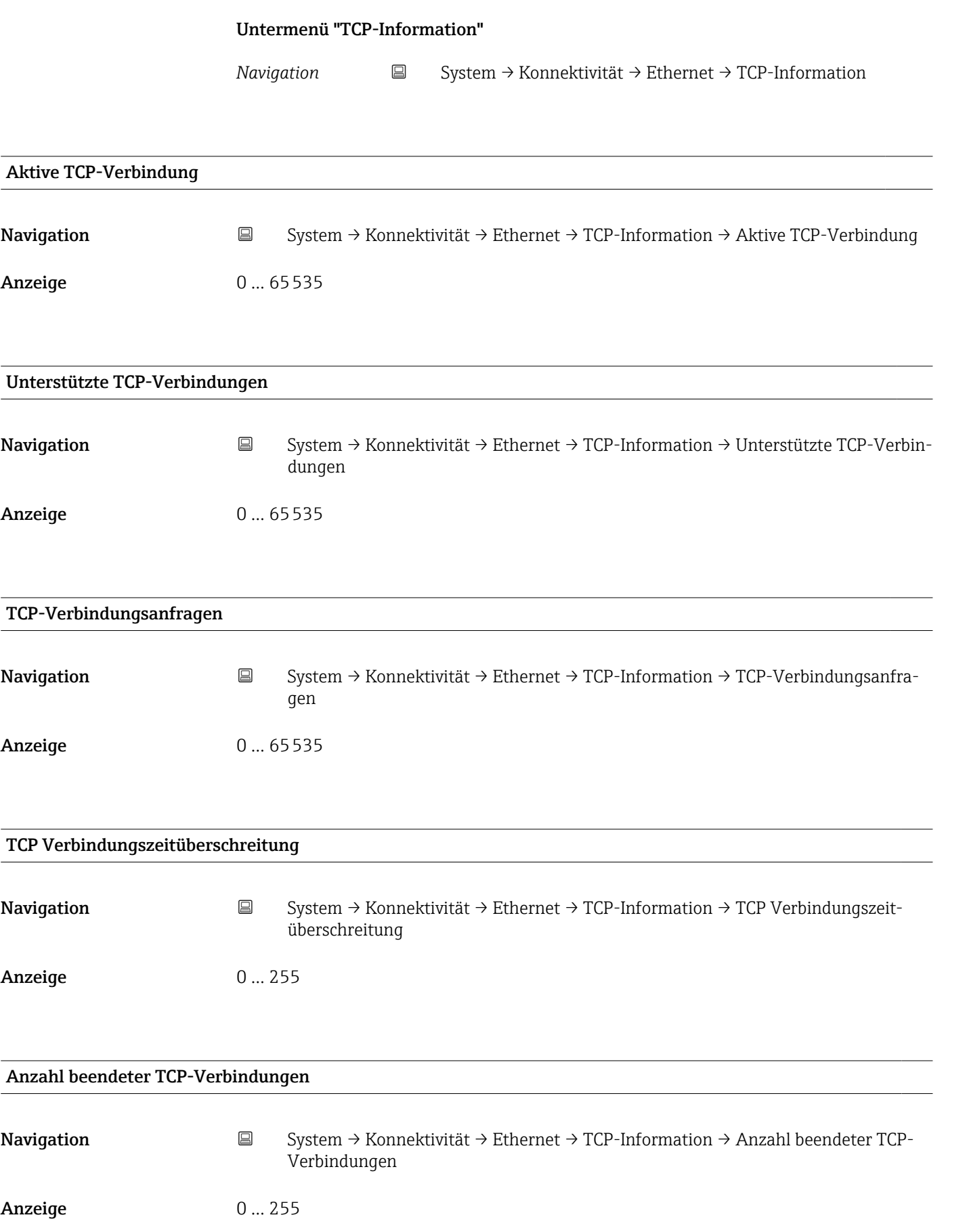

<span id="page-55-0"></span>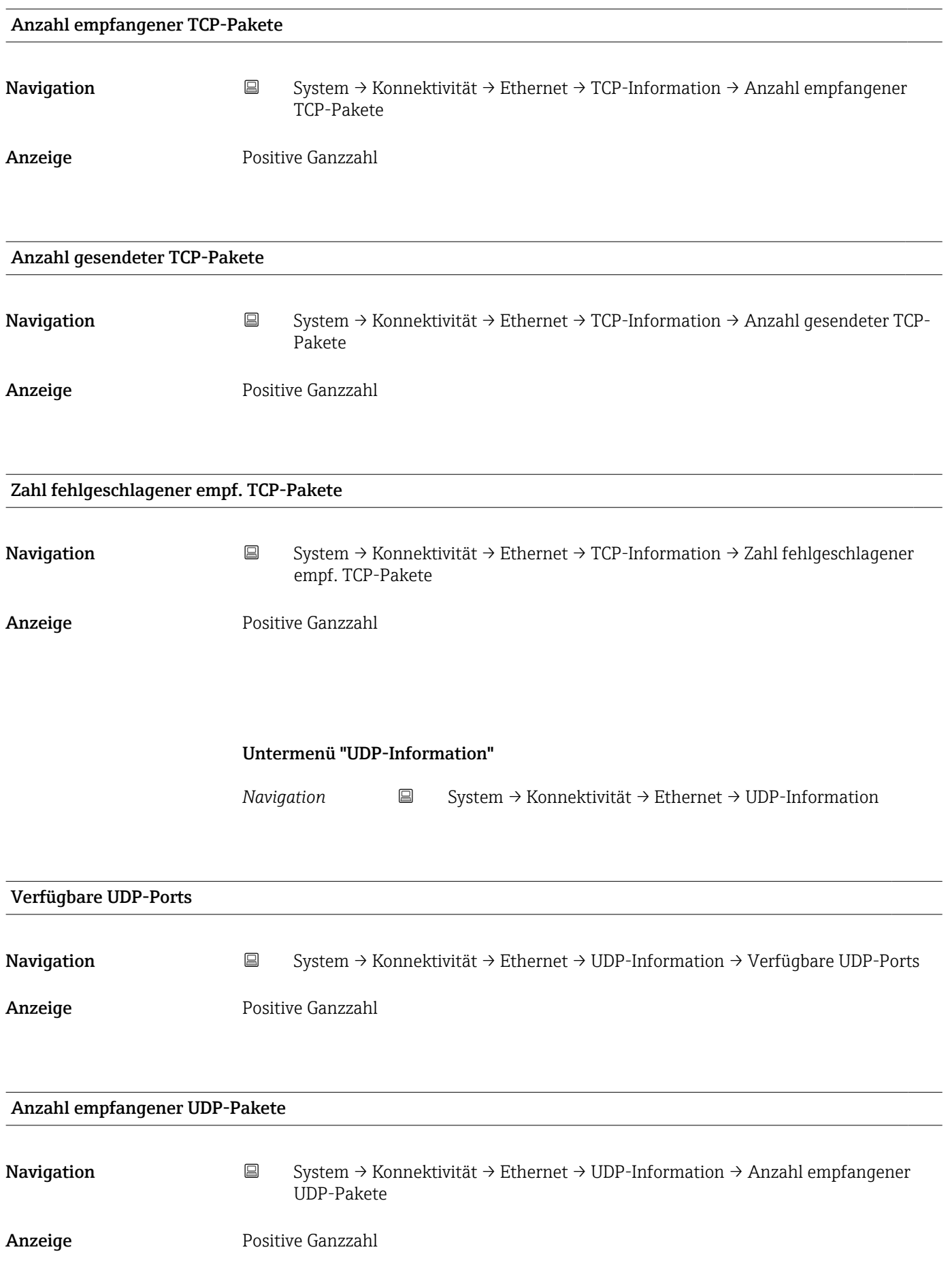

<span id="page-56-0"></span>![](_page_56_Picture_116.jpeg)

Im Menü "Anzeige" werden die Einstellungen für die Messwertdarstellung auf dem optionalen Aufsteckdisplay vorgenommen.

Diese Einstellungen haben keinen Einfluss auf die Ausgangswerte des Transmitters. Sie dienen allein der Darstellungsform auf dem Display.

*Navigation* ■ System → Anzeige

![](_page_56_Picture_117.jpeg)

#### 1 … 3. Anzeigewert

![](_page_56_Picture_118.jpeg)

<span id="page-57-0"></span>Auswahl • Sensor 1

- Sensor 2
	- Gerätetemperatur

Werkseinstellung Sensor 1...3

#### 1 … 3. Nachkommastellen

![](_page_57_Picture_129.jpeg)

### 6.6 Untermenü "Datum/Zeit"

*Navigation* ■ System → Datum/Zeit

![](_page_57_Picture_130.jpeg)

![](_page_57_Picture_131.jpeg)

#### <span id="page-58-0"></span>Auswahl

*Kundenspezifische Einheiten*

- UTC-12:00
- UTC-11:00
- UTC-10:00
- UTC-09:30
- UTC-09:00
- UTC-08:00
- UTC-07:00
- UTC-06:00
- UTC-05:00
- UTC-04:00
- UTC-03:30
- UTC-03:00
- UTC-02:30
- UTC-02:00
- UTC-01:00
- UTC 00:00
- UTC+01:00
- UTC+02:00
- UTC+03:00
- UTC+03:30 • UTC+04:00
- UTC+04:30
- UTC+05:00
- UTC+05:30
- UTC+05:45
- UTC+06:00
- UTC+06:30
- UTC+07:00
- UTC+08:00
- UTC+08:45
- UTC+09:00
- UTC+09:30
- UTC+10:00
- UTC+10:30
- $\blacksquare$  UTC+11:00
- UTC+12:00
- UTC+12:45
- UTC+13:00  $\blacksquare$  UTC+13:45
- UTC+14:00

Werkseinstellung UTC 00:00

![](_page_58_Picture_211.jpeg)

<span id="page-59-0"></span>![](_page_59_Picture_118.jpeg)

### 6.7 Untermenü "Geolokalisierung"

*Navigation* 
■ System → Geolokalisierung

![](_page_59_Picture_119.jpeg)

<span id="page-60-0"></span>![](_page_60_Picture_134.jpeg)

![](_page_60_Picture_135.jpeg)

- Auswahl No fix
	- GPS or Standard Positioning Service fix
	- Differential GPS fix
	- Precise positioning service (PPS) fix
	- Real Time Kinetic (RTK) fixed solution
- Real Time Kinetic (RTK) float solution
- Estimated dead reckoning
- Manual input mode
- Simulation Mode

<span id="page-61-0"></span>Werkseinstellung No fix

6.8 Untermenü "Information"

*Navigation* ■ System → Information

![](_page_61_Picture_126.jpeg)

![](_page_61_Picture_127.jpeg)

![](_page_61_Picture_128.jpeg)

### <span id="page-62-0"></span>Anzeige Zeichenfolge aus Zahlen, Buchstaben und Sonderzeichen

Werkseinstellung iTEMP TMT86

![](_page_62_Picture_107.jpeg)

### <span id="page-63-0"></span>Stichwortverzeichnis

### 0 … 9

![](_page_63_Picture_746.jpeg)

### A

![](_page_63_Picture_747.jpeg)

### B

![](_page_63_Picture_748.jpeg)

### C

![](_page_63_Picture_749.jpeg)

### D

![](_page_63_Picture_750.jpeg)

#### E

![](_page_63_Picture_751.jpeg)

#### F

![](_page_63_Picture_752.jpeg)

#### G

![](_page_63_Picture_753.jpeg)

#### H

Hardwarerevision (Parameter) .................. [63](#page-62-0)

#### I

![](_page_63_Picture_754.jpeg)

![](_page_64_Picture_758.jpeg)

#### Q

Quittierungsart bei Parameteränderung (Parameter) . [37](#page-36-0)

![](_page_64_Picture_759.jpeg)

Analogeingang 1 … 5 ...................... [38](#page-37-0) Anzeige ................................ [57](#page-56-0) APL-Information ......................... [54](#page-53-0) Application-Relation ...................... [39](#page-38-0) Benutzerverwaltung ....................... [44](#page-43-0) Datum/Zeit ............................. [58](#page-57-0) Diagnoseeinstellungen ..................... [27](#page-26-0) Diagnoseliste ............................ [22](#page-21-0) Eigenschaften ........................ [27](#page-26-0), [51](#page-50-0) Ereignislogbuch .......................... [22](#page-21-0) Ethernet ............................... [51](#page-50-0) Geolokalisierung ......................... [60](#page-59-0)

![](_page_65_Picture_319.jpeg)

![](_page_65_Picture_320.jpeg)

#### V

![](_page_65_Picture_321.jpeg)

#### W

![](_page_65_Picture_322.jpeg)

#### Z

![](_page_65_Picture_323.jpeg)

![](_page_67_Picture_0.jpeg)

www.addresses.endress.com

![](_page_67_Picture_2.jpeg)